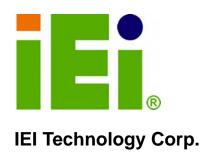

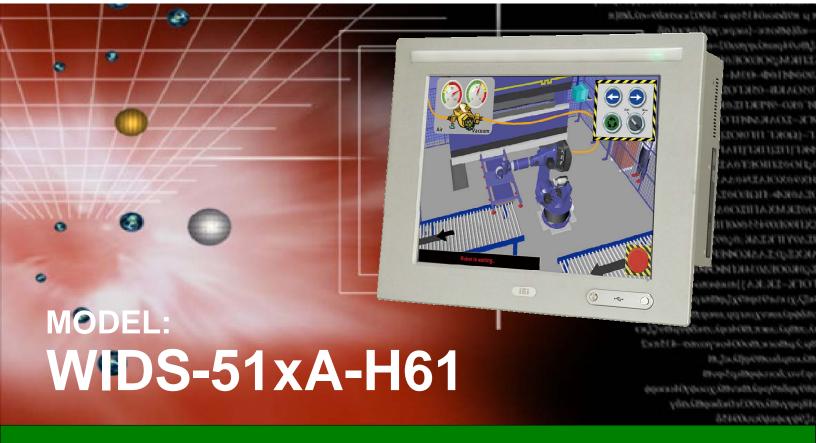

Industrial Panel PC for 2nd/3rd Generation Intel® Core™, Pentium® or Celeron® CPU, Intel® H61 Express Chipset, Touchscreen, USB 3.0, Dual Gigabit LAN supporting SFP Fiber, 802.11b/g/n Wi-Fi, IP 65 Front Panel and RoHS

# **User Manual**

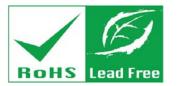

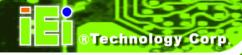

# Revision

| Date           | Version | Changes                                                |
|----------------|---------|--------------------------------------------------------|
| 28 June, 2013  | 1.01    | Added the expansion card limitation notice on page 36. |
| 14 March, 2013 | 1.00    | Initial release                                        |

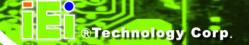

# Copyright

#### COPYRIGHT NOTICE

The information in this document is subject to change without prior notice in order to improve reliability, design and function and does not represent a commitment on the part of the manufacturer.

In no event will the manufacturer be liable for direct, indirect, special, incidental, or consequential damages arising out of the use or inability to use the product or documentation, even if advised of the possibility of such damages.

This document contains proprietary information protected by copyright. All rights are reserved. No part of this manual may be reproduced by any mechanical, electronic, or other means in any form without prior written permission of the manufacturer.

#### **TRADEMARKS**

All registered trademarks and product names mentioned herein are used for identification purposes only and may be trademarks and/or registered trademarks of their respective owners.

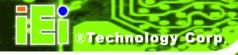

# **Table of Contents**

| 1 INTRODUCTION                           | 1  |
|------------------------------------------|----|
| 1.1 Overview                             | 2  |
| 1.2 Model Variations                     |    |
| 1.3 Features                             | 3  |
| 1.4 External Overview                    | 4  |
| 1.4.1 Front Panel                        | 4  |
| 1.4.2 Rear Panel                         | 5  |
| 1.4.3 Top Panel                          | 5  |
| 1.4.4 Bottom Panel                       | 6  |
| 1.4.5 Left Panel                         | 9  |
| 1.4.6 Right Panel                        | 9  |
| 1.5 Internal Overview                    | 10 |
| 1.6 DIMENSIONS                           | 11 |
| 1.6.1 WIDS-515A-H61 Dimensions           | 11 |
| 1.6.2 WIDS-517A-H61 Dimensions           |    |
| 1.7 Specifications                       | 13 |
| 2 UNPACKING                              | 16 |
| 2.1 Unpacking                            | 17 |
| 2.2 PACKING LIST                         | 18 |
| 2.3 OPTIONAL ITEMS                       | 19 |
| 3 INSTALLATION                           | 21 |
| 3.1 Anti-static Precautions              | 22 |
| 3.2 Installation Precautions             | 22 |
| 3.3 Preinstalled Components              | 23 |
| 3.4 Installation and Configuration Steps | 23 |
| 3.5 REMOVING THE BACK COVER              | 24 |
| 3.6 Jumper Settings                      | 25 |
| 3.6.1 Access the Jumpers                 | 25 |
| 3.6.2 Preconfigured Jumpers              | 26 |

4

| 3.6.3 COM1 to COM5 Pin 9 Setting Jumpers               | 26 |
|--------------------------------------------------------|----|
| 3.6.4 COM5 RS-232/422/485 Serial Port Selection Jumper | 28 |
| 3.7 Drive Installation                                 | 29 |
| 3.7.1 Hard Drive Installation                          | 29 |
| 3.7.2 CompactFlash® Card Installation                  | 31 |
| 3.7.3 Optical Disk Drive Installation (Optional)       | 32 |
| 3.8 EXPANSION CARD INSTALLATION (OPTIONAL)             | 36 |
| 3.8.1 PCI Expansion Card Installation                  | 36 |
| 3.8.2 PCIe Expansion Card Installation                 | 38 |
| 3.9 AT/ATX Mode Selection                              | 40 |
| 3.10 Mounting the System                               | 41 |
| 3.10.1 Wall Mounting                                   | 41 |
| 3.10.2 Panel Mounting                                  | 44 |
| 3.10.3 Rack and Cabinet Installation                   | 47 |
| 3.10.4 Arm Mounting                                    | 47 |
| 3.10.5 Stand Mounting                                  | 48 |
| 3.11 SFP Fiber Module Installation (Optional)          | 49 |
| 3.12 BOTTOM PANEL CONNECTORS                           | 50 |
| 3.12.1 Audio Connectors                                | 50 |
| 3.12.2 RJ-45 LAN Connectors                            | 51 |
| 3.12.3 RS-232 Serial Ports (COM1, COM2, COM3, COM4)    | 52 |
| 3.12.4 RS-232/422/485 Serial Port (COM5)               | 54 |
| 3.12.5 SFP Fiber LAN Connectors                        | 55 |
| 3.12.6 USB 2.0 Connectors                              | 55 |
| 3.12.7 USB 3.0 Connectors                              | 56 |
| 3.12.8 VGA Connector                                   | 57 |
| 3.13 Driver Installation                               | 58 |
| SYSTEM MAINTENANCE                                     | 60 |
| 4.1 System Maintenance Introduction                    | 61 |
| 4.2 MOTHERBOARD REPLACEMENT                            | 61 |
| 4.3 BACK COVER REMOVAL                                 | 61 |
| 4.4 SO-DIMM REPLACEMENT                                | 62 |
| 4.5 ELEVATED PLATFORM REMOVAL                          | 63 |
| 4 6 PSIJ Modiji e Replacement                          | 65 |

| 4.6.1 Remove the Old PSU                           | 65  |
|----------------------------------------------------|-----|
| 4.6.2 Install the New PSU                          | 66  |
| 4.7 System Cooling Fan Replacement                 | 67  |
| 4.7.1 Remove the Old System Cooling Fans           | 67  |
| 4.7.2 Install the New System Cooling Fans          | 68  |
| 5 BIOS SETUP                                       | 69  |
| 5.1 Introduction                                   | 70  |
| 5.1.1 Starting Setup                               | 70  |
| 5.1.2 Using Setup                                  | 70  |
| 5.1.3 Getting Help                                 |     |
| 5.1.4 Unable to Reboot after Configuration Changes |     |
| 5.1.5 BIOS Menu Bar                                | 71  |
| 5.2 Main                                           | 72  |
| 5.3 Advanced                                       | 73  |
| 5.3.1 ACPI Settings                                |     |
| 5.3.2 RTC Wake Settings                            |     |
| 5.3.3 CPU Configuration                            |     |
| 5.3.4 SATA Configuration                           |     |
| 5.3.5 USB Configuration                            | 79  |
| 5.3.6 F81866 Super IO Configuration                | 80  |
| 5.3.6.1 Serial Port n Configuration                | 81  |
| 5.3.7 F81866 H/W Monitor                           | 86  |
| 5.3.7.1 Smart Fan Mode Configuration               | 86  |
| 5.3.8 Serial Port Console Redirection              | 88  |
| 5.3.8.1 Console Redirection Settings               | 89  |
| 5.4 Chipset                                        | 91  |
| 5.4.1 PCH-IO Configuration                         |     |
| 5.4.1.1 PCH Azalia Configuration                   | 93  |
| 5.4.2 System Agent (SA) Configuration              | 94  |
| 5.4.2.1 Graphics Configuration                     | 94  |
| 5.4.2.2 Memory Configuration                       | 97  |
| 5.5 BOOT                                           | 97  |
| 5.6 Security                                       | 99  |
| 57 SAVE & FXIT                                     | 100 |

| 6 INTERFACE CONNECTORS                                  | 102   |
|---------------------------------------------------------|-------|
| 6.1 Peripheral Interface Connectors                     | 103   |
| 6.2 Internal Peripheral Connectors                      | 104   |
| 6.2.1 +12V Power Source Connector (CPU12V1)             |       |
| 6.2.2 ATX Power Connector (ATX1)                        | 106   |
| 6.2.3 CompactFlash® Card Slot (CF1)                     | 107   |
| 6.2.4 DIO Connector (DIO1)                              |       |
| 6.2.5 Fan Connector (CPU_FAN1/SYS_FAN1/SYS_FAN2/SYS_FAN | 3)108 |
| 6.2.6 I2C Connector (I2C_1)                             |       |
| 6.2.7 Internal Audio Connector (SPKL1)                  | 109   |
| 6.2.8 Internal Audio Connector (SPKR1)                  | 109   |
| 6.2.9 Internal Power Button Connector (PWR_SW1)         | 109   |
| 6.2.10 Internal Power Button Connector (PWR_SW2)        | 109   |
| 6.2.11 K Type Thermocouple Connectors (K_TYPE1/K_TYPE2) | 110   |
| 6.2.12 LVDS Backlight Connector (INVERTER1)             | 110   |
| 6.2.13 LVDS Connector (LVDS1)                           | 110   |
| 6.2.14 PCIe Mini Card Slot (MINI_PCIE1)                 | 111   |
| 6.2.15 SATA 3Gb/s Connectors (SATA1/SATA2)              | 112   |
| 6.2.16 SATA Power Connectors (JSATA_PWR1/JSATA_PWR2)    | 112   |
| 6.2.17 SFP Fiber LED Connector (F_LED1)                 | 113   |
| 6.2.18 SMBus Connector (SMBUS_1)                        | 113   |
| 6.2.19 SPI Flash Connector (JSPI1)                      | 113   |
| 6.2.20 Touch Panel Connector (TOUCH1)                   | 114   |
| 6.2.21 USB 2.0 Connectors (USB1/USB2/USB3/USB4)         | 114   |
| 6.3 EXTERNAL INTERFACE PANEL CONNECTORS                 | 114   |
| 6.3.1 RJ-45 LAN Connector (LAN1/2)                      | 115   |
| 6.3.2 RS-232 Serial Ports (COM1/2, COM3/4)              | 115   |
| 6.3.3 RS-232/422/485 Serial Port (COM5)                 | 116   |
| 6.3.4 USB 2.0 Connectors (USB_CON2)                     | 116   |
| 6.3.5 USB 3.0 Connectors (USB_CON1)                     | 116   |
| 6.3.6 VGA Connector (VGA1)                              | 117   |
| 6.4 Preconfigured Jumper Settings                       | 117   |
| 6.4.1 CF Card Power Selection Jumper (JP1)              | 118   |
| 6.4.2 CPU Fan Type Selection Jumper (JCPUFAN1)          | 118   |

| 6.4.3 Inverter Brightness Voltage Selection Jumper (J_ADJ1)            | 118 |
|------------------------------------------------------------------------|-----|
| 6.4.4 LCD Power Selection Jumper (JLCD_PWR1)                           | 119 |
| 6.4.5 Panel Type and Resolution Selection Jumper (JLCD_SET1)           | 119 |
| 6.4.6 Pull High/Low Selection (for RS-422/485 only) Jumper (UART_SEL1) |     |
| 6.4.7 System Fan Type Selection Jumper (JSYSFAN1/JSYSFAN3)             | 120 |
| 6.4.8 Touchscreen Selection Jumper (JTOUCH1)                           | 120 |
| 6.4.9 USB1~USB4 Power Selection Jumpers                                | 120 |
| A BIOS CONFIGURATION OPTIONS                                           | 121 |
| A.1 BIOS CONFIGURATION OPTIONS                                         | 122 |
| B ONE KEY RECOVERY                                                     | 124 |
| B.1 ONE KEY RECOVERY INTRODUCTION                                      | 125 |
| B.1.1 System Requirement                                               | 126 |
| B.1.2 Supported Operating System                                       | 127 |
| B.2 SETUP PROCEDURE FOR WINDOWS                                        | 128 |
| B.2.1 Hardware and BIOS Setup                                          | 129 |
| B.2.2 Create Partitions                                                | 129 |
| B.2.3 Install Operating System, Drivers and Applications               | 133 |
| B.2.4 Building the Recovery Partition                                  | 134 |
| B.2.5 Create Factory Default Image                                     | 136 |
| B.3 Auto Recovery Setup Procedure                                      | 141 |
| B.4 SETUP PROCEDURE FOR LINUX                                          | 145 |
| B.5 RECOVERY TOOL FUNCTIONS                                            | 149 |
| B.5.1 Factory Restore                                                  | 150 |
| B.5.2 Backup System                                                    | 151 |
| B.5.3 Restore Your Last Backup                                         | 152 |
| B.5.4 Manual                                                           | 153 |
| B.6 RESTORE SYSTEMS FROM A LINUX SERVER THROUGH LAN                    | 154 |
| B.6.1 Configure DHCP Server Settings                                   | 155 |
| B.6.2 Configure TFTP Settings                                          | 156 |
| B.6.3 Configure One Key Recovery Server Settings                       | 157 |
| B.6.4 Start the DHCP, TFTP and HTTP                                    | 158 |
| B.6.5 Create Shared Directory                                          | 158 |
| B.6.6 Setup a Client System for Auto Recovery                          | 159 |

| B.7 OTHER INFORMATION                                             | 162   |
|-------------------------------------------------------------------|-------|
| B.7.1 Using AHCI Mode or ALi M5283 / VIA VT6421A Controller       | 162   |
| B.7.2 System Memory Requirement                                   | 164   |
| C SAFETY PRECAUTIONS                                              | 165   |
| C.1 SAFETY PRECAUTIONS                                            | 166   |
| C.1.1 General Safety Precautions                                  | 166   |
| C.1.2 Anti-static Precautions                                     | 167   |
| C.1.3 Product Disposal                                            | 167   |
| C.2 MAINTENANCE AND CLEANING PRECAUTIONS                          | 168   |
| C.2.1 Maintenance and Cleaning                                    | 168   |
| C.2.2 Cleaning Tools                                              | 169   |
| D WATCHDOG TIMER                                                  | 170   |
| E HAZARDOUS MATERIALS DISCLOSURE                                  | 173   |
| E.1 HAZARDOUS MATERIAL DISCLOSURE TABLE FOR IPB PRODUCTS CERTIFIE | ED AS |
| ROHS COMPLIANT UNDER 2002/95/EC WITHOUT MERCURY                   | 174   |

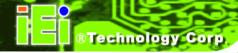

# **List of Figures**

| Figure 1-1: WIDS-51xA-H61 Panel PC                                    | 2  |
|-----------------------------------------------------------------------|----|
| Figure 1-2: Front View                                                | 4  |
| Figure 1-3: Rear View                                                 | 5  |
| Figure 1-4: Top View                                                  | 5  |
| Figure 1-5: WIDS-515A-H61 Bottom View                                 | 7  |
| Figure 1-6: WIDS-517A-H61 Bottom View                                 | 8  |
| Figure 1-7: Left View                                                 | 9  |
| Figure 1-8: Right View                                                | 9  |
| Figure 1-9: Internal Components                                       | 10 |
| Figure 1-10: WIDS-515A-H61 Dimensions (mm)                            | 11 |
| Figure 1-11: WIDS-517A-H61 Dimensions (mm)                            | 12 |
| Figure 3-1: WIDS-515A-H61 Back Cover Retention Screws                 | 24 |
| Figure 3-2: COM1 to COM5 Pin 9 Setting Jumper Locations               | 27 |
| Figure 3-3: COM5 RS-232/422/485 Serial Port Selection Jumper Location | 28 |
| Figure 3-4: HDD Bracket Retention Screws                              | 29 |
| Figure 3-5: HDD Retention Screws                                      | 30 |
| Figure 3-6: Replacing the HDD Bracket                                 | 30 |
| Figure 3-7: CompactFlash® Cover Plate                                 | 31 |
| Figure 3-8: Installing the CompactFlash® Card                         | 31 |
| Figure 3-9: Replacing the CompactFlash® Cover Plate                   | 32 |
| Figure 3-10: Optical Drive Bracket Retention Screws                   | 33 |
| Figure 3-11: Optical Drive Blank Plate Assembly                       | 33 |
| Figure 3-12: Optical Drive Screws                                     | 34 |
| Figure 3-13: Optical Drive SATA Cable                                 | 34 |
| Figure 3-14: Replacing the Optical Drive Bracket                      | 35 |
| Figure 3-15: Installing the PCI Riser Card                            | 37 |
| Figure 3-16: Expansion Slot Retention Screw                           | 37 |
| Figure 3-17: Installing the PCI Card                                  | 38 |
| Figure 3-18: Installing the PCle Riser Card                           | 39 |
| Figure 3-19: Expansion Slot Retention Screw                           | 39 |
| Figure 3-20: Installing the PCIe Card                                 | 40 |

| Figure 3-21: AT/ATX Mode Selection                             | 40  |
|----------------------------------------------------------------|-----|
| Figure 3-22: Wall-mounting Bracket                             | 42  |
| Figure 3-23: Mount the Chassis                                 | 43  |
| Figure 3-24: Secure the Chassis                                | 44  |
| Figure 3-25: WIDS-515A-H61 Panel Cutout Dimensions             | 45  |
| Figure 3-26: WIDS-517A-H61 Panel Cutout Dimensions             | 45  |
| Figure 3-27: Panel Mounting Clamp Positions                    | 46  |
| Figure 3-28: Tighten the Panel Mounting Clamp Screws           | 46  |
| Figure 3-29: Arm Mounting Retention Screw Holes                | 48  |
| Figure 3-30: Stand Mounting Retention Screw Holes              | 49  |
| Figure 3-31: SFP Fiber Module Installation                     | 50  |
| Figure 3-32: RJ-45 LAN Connector                               | 51  |
| Figure 3-33: LAN Connection                                    | 52  |
| Figure 3-34: RS-232 Serial Port                                | 52  |
| Figure 3-35: RS-232 Serial Device Connector                    | 53  |
| Figure 3-36: RS-232/422/485 Serial Port                        | 54  |
| Figure 3-37: RS-232/422/485 Serial Device Connector            | 55  |
| Figure 3-38: USB Device Connection                             | 56  |
| Figure 3-39: VGA Connector                                     | 57  |
| Figure 3-40: VGA Connector                                     | 58  |
| Figure 3-41: Driver Menu                                       | 59  |
| Figure 4-1: SO-DIMM Module Locations                           | 62  |
| Figure 4-2: SO-DIMM Module Installation                        | 63  |
| Figure 4-3: WIDS-515A-H61 Top Panel Elevated Platform Screws   | 63  |
| Figure 4-4: WIDS-515A-H61Side Panel Elevated Platform Screws   | 64  |
| Figure 4-5: WIDS-515A-H61Bottom Panel Elevated Platform Screws | 64  |
| Figure 4-6: WIDS-515A-H61Internal Elevated Platform Screws     | 64  |
| Figure 4-7: PSU Power Cables                                   | 65  |
| Figure 4-8: PSU Bottom Panel Retention Screws                  | 66  |
| Figure 4-9: PSU Bottom Panel Screws                            | 66  |
| Figure 4-10: System Cooling Fans Motherboard Connector         | 67  |
| Figure 4-11: System Cooling Fans Left Panel Retention Screws   | 68  |
| Figure 6-1: Main Board Layout Diagram (Front Side)             | 103 |
| Figure 6-2: Main Board Layout Diagram (Solder Side)            | 104 |
| Figure B-1: IEI One Key Recovery Tool Menu                     | 125 |

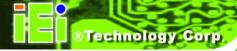

| Figure B-2: Launching the Recovery Tool                 | 130 |
|---------------------------------------------------------|-----|
| Figure B-3: Recovery Tool Setup Menu                    | 130 |
| Figure B-4: Command Prompt                              | 131 |
| Figure B-5: Partition Creation Commands                 | 132 |
| Figure B-6: Launching the Recovery Tool                 | 134 |
| Figure B-7: Manual Recovery Environment for Windows     | 134 |
| Figure B-8: Building the Recovery Partition             | 135 |
| Figure B-9: Press Any Key to Continue                   | 135 |
| Figure B-10: Press F3 to Boot into Recovery Mode        | 136 |
| Figure B-11: Recovery Tool Menu                         | 136 |
| Figure B-12: About Symantec Ghost Window                | 137 |
| Figure B-13: Symantec Ghost Path                        | 137 |
| Figure B-14: Select a Local Source Drive                | 138 |
| Figure B-15: Select a Source Partition from Basic Drive | 138 |
| Figure B-16: File Name to Copy Image to                 | 139 |
| Figure B-17: Compress Image                             | 139 |
| Figure B-18: Image Creation Confirmation                | 140 |
| Figure B-19: Image Creation Complete                    | 140 |
| Figure B-20: Image Creation Complete                    | 140 |
| Figure B-21: Press Any Key to Continue                  | 141 |
| Figure B-22: Auto Recovery Utility                      | 142 |
| Figure B-23: Launching the Recovery Tool                | 142 |
| Figure B-24: Auto Recovery Environment for Windows      | 142 |
| Figure B-25: Building the Auto Recovery Partition       | 143 |
| Figure B-26: Factory Default Image Confirmation         | 143 |
| Figure B-27: Image Creation Complete                    | 144 |
| Figure B-28: Press any key to continue                  | 144 |
| Figure B-29: Partitions for Linux                       | 146 |
| Figure B-30: Manual Recovery Environment for Linux      | 147 |
| Figure B-31: Access menu.lst in Linux (Text Mode)       | 148 |
| Figure B-32: Recovery Tool Menu                         | 148 |
| Figure B-33: Recovery Tool Main Menu                    | 149 |
| Figure B-34: Restore Factory Default                    | 150 |
| Figure B-35: Recovery Complete Window                   | 151 |
| Figure B-36: Backup System                              | 151 |

| Figure B-37: System Backup Complete Window         | 152 |
|----------------------------------------------------|-----|
| Figure B-38: Restore Backup                        | 152 |
| Figure B-39: Restore System Backup Complete Window | 153 |
| Figure B-40: Symantec Ghost Window                 | 153 |

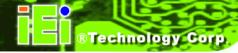

# **List of Tables**

| Table 1-1: Model Variations                                          | 3   |
|----------------------------------------------------------------------|-----|
| Table 1-2: System Specifications                                     | 15  |
| Table 2-1: Packing List                                              | 18  |
| Table 2-2: Optional Items                                            | 20  |
| Table 3-1: Jumpers                                                   |     |
| Table 3-2: Preconfigured Jumpers                                     | 26  |
| Table 3-3: COM1 to COM5 Pin 9 Setting Jumper Settings                | 27  |
| Table 3-4: COM5 RS-232/422/485 Serial Port Selection Jumper Settings | 28  |
| Table 3-5: LAN Pinouts                                               | 51  |
| Table 3-6: RJ-45 LAN Connector LEDs                                  | 51  |
| Table 3-7: RS-232 Serial Port Pinouts                                | 53  |
| Table 3-8: RS-232/422/485 Serial Port Pinouts                        | 54  |
| Table 3-9: USB 2.0 Port Pinouts                                      | 55  |
| Table 3-10: USB 3.0 Port Pinouts                                     | 57  |
| Table 3-11: VGA Connector Pinouts                                    | 57  |
| Table 5-1: BIOS Navigation Keys                                      | 71  |
| Table 6-1: Peripheral Interface Connectors                           | 106 |
| Table 6-2: +12V Power Source Connector ( CPU12V1) Pinouts            | 106 |
| Table 6-3: ATX Power Connector (ATX1) Pinouts                        | 106 |
| Table 6-4: CompactFlash® Card Slot (CF1) Pinouts                     | 107 |
| Table 6-5: DIO Connector (DIO1) Pinouts                              | 108 |
| Table 6-6: Fan Connector Pinouts                                     | 108 |
| Table 6-7: Fan Connector (I2C_1) Pinouts                             | 108 |
| Table 6-8: Internal Audio Connector (SPKL1) Pinouts                  | 109 |
| Table 6-9: Internal Audio Connector (SPKR1) Pinouts                  | 109 |
| Table 6-10: Internal Power Button Connector (PWR_SW1) Pinouts        | 109 |
| Table 6-11: Internal Power Button Connector (PWR_SW2) Pinouts        | 109 |
| Table 6-12: K Type Thermocouple Connectors (K_TYPE1/K_TYPE2) Pinouts | 110 |
| Table 6-13: LVDS Backlight Connector (INVERTER1) Pinouts             | 110 |
| Table 6-14: LVDS Connector (LVDS1) Pinouts                           | 111 |
| Table 6-15: PCIe Mini Card Slot (MINI_PCIE1) Pinouts                 | 112 |

| Table 6-16: SATA 3Gb/s Connectors (SATA1/SATA2) Pinouts                               | 112 |
|---------------------------------------------------------------------------------------|-----|
| Table 6-17: SATA Power Connectors (JSATA_PWR1/JSATA_PWR2 Pinouts                      | 112 |
| Table 6-18: SATA Power Connectors (JSATA_PWR1/JSATA_PWR2 Pinouts                      | 113 |
| Table 6-19: SMBus Connector (SMBUS_1) Pinouts                                         | 113 |
| Table 6-20: SPI Flash Connector (JSPI1) Pinouts                                       | 113 |
| Table 6-21: Touch Panel Connector ( TOUCH1) Pinouts                                   | 114 |
| Table 6-22: USB 2.0 Connector (USB1/USB2/USB3/USB4) Pinouts                           | 114 |
| Table 6-23: Rear Panel Connectors                                                     | 115 |
| Table 6-24: RJ-45 LAN Connector Pinouts                                               | 115 |
| Table 6-25: RS-232 Serial Port Pinouts                                                | 115 |
| Table 6-26: RS-232/422/485 Serial Port Pinouts                                        | 116 |
| Table 6-27: USB 2.0 Connectors (USB_CON2) Pinouts                                     | 116 |
| Table 6-28: USB 3.0 Connectors (USB_CON1) Pinouts                                     | 117 |
| Table 6-29: VGA Connector (VGA1) Pinouts                                              | 117 |
| Table 6-30: Preconfigured Jumpers                                                     | 118 |
| Table 6-31: CF Card Power Selection Jumper (JP1) Settings                             | 118 |
| Table 6-32: CPU Fan Type Selection Jumper (JCPUFAN1) Settings                         | 118 |
| Table 6-33: Inverter Brightness Voltage Selection Jumper (J_ADJ1) Settings            | 118 |
| Table 6-34: LCD Power Selection Jumper (JLCD_PWR1) Settings                           | 119 |
| Table 6-35: Panel Type and Resolution Selection Jumper (JLCD_SET1) Settings           | 119 |
| Table 6-36: Pull High/Low Selection (for RS-422/485 only) Jumper (UART_SEL1) Settings | 119 |
| Table 6-37: System Fan Type Selection Jumper Settings                                 | 120 |
| Table 6-38: Touchscreen Selection Jumper (JTOUCH1) Settings                           | 120 |
| Table 6-39: USB1~USB4 Power Selection Jumpers Settings                                | 120 |

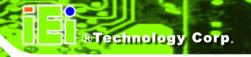

Chapter

# Introduction

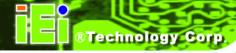

### 1.1 Overview

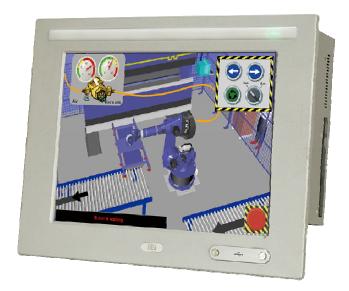

Figure 1-1: WIDS-51xA-H61 Panel PC

The WIDS-51xA-H61 Panel PC series comprises of two models, the WIDS-515A and WIDS-517A. Both WIDS-51xA-H61 models support the high-speed IEEE 802.11b/g/n wireless LAN (WLAN) protocol. Each WIDS-51xA-H61 supports Intel® Core™ i7/i5/i3 dual core, Intel® Pentium® or Intel® Celeron® processor ensuring fast I/O throughputs from the system to the processor.

The WIDS-51xA-H61 wireless capabilities enable integration into a broader wireless network and application in more remote environments where network cables don't exist, are difficult to access or inconvenient. Reduced cabling also reduces downtime risk by eliminating accidental disconnects of a cable from the system or the LAN hub.

#### 1.2 Model Variations

The model numbers and model variations are listed below.

| Model                  | СРИ                                | Power            | Screen |
|------------------------|------------------------------------|------------------|--------|
| WIDS-515A-H61-P/R-R10  | Intel® Pentium®                    | AC input         | 15"    |
| WIDS-515AD-H61-P/R-R10 | G6xxT Dual Core<br>(above 2.2 GHz) | 18~36 V DC input | 15"    |

| Model                   | СРИ                                | Power            | Screen |
|-------------------------|------------------------------------|------------------|--------|
| WIDS-515A-H61-i3/R-R10  | Intel® Core™ i3                    | AC input         | 15"    |
| WIDS-515AD-H61-i3/R-R10 | 2xxxT Dual Core<br>(above 2.5 GHz) | 18~36 V DC input | 15"    |
| WIDS-515A-H61-i5/R-R10  | Intel® Core™ i5                    | AC input         | 15"    |
| WIDS-515AD-H61-i5/R-R10 | 2xxxT Dual Core<br>(above 2.7 GHz) | 18~36 V DC input | 15"    |
| WIDS-517A-H61-P/R-R10   | Intel® Pentium®                    | AC input         | 17"    |
| WIDS-517AD-H61-P/R-R10  | G6xxT Dual Core<br>(above 2.2 GHz) | 18~36 V DC input | 17"    |
| WIDS-517A-H61-i3/R-R10  | Intel® Core™ i3                    | AC input         | 17"    |
| WIDS-517AD-H61-i3/R-R10 | 2xxxT Dual Core<br>(above 2.5 GHz) | 18~36 V DC input | 17"    |
| WIDS-517A-H61-i5/R-R10  | Intel® Core™ i5                    | AC input         | 17"    |
| WIDS-517AD-H61-i5/R-R10 | 2xxxT Dual Core<br>(above 2.7 GHz) | 18~36 V DC input | 17"    |

**Table 1-1: Model Variations** 

#### 1.3 Features

Some of the features of the WIDS-51xA-H61 panel PC include:

- Mainstream panel PC design with dual display function.
- Aluminum die-casting front panel complaint with IP 65 water proof standard
- High brightness TFT LCD panel with LED backlight
- Supports 2nd/3rd generation Intel® Core™ i7/i5/i3 dual core, Intel® Pentium® and Intel® Celeron® processors
- Intel® H61 Express Chipset
- Dual DDR3 SO-DIMM (system max. 16 GB)
- Multiple storage options: 2.5" SATA HDD, CompactFlash® card and mSATA
- Dual Gigabit LAN supporting either RJ-45 or SFP fiber
- PCle Mini 802.11b/g/n wireless module with built-in antenna
- Optional PCI/PCIe x1 expansion slot
- Supports slim type optical disk drive
- Includes the following I/O ports:
  - O Five COM ports (one RS-232/422/485)
  - O One CompactFlash® slot

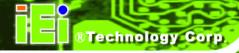

- O One VGA port
- O RJ-45 and SFP fiber Gigabit LAN ports
- O USB 3.0 ports
- O USB 2.0 ports
- RoHS compliant

#### 1.4 External Overview

The WIDS-51xA-H61 panel PC is comprised of an LCD screen, aluminum front panel and heavy duty steel rear and side panels. The rear panel provides screw holes for wall and an arm mounting. The right panel provides access to a slim type optical disk drive bay. The bottom panel provides access to external interface connectors that include GbE, USB 3.0, USB 2.0, audio, serial port connectors, VGA port and a CompactFlash® card slot.

#### 1.4.1 Front Panel

The front panel of the WIDS-51xA-H61 (**Figure 1-2**) is a flat panel TFT LCD screen surrounded by an aluminum frame. The top of the front panel has an 802.11n compliant WLAN antenna stretching over the screen. The bottom right corner of the front panel features two waterproof USB ports. The front panel is IP 65 compliant making the WIDS-51xA-H61 systems completely resistant to dust and are protected against water being sprayed on the screen.

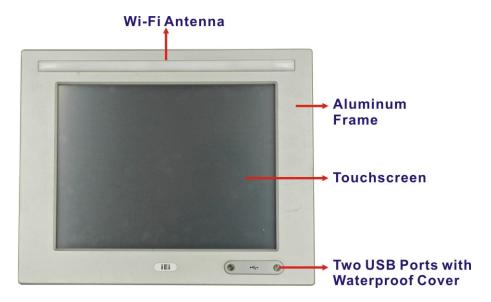

Figure 1-2: Front View

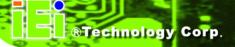

#### 1.4.2 Rear Panel

The rear panel has a fan vent, four VESA standard mounting holes and several retention screw holes. The VESA mounting holes are circled in **Figure 1-3**.

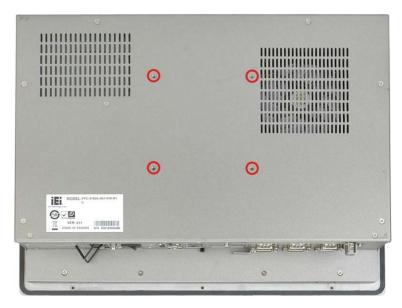

Figure 1-3: Rear View

### 1.4.3 Top Panel

The top panel has panel mounting clamp slots, a fan vent and retention screws for securing the drive bay bracket. The numbers and locations of the panel mounting clamp slots may vary by models.

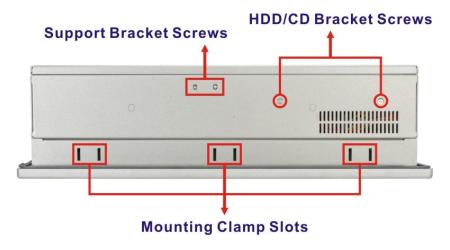

Figure 1-4: Top View

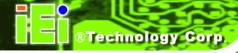

#### 1.4.4 Bottom Panel

The bottom panel has the following interfaces:

- 1 x Power input connector
- 1 x Power switch
- 2 x USB 3.0 connectors
- 4 x USB 2.0 connectors
- 1 x Reset button
- 1 x Clear CMOS button
- 2 x RJ-45 GbE connectors
- 2 x SFP fiber Gigabit LAN connectors
- 4 x RS-232 connectors (COM1, COM2, COM3 and COM4)
- 1 x RS-232/422/485 connector (COM5)
- 1 x PCI/PCle x1 expansion card slot
- 1 x Line-out jack
- 1 x Mic-in jack
- 1 x VGA connector
- 1 x CompactFlash® card slot
- 1 x AT/ATX switch
- 2 x SFP fiber indicators

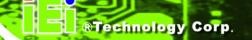

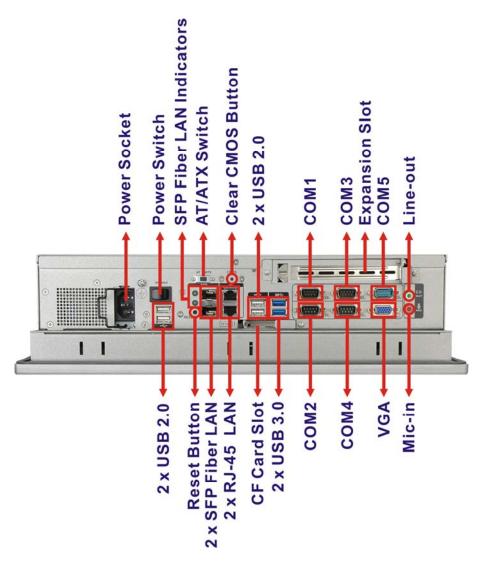

Figure 1-5: WIDS-515A-H61 Bottom View

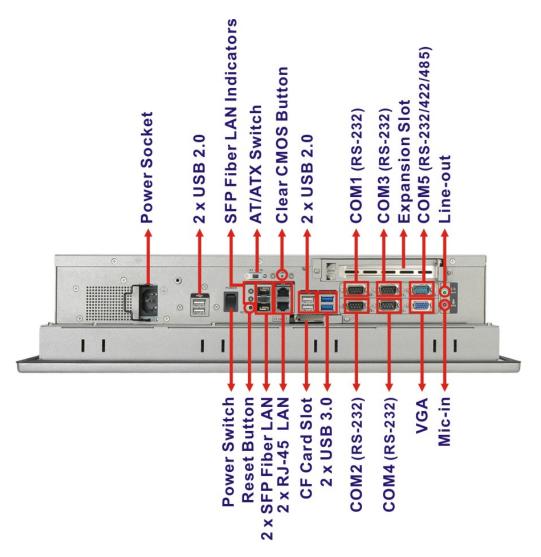

Figure 1-6: WIDS-517A-H61 Bottom View

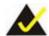

## NOTE:

The WIDS-51xA-H61 provides two types of Gigabit LAN, one is SFP fiber and the other is RJ-45. The user can use either one of it. When a SFP fiber LAN port is linked, the corresponding SFP fiber indicator lights up.

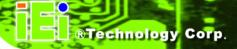

#### 1.4.5 Left Panel

The left panel has two cooling fans that cool the interior of the system and slots for installing the panel mounting clamps. The numbers and locations of the panel mounting clamp slots may vary by models.

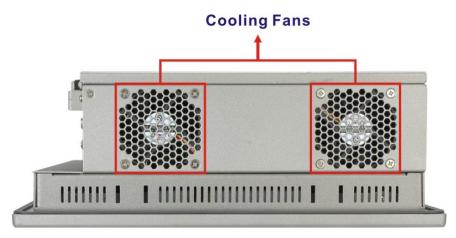

Figure 1-7: Left View

### 1.4.6 Right Panel

The right panel has a slim type optical disk drive bay for ODD installation and slots for installing the panel mounting clamps. The numbers and locations of the panel mounting clamp slots may vary by models.

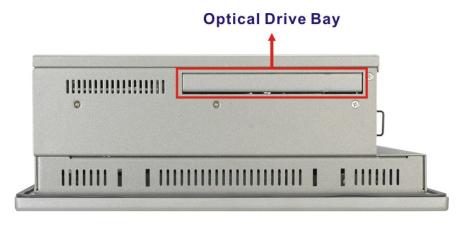

Figure 1-8: Right View

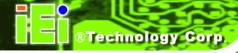

### 1.5 Internal Overview

The WIDS-51xA-H61 internal components are configured in three levels. The PSU cover bracket to the left (**Figure 1-9**) supports the hard drive and optical drive brackets. Below the PSU cover bracket is the power supply. On the same level as the power supply is the motherboard. Below the motherboard and PSU level is an LCD panel. An overview picture of the internal components is shown in **Figure 1-9** below.

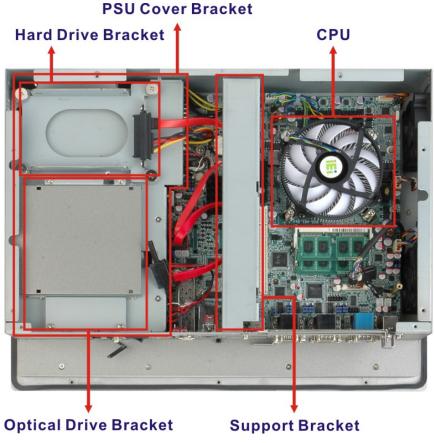

**Figure 1-9: Internal Components** 

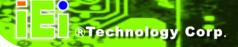

### 1.6 Dimensions

### 1.6.1 WIDS-515A-H61 Dimensions

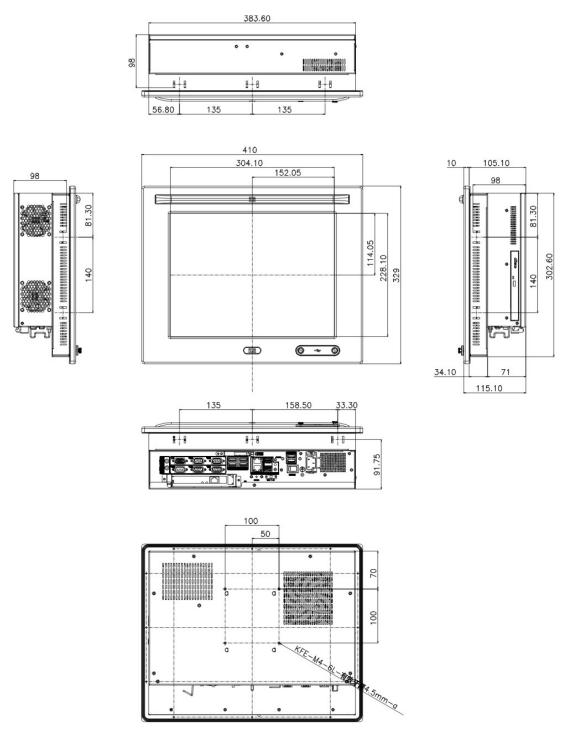

Figure 1-10: WIDS-515A-H61 Dimensions (mm)

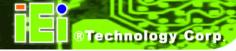

### 1.6.2 WIDS-517A-H61 Dimensions

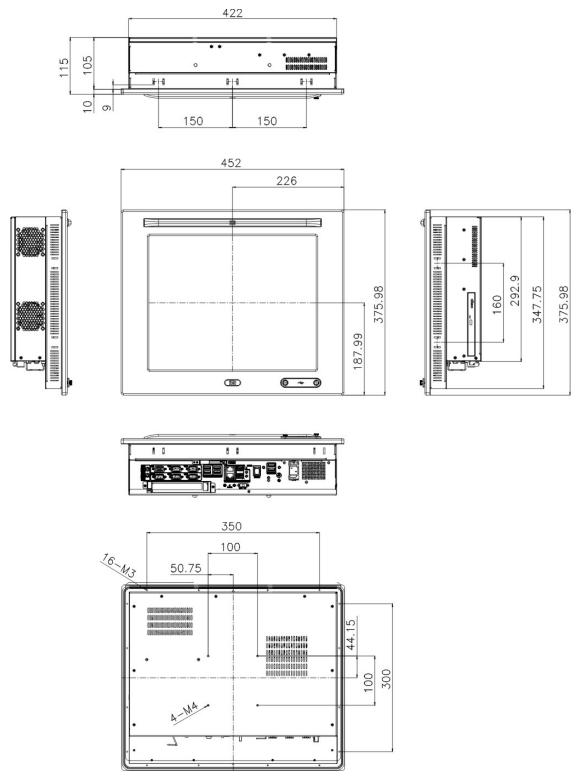

Figure 1-11: WIDS-517A-H61 Dimensions (mm)

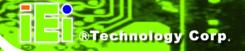

# 1.7 Specifications

The technical specifications for the WIDS-51xA-H61 system are listed in **Table 1-2**.

|                         | WIDS-515A-H61                                                        | WIDS-517A-H61         |
|-------------------------|----------------------------------------------------------------------|-----------------------|
| LCD Size                | 15"                                                                  | 17"                   |
| Max. Resolution         | 1024 (W) x 768 (H)                                                   | 1280 (W) x 1024 (H)   |
| Brightness              | 400 cd/m <sup>2</sup>                                                | 350 cd/m <sup>2</sup> |
| Contrast Ratio          | 700:1                                                                | 800:1                 |
| Pixel Pitch (mm)        | 0.297 x 0.297                                                        | 0.264 x 0.264         |
| Viewing Angle (V-H)     | 140/160                                                              | 170/160               |
| LCD Color               | 16.2M                                                                | 16.7M                 |
| Backlight MTBF          | 50,000 hours                                                         | 50,000 hours          |
| SBC Model               | POS-H61                                                              |                       |
| СРИ                     | 2nd/3rd generation Intel® Core™ i7/i5/i3 or Pentium® or Celeron® CPU |                       |
| Express Chipset         | Intel® H61                                                           |                       |
| Memory                  | Two 204-pin DDR3 SO-DIMM slots (system max. 16 GB)                   |                       |
| Solid State Drive (SSD) | CompactFlash® Type II and mSATA (optional)                           |                       |
| Drive Bays              | One 2.5" SATA HDD bay with anti-shock                                |                       |
| Drive Bays              | One slim type optical disk drive bay                                 |                       |
|                         | One PCIe Mini                                                        |                       |
| Expansion Slots         | Optional riser card:                                                 |                       |
| Expansion olds          | One PCI or                                                           |                       |
|                         | One PCle x4 with PCle x1 signal                                      |                       |
| Touchscreen             | 5-wire resistive type with RS-232 interface                          |                       |
| Wireless LAN            | IEEE 802.11b/g/n 2T2R mode WLAN via internal PCle Mini card          |                       |

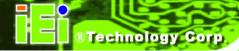

|                                    | WIDS-515A-H61                                                                                    | WIDS-517A-H61   |
|------------------------------------|--------------------------------------------------------------------------------------------------|-----------------|
|                                    | 2 x USB 3.0                                                                                      |                 |
|                                    | 6 x USB 2.0 (two on the front, four on the rear)                                                 |                 |
|                                    | 4 x RS-232 (COM1 ~ COM4)                                                                         |                 |
|                                    | 1 x RS-232/422/485 (COM5)                                                                        |                 |
|                                    | 2 x PS/2 for keyboard and mouse                                                                  |                 |
| I/O Dorto Switches and             | 1 x VGA connector                                                                                |                 |
| I/O Ports, Switches and Indicators | 2 x RJ-45 LAN connectors                                                                         |                 |
| mulcators                          | 2 x SFP fiber LAN connectors                                                                     |                 |
|                                    | 2 x Audio jacks (Line-out and Mic-in)                                                            |                 |
|                                    | 1 x CMOS reset button                                                                            |                 |
|                                    | 1 x AT/ATX switch                                                                                |                 |
|                                    | 1 x Power switch                                                                                 |                 |
|                                    | 2 x SFP fiber LAN indicators                                                                     |                 |
| Mounting                           | VESA 100 mm x 100 mm                                                                             |                 |
| Mounting                           | (panel, wall, rack, stand and arm)                                                               |                 |
| <b>Chassis Construction</b>        | Heavy-duty steel                                                                                 |                 |
| Front Panel                        | Aluminum                                                                                         |                 |
| Construction                       | Aluminum                                                                                         |                 |
| Vibration                          | 5 Hz ~ 17 Hz 0.1" double amplitude displacement<br>17 Hz ~ 640 Hz 1.5G acceleration peak to peak |                 |
|                                    |                                                                                                  |                 |
| Shock                              | 10G acceleration part to part (11 ms)                                                            |                 |
| Humidity                           | 10% ~ 95%, non-condensing                                                                        |                 |
| Operating Temperature              | 2000 0000                                                                                        |                 |
| (Ambient with air flow)            | -20°C ~ 60°C                                                                                     |                 |
| Storage Temperature                | -30°C ~ 70°C                                                                                     |                 |
| Net/Gross Weight                   | 7 kg/11 kg                                                                                       | 8 kg/12 kg      |
| Dimensions                         | 410 x 329 x 115                                                                                  | 452 x 376 x 115 |
| (W x H x D) (mm)                   | 710 8 323 8 113                                                                                  | 702 X 370 X 113 |

|               | WIDS-515A-H61                                 | WIDS-517A-H61             |
|---------------|-----------------------------------------------|---------------------------|
|               | ACE-A622A-RS                                  |                           |
| AC Input ATX  | ■ 220 W                                       |                           |
| (A Model)     | ■ Input: 90 V AC ~ 264 V AC                   | C, 50/60 Hz               |
| (, toue.,     | <ul> <li>Output (max.): 3.3 A@14 /</li> </ul> | A, 5 V@16 A, 12 V@10 A,   |
|               | -12 V@0.8 A                                   |                           |
|               | ACE-4520C-RS                                  |                           |
| DC Input ATX  | ■ 200 W                                       |                           |
| (AD Model)    | ■ Input: 24 V DC (18 V DC -                   | - 36 V DC), 50/60 Hz      |
| (/ID IIIOGOI) | ■ -Output (max.): 3.3 A@12                    | A, 5 V@12 A, 12 V@15.4 A, |
|               | -12 V@0.5 A                                   |                           |

**Table 1-2: System Specifications** 

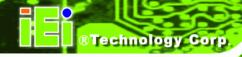

Chapter

2

# Unpacking

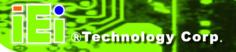

### 2.1 Unpacking

To unpack the panel PC, follow the steps below:

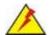

## WARNING!

The front side LCD screen has a protective plastic cover stuck to the screen. Only remove the plastic cover after the panel PC has been properly installed. This ensures the screen is protected during the installation process.

- **Step 1:** Use box cutters, a knife or a sharp pair of scissors that seals the top side of the external (second) box.
- Step 2: Open the external (second) box.
- **Step 3:** Use box cutters, a knife or a sharp pair of scissors that seals the top side of the internal (first) box.
- Step 4: Lift the monitor out of the boxes.
- **Step 5:** Remove both polystyrene ends, one from each side.
- Step 6: Pull the plastic cover off the panel PC.
- **Step 7:** Make sure all the components listed in the packing list are present.

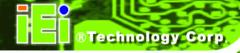

## 2.2 Packing List

The WIDS-51xA-H61 panel PC is shipped with the following components:

| Quantity | Item                                | Image                                                                                                    |
|----------|-------------------------------------|----------------------------------------------------------------------------------------------------|
| 1        | WIDS-51xA-H61                       |                                                                                                    |
| 1        | SATA CD-ROM cable                   |                                                                                                    |
|          | ( <b>P/N</b> : 32803-000300-100-RS) | 1                                                                                                    |
| 1        | Power cord                          |                                                                                                    |
|          | ( <b>P/N</b> : 32702-000200-100-RS) |                                                                                                    |
| 1        | Panel mounting kit                  | 444                                                                                                    |
|          | ( <b>P/N</b> : 19Z00-000024-RS)     | 4-4-4-                                                                                                    |
|          |                                     | 4-4-4-4-                                                                                                    |
| 1        | Wall mounting kit                   |                                                                                                    |
|          | ( <b>P/N</b> : 41020-016102-00-RS)  |                                                                                                    |
| 1        | Touch pen                           |                                                                                                    |
|          | ( <b>P/N</b> : 43125-0002C0-00-RS)  |                                                                                                    |
| 1        | User manual and driver CD           |                                                                                                    |
|          | ( <b>P/N</b> : IEI-7B000-000861-RS) |                                                                                                    |
| 1        | One Key Recovery CD                 | Indian all the same of the same of the sam |
|          | ( <b>P/N</b> : IEI-7B000-000781-RS) | For the second                                                                                                    |

Table 2-1: Packing List

If any of the above items are missing or damaged, contact the distributor or sales representative immediately.

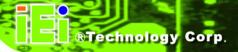

# 2.3 Optional Items

The following items are optional accessories for the WIDS-51xA-H61:

| Item                                                                                              | Image                                                                                                    |
|---------------------------------------------------------------------------------------------------|----------------------------------------------------------------------------------------------------|
| Slim type SATA DVD-ROM ( <b>P/N</b> : 73400-AD7760H01-RS)                                         |                                                                                                    |
| 1-slot PCI riser card (P/N: PCIR-01H-R10)                                                         | e de de a ga                                                                                                    |
| 1-slot PCle x1 riser card ( <b>P/N</b> : PCIER-101H-R10)                                          |                                                                                                    |
| Arm<br>( <b>P/N</b> : ARM-31-RS)                                                                  | Lin Item To                                                                                                    |
| Stand (P/N: STAND-210-R11)                                                                        |                                                                                                    |
| Gigabit Ethernet SFP fiber module  (P/N: SFP1G-SX/-I  SFP1G-MLX/-I  SFP1G-LX10/-I  SFP1G-ZX70/-I) | A STATE OF THE PARTY OF THE PARTY OF THE PAR |

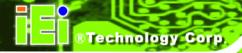

| Item                            | Image |
|---------------------------------|-------|
| Rack mounting kit               |       |
| ( <b>P/N</b> : WIDSRK-150MS-R10 | / \   |
| WIDSRK-170MS-R10)               |       |

Table 2-2: Optional Items

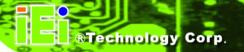

Chapter

3

# Installation

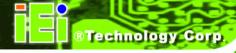

## 3.1 Anti-static Precautions

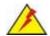

# WARNING:

Failure to take ESD precautions during the maintenance of the EP series may result in permanent damage to the EP series and severe injury to the user.

Electrostatic discharge (ESD) can cause serious damage to electronic components, including the WIDS-51xA-H61. Dry climates are especially susceptible to ESD. It is therefore critical that whenever the WIDS-51xA-H61 is accessed internally, or any other electrical component is handled, the following anti-static precautions are strictly adhered to.

- Wear an anti-static wristband: Wearing a simple anti-static wristband can help to prevent ESD from damaging the board.
- Self-grounding: Before handling the board touch any grounded conducting material. During the time the board is handled, frequently touch any conducting materials that are connected to the ground.
- Use an anti-static pad: When configuring the WIDS-51xA-H61, place it on an antic-static pad. This reduces the possibility of ESD damaging the WIDS-51xA-H61.
- Only handle the edges of the PCB: When handling the PCB, hold the PCB by the edges.

## 3.2 Installation Precautions

When installing the panel PC, please follow the precautions listed below:

- Power turned off: When installing the panel PC, make sure the power is off.
   Failing to turn off the power may cause severe injury to the body and/or damage to the system.
- Certified Engineers: Only certified engineers should install and modify onboard functionalities.

- Mounting: The WIDS-51xA-H61 is a heavy device. When mounting the system onto a rack, panel, wall or arm, please make sure that at least two people are assisting with the procedure.
- Anti-static Discharge: If a user open the rear panel of the panel PC, to configure the jumpers or plug in added peripheral devices, ground themselves first and wear and anti-static wristband.

# 3.3 Preinstalled Components

The following components are all preinstalled.

- Motherboard
- DDR3 memory module
- TFT LCD
- Touchscreen
- Wi-Fi module
- Power supply
- Inverter board
- System cooling fans

Preinstalled OEM customizations may include the following.

- CPU
- HDD
- Optical disk drive
- PCI/PCIe x1 riser card

# 3.4 Installation and Configuration Steps

The following installation steps must be followed.

- Step 1: Unpack the WIDS-51xA-H61.
- **Step 2:** Set the jumper settings.
- Step 3: Install HDD, CompactFlash® card and optical disk drive.
- Step 4: Mount the WIDS-51xA-H61 panel PC.

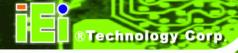

**Step 5:** Connect peripheral devices to the bottom panel of the WIDS-51xA-H61.

**Step 6:** Configure the system.

# 3.5 Removing the Back Cover

Remove all the retention screws on the back cover as shown in **Figure 3-1**. Lift the cover off the WIDS-51xA-H61.

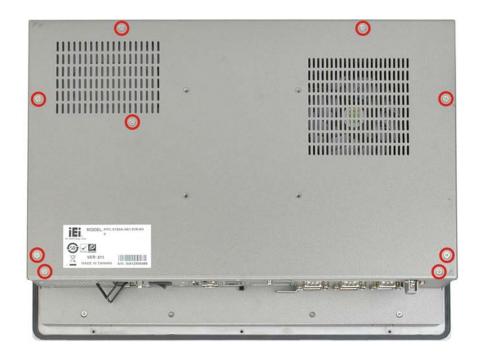

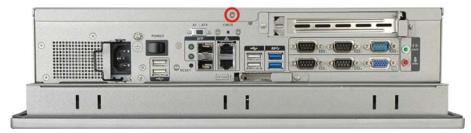

Figure 3-1: WIDS-515A-H61 Back Cover Retention Screws

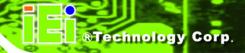

# 3.6 Jumper Settings

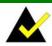

# NOTE:

A jumper is a metal bridge used to close an electrical circuit. It consists of two or three metal pins and a small metal clip (often protected by a plastic cover) that slides over the pins to connect them. To CLOSE/SHORT a jumper means connecting the pins of the jumper with the plastic clip and to OPEN a jumper means removing the plastic clip from a jumper.

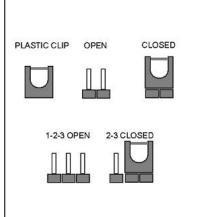

The following jumpers can be found on the motherboard installed in the WIDS-51xA-H61. Before the WIDS-51xA-H61 is installed, the jumpers must be set in accordance with the desired configuration. The jumpers on the WIDS-51xA-H61 motherboard are listed in **Table 3-1**.

| Description                   | Label    | Туре         |
|-------------------------------|----------|--------------|
| COM1 Pin 9 setting            | J_COM_V1 | 6-pin header |
| COM2 Pin 9 setting            | J_COM_V2 | 6-pin header |
| COM3 Pin 9 setting            | J_COM_V3 | 6-pin header |
| COM4 Pin 9 setting            | J_COM_V4 | 6-pin header |
| COM5 Pin 9 setting            | J_COM_V5 | 6-pin header |
| COM5 RS-232/422/485 selection | JP2      | 4-pin header |

Table 3-1: Jumpers

## 3.6.1 Access the Jumpers

To access the jumpers, remove the back cover. To remove the back cover, please refer to **Section 3.5**.

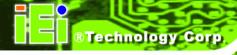

# 3.6.2 Preconfigured Jumpers

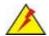

# WARNING:

Do not change the settings on the jumpers in described here. Doing so may disable or damage the system

The following jumpers are preconfigured for the WIDS-51xA-H61. Users should not change these jumpers.

| Jumper Name                           | Label                                                   | Туре         |
|---------------------------------------|---------------------------------------------------------|--------------|
| CF card power selection               | JP1                                                     | 3-pin header |
| Inverter brightness voltage selection | J_ADJ1                                                  | 3-pin header |
| LCD power selection                   | JLCD_PWR1                                               | 6-pin header |
| Panel type and resolution selection   | JLCD_SET1                                               | 8-pin header |
| Touchscreen selection                 | JTOUCH1                                                 | 4-pin header |
| USB1~USB4 power selection             | USBAB_PWR1,<br>USB01_PWR1,<br>USB23_PWR1,<br>USB45_PWR1 | 3-pin header |

**Table 3-2: Preconfigured Jumpers** 

# 3.6.3 COM1 to COM5 Pin 9 Setting Jumpers

Jumper Label: J\_COM\_V1, J\_COM\_V2, J\_COM\_V3, J\_COM\_V4 and

J\_COM\_V5

**Jumper Type:** 6-pin header

Jumper Settings: See Table 3-3

Jumper Location: See Figure 3-2

## WIDS-51xA-H61 Panel PC

Five jumpers configure pin 9 on the COM1, COM2, COM3 COM4 and COM5 connectors. Pin 9 on these connectors can be set as either +5 V, +12 V or as the ring (RI) signal. The COM1, COM2, COM3, COM4 and COM5 Pin 9 setting jumper selection options are shown in **Table 3-3**.

|          | Serial Port | Short 1 – 3 | Short 2 - 4 | Short       | Short |
|----------|-------------|-------------|-------------|-------------|-------|
|          | Serial Port | Default     | Default     | 3 – 5       | 4 – 6 |
| J_COM_V1 | COM1        | RI signal   | +5 V        | Pin 9 power | +12 V |
| J_COM_V2 | COM2        | RI signal   | +5 V        | Pin 9 power | +12 V |
| J_COM_V3 | СОМЗ        | RI signal   | +5 V        | Pin 9 power | +12 V |
| J_COM_V4 | COM4        | RI signal   | +5 V        | Pin 9 power | +12 V |
| J_COM_V5 | COM5        | RI signal   | +5 V        | Pin 9 power | +12 V |

Table 3-3: COM1 to COM5 Pin 9 Setting Jumper Settings

The COM1 to COM5 Pin 9 setting jumper locations are shown in **Figure 3-2** below.

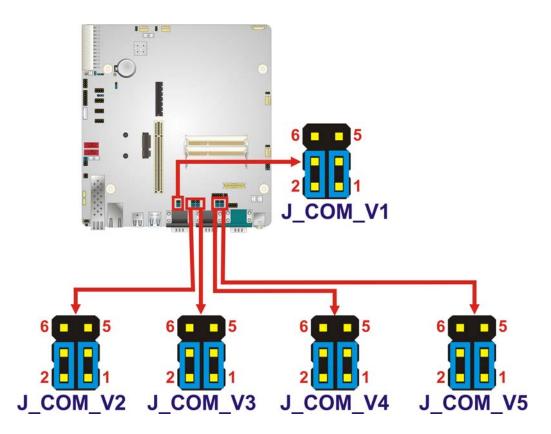

Figure 3-2: COM1 to COM5 Pin 9 Setting Jumper Locations

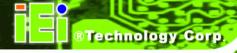

# 3.6.4 COM5 RS-232/422/485 Serial Port Selection Jumper

Jumper Label: JP2

**Jumper Type:** 4-pin header

Jumper Settings: See Table 3-4

Jumper Location: See Figure 3-3

The COM5 RS-232/422/485 Serial Port Selection jumper sets the communication protocol used by the COM5 serial communications port as RS-232, RS-422 or RS-485. The COM5 RS-232/422/485 Serial Port Selection settings are shown in **Table 3-4**.

| COM5 Mode            | Pin 1-2 | Pin 3-4 |
|----------------------|---------|---------|
| RS-232 (Default)     | Short   | Open    |
| RS-422               | Short   | Short   |
| RS-485 (Default: RX) | Open    | Short   |
| RS-485 (Default: TX) | Open    | Open    |

Table 3-4: COM5 RS-232/422/485 Serial Port Selection Jumper Settings

The COM5 RS-232/422/485 Serial Port Select jumper location is shown in Figure 3-3.

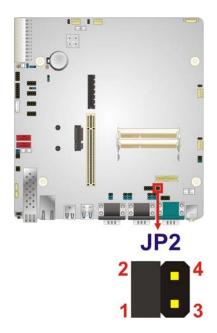

Figure 3-3: COM5 RS-232/422/485 Serial Port Selection Jumper Location

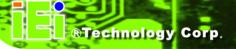

# 3.7 Drive Installation

The drive installation process is shown in the sections below.

## 3.7.1 Hard Drive Installation

To install a HDD, please follow the steps below:

- **Step 1:** Remove the back cover (**Section 3.5**).
- **Step 2:** The HDD bracket is attached to the elevated platform by four retention screws. Remove the four retention screws from the elevated platform (**Figure 3-4**).

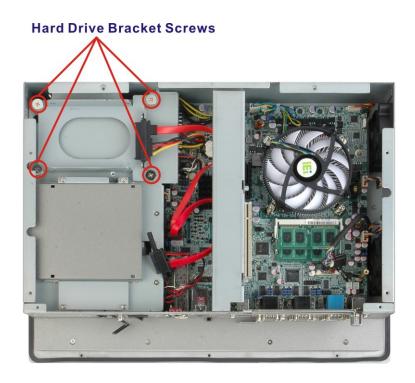

Figure 3-4: HDD Bracket Retention Screws

**Step 3:** Attach the hard drive in the bracket. To do this, slide the hard drive onto the bracket until it connects with the SATA connector at the back. Fasten the four retention screws on the side.

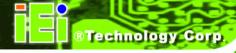

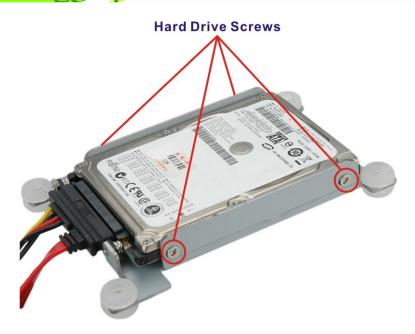

Figure 3-5: HDD Retention Screws

Step 4: Install the hard drive bracket (with hard drive and SATA cable attached) into the WIDS-51xA-H61 and fasten the four hard drive bracket screws.

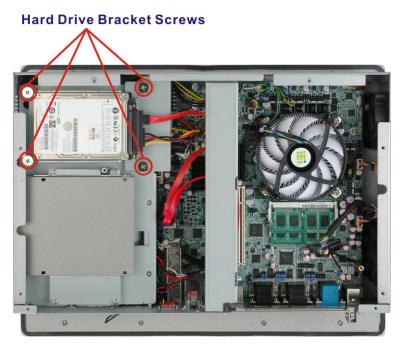

Figure 3-6: Replacing the HDD Bracket

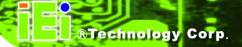

# 3.7.2 CompactFlash® Card Installation

To install the CompactFlash® card, please follow the steps below:

**Step 1:** Undo the CompactFlash® slot cover screw and remove the CompactFlash® cover plate.

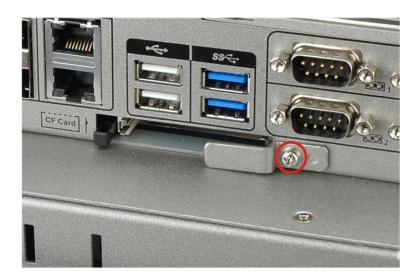

Figure 3-7: CompactFlash® Cover Plate

**Step 2:** Insert the CompactFlash® card into the slot.

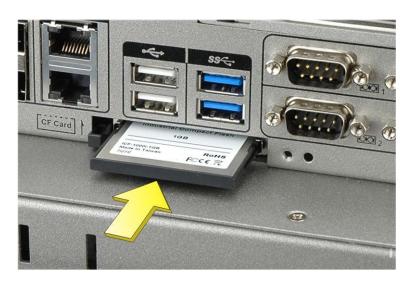

Figure 3-8: Installing the CompactFlash® Card

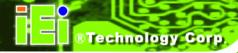

Step 3: Replace the CompactFlash® cover plate.

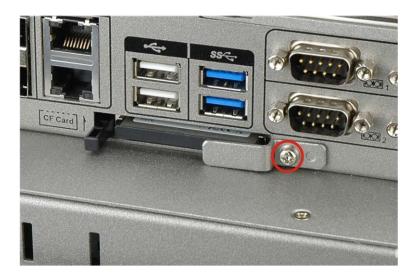

Figure 3-9: Replacing the CompactFlash® Cover Plate

## 3.7.3 Optical Disk Drive Installation (Optional)

To install an optical disk drive, please follow the steps below.

Step 1: Remove the back cover (Section 3.5).

**Step 2:** Undo the optical drive bracket screws and remove the optical drive bracket.

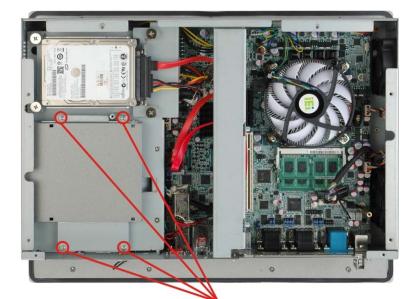

**Optical Drive Bracket Screws** 

Figure 3-10: Optical Drive Bracket Retention Screws

Step 3: Remove the four screws from the optical drive bracket assembly (Figure 3-11).

Remove the blank drive plate.

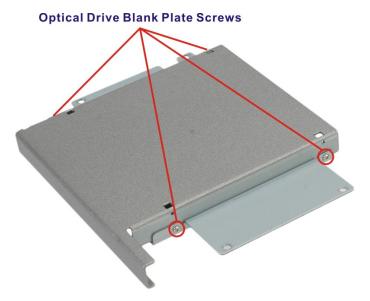

Figure 3-11: Optical Drive Blank Plate Assembly

**Step 4:** Install the optical drive in the same position as the previously removed blank optical drive plate. Fasten the same four screws to attach the optical drive to the bracket.

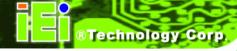

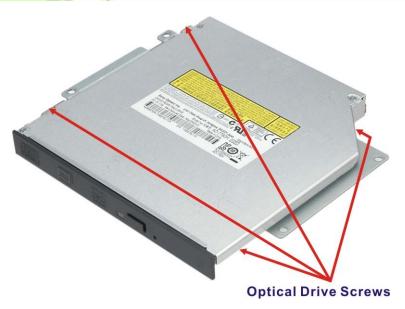

Figure 3-12: Optical Drive Screws

**Step 5:** Attach the SATA cable to the back of the optical drive and fasten the SATA cable screws.

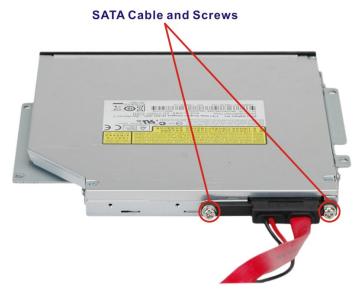

Figure 3-13: Optical Drive SATA Cable

**Step 6:** Reinstall the optical drive bracket into the WIDS-51xA-H61 and fasten the optical bracket screws.

# WIDS-51xA-H61 Panel PC

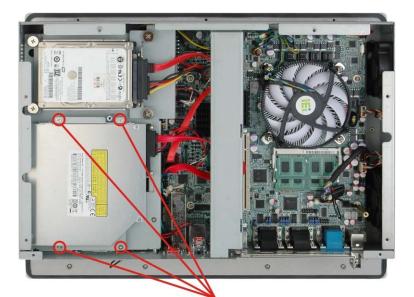

**Optical Drive Bracket Screws** 

Figure 3-14: Replacing the Optical Drive Bracket

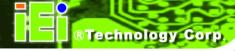

# 3.8 Expansion Card Installation (Optional)

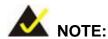

The WIDS-51xA-H61 series only accepts half-size PCI or PCIe expansion cards. The card dimensions must be within the specified limits as shown below.

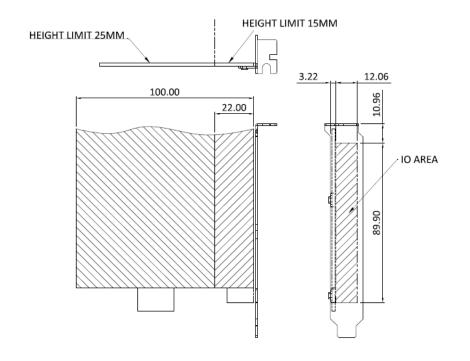

# 3.8.1 PCI Expansion Card Installation

To install a PCI expansion card, please do the following.

- Step 1: Remove the back cover. See Section 3.5.
- Step 2: Install the PCI riser card. Insert the PCI riser card into the PCI slot on the motherboard of the system. Secure the PCI riser card to the system with two retention screws.

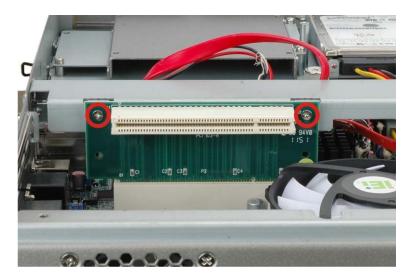

Figure 3-15: Installing the PCI Riser Card

Step 3: Remove the expansion slot cover. The expansion slot on the I/O panel interface is secured to the system with a single retention screw. Remove the screw (Figure 3-16).

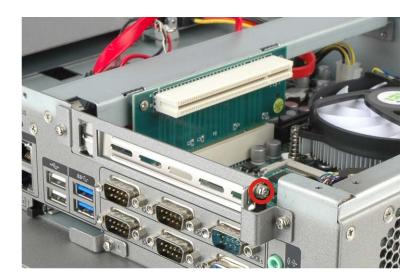

Figure 3-16: Expansion Slot Retention Screw

Step 4: Insert the expansion card. Align the PCI expansion card edge connector with the PCI expansion slot on the PCI riser card. Gently insert the PCI card into the PCI expansion slot.

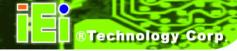

Step 5: Secure the expansion card. Once the PCI card is correctly installed in the system, reinsert the previously removed retention screw to secure the card to the I/O interface panel.

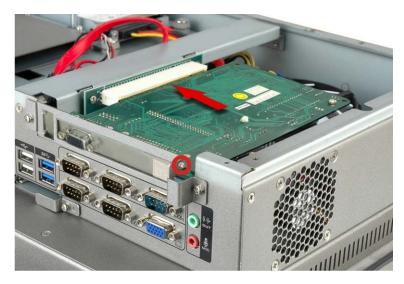

Figure 3-17: Installing the PCI Card

## 3.8.2 PCle Expansion Card Installation

To install a PCIe expansion card, please do the following.

- Step 1: Remove the back cover. See Section 3.5.
- Step 2: Install the PCle riser card. Insert the PCle riser card into the PCl slot and PCle x4 slot on the motherboard of the system. Secure the PCle riser card to the system with two retention screws.

## WIDS-51xA-H61 Panel PC

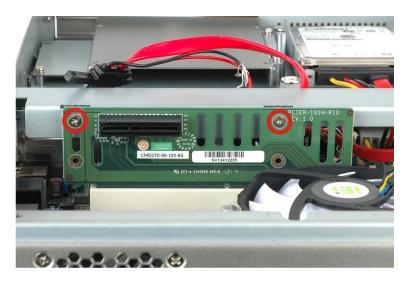

Figure 3-18: Installing the PCle Riser Card

Step 3: Remove the expansion slot cover. The expansion slot on the I/O panel interface is secured to the system with a single retention screw. Remove the screw.

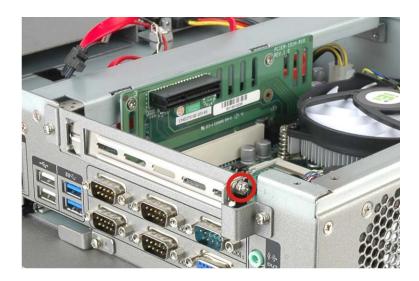

Figure 3-19: Expansion Slot Retention Screw

Step 4: Insert the expansion card. Align the PCIe expansion card edge connector with the PCIe expansion slot on the PCIe riser card. Gently insert the PCIe card into the PCIe expansion slot.

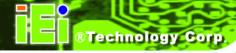

**Step 5: Secure the expansion card**. Once the PCIe card is correctly installed in the system, reinsert the previously removed retention screw to secure the card to the I/O interface panel.

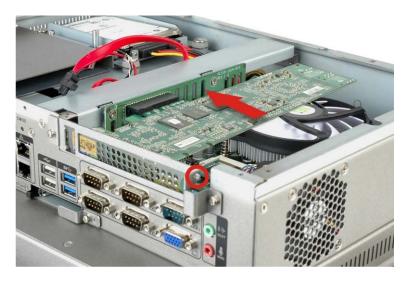

Figure 3-20: Installing the PCle Card

## 3.9 AT/ATX Mode Selection

AT and ATX power modes can both be used on the WIDS-51xA-H61 panel PC. The selection is made through an AT/ATX switch on the I/O interface panel. The switch is shown below.

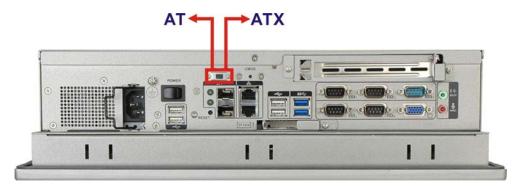

Figure 3-21: AT/ATX Mode Selection

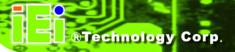

# 3.10 Mounting the System

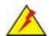

# WARNING!

When mounting the WIDS-51xA-H61 panel PC, it is advisable to have more than one person help with the installation to prevent accidental damage to the panel and avoid personal injury.

The methods of mounting the WIDS-51xA-H61 are:

- Wall mounting
- Panel mounting
- Arm mounting
- Stand mounting
- Rack mounting

The mounting methods are described in the following sections.

# 3.10.1 Wall Mounting

To mount the WIDS-51xA-H61 panel PC onto a wall, please follow the steps below.

- **Step 1:** Select the location on the wall for the wall-mounting bracket.
- **Step 2:** Carefully mark the locations of the four bracket screw holes on the wall.
- **Step 3:** Drill four pilot holes at the marked locations on the wall for the bracket retention screws.
- **Step 4:** Align the wall-mounting bracket screw holes with the pilot holes.
- Step 5: Secure the mounting bracket to the wall by inserting the retention screws into the four pilot holes and tightening them (Figure 3-22).

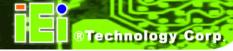

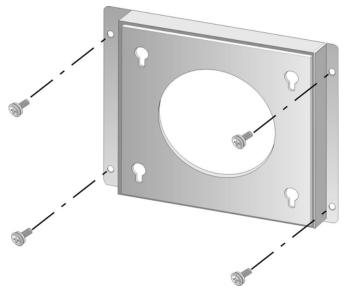

Figure 3-22: Wall-mounting Bracket

- **Step 6:** Insert the four monitor mounting screws provided in the wall mounting kit into the four screw holes on the real panel of the monitor and tighten until the screw shank is secured against the rear panel (**Figure 3-23**).
- **Step 7:** Align the mounting screws on the monitor rear panel with the mounting holes on the bracket.
- Step 8: Carefully insert the screws through the holes and gently pull the monitor downwards until the monitor rests securely in the slotted holes (Figure 3-23).

  Ensure that all four of the mounting screws fit snuggly into their respective slotted holes.

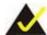

# NOTE:

In the diagram below the bracket is already installed on the wall.

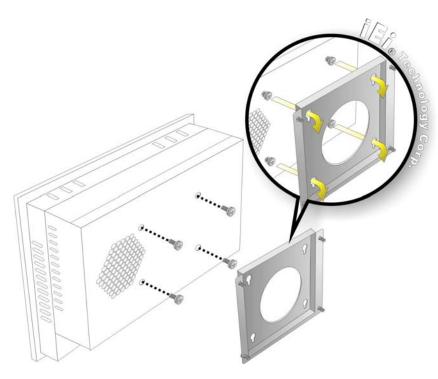

Figure 3-23: Mount the Chassis

Step 9: Secure the panel PC with the wall-mounting kit. To do this, stick the protective cushion to the wall-mounting kit first. Then, put the wall-mounting kit on the top panel of the panel PC. Carefully mark the location of the wall-mounting kit screw holes on the wall. Drill a pilot hole at the marked location on the wall. Secure the wall-mounting kit to the wall by inserting a retention screw into the pilot hole on the wall (Figure 3-24). This step is to avoid the panel PC being pushed apart from the wall-mounting bracket accidentally.

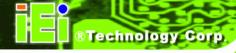

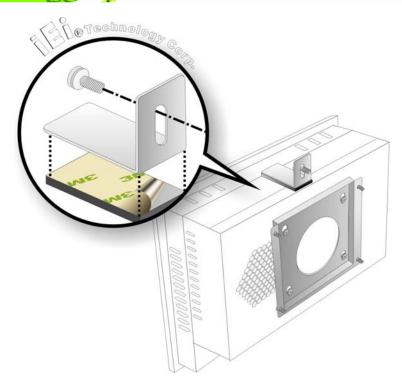

Figure 3-24: Secure the Chassis

## 3.10.2 Panel Mounting

To mount the WIDS-51xA-H61 panel PC into a panel, please follow the steps below.

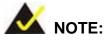

The maximum panel thickness should be no more than 6 mm.

- **Step 1:** Select the position on the panel to mount the WIDS-51xA-H61.
- Step 2: Cut out a section of the panel that corresponds to the rear panel dimensions of the WIDS-51xA-H61. The recommended cutout sizes are shown below (Figure 3-25 and Figure 3-26).

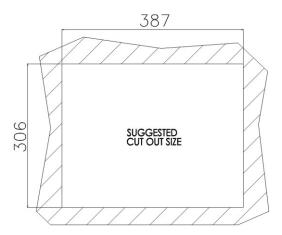

Figure 3-25: WIDS-515A-H61 Panel Cutout Dimensions

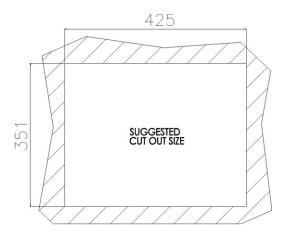

Figure 3-26: WIDS-517A-H61 Panel Cutout Dimensions

- **Step 3:** Slide the WIDS-51xA-H61 through the hole until the metal frame is flush against the panel.
- **Step 4:** Insert the panel mounting clamps into the pre-formed holes along the edges of the WIDS-51xA-H61, behind the aluminum frame (**Figure 3-27**). Refer to the mounting kit packing list for the required number of mounting clamps.

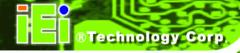

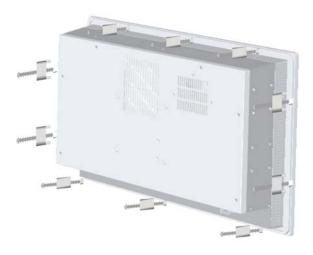

**Figure 3-27: Panel Mounting Clamp Positions** 

**Step 5:** Tighten the screws that pass through the panel mounting clamps until the plastic caps at the front of all the screws are firmly secured to the panel (**Figure 3-28**).

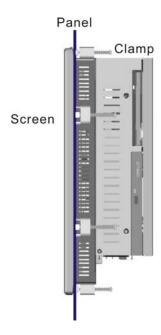

Figure 3-28: Tighten the Panel Mounting Clamp Screws

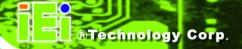

#### 3.10.3 Rack and Cabinet Installation

To mount the WIDS-51xA-H61 into a rack/cabinet, please follow the steps below.

- Secure the rack mounting bracket to two sides of the monitor using the supplied retention screws. Each bracket requires four screws.
- Step 2: Secure the rack mounting bracket to the rack by inserting and tightening the supplied mounting nuts and bolts. Each bracket requires three nuts and bolts for installation.

## 3.10.4 Arm Mounting

The WIDS-51xA-H61 is VESA (Video Electronics Standards Association) compliant and can be mounted on an arm with a 100 mm interface pad. To mount the WIDS-51xA-H61 on an arm, please follow the steps below.

Step 1: The arm is a separately purchased item. Please correctly mount the arm onto the surface it uses as a base. To do this, refer to the installation documentation that came with the mounting arm.

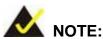

When purchasing the arm please ensure that it is VESA compliant and that the arm has a 100 mm interface pad. If the mounting arm is not VESA compliant, it cannot be used to support the WIDS-51xA-H61 panel PC.

- Step 2: Once the mounting arm has been firmly attached to its surface, lift the WIDS-51xA-H61 panel PC onto the interface pad of the mounting arm.
- Step 3: Align the retention screw holes on the mounting arm interface with those in the WIDS-51xA-H61 panel PC. The arm mounting retention screw holes of the WIDS-51xA-H61 panel PC are shown in Figure 3-29.

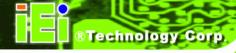

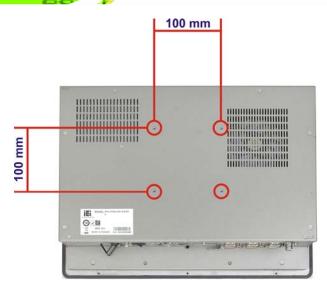

Figure 3-29: Arm Mounting Retention Screw Holes

**Step 4:** Secure the WIDS-51xA-H61 to the interface pad by inserting four retention screws through the mounting arm interface pad and into the WIDS-51xA-H61 panel PC.

## 3.10.5 Stand Mounting

To mount the WIDS-51xA-H61 using the stand mounting kit, please follow the steps below.

**Step 1:** Locate the screw holes on the rear of the WIDS-51xA-H61. This is where the bracket will be attached.

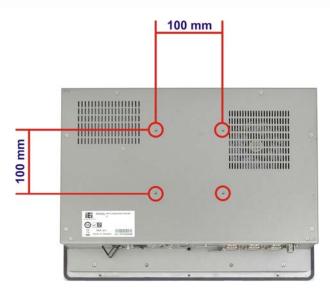

Figure 3-30: Stand Mounting Retention Screw Holes

- **Step 2:** Align the bracket with the screw holes.
- **Step 3:** To secure the bracket to the WIDS-51xA-H61, insert the retention screws into the screw holes and tighten them.

# 3.11 SFP Fiber Module Installation (Optional)

To install the SFP fiber module, please follow the steps below:

- Step 1: Locate the SFP fiber connectors. The locations of the connectors are shown in Figure 1-5 and Figure 1-6.
- **Step 2:** Align the SFP fiber module with one of the SFP fiber connectors on the WIDS-51xA-H61 (**Figure 3-31**).
- **Step 3:** Once aligned, slide the SFP module into place (**Figure 3-31**).

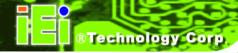

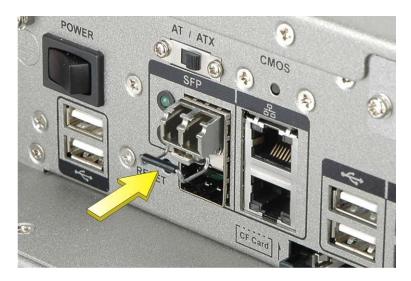

Figure 3-31: SFP Fiber Module Installation

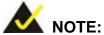

The pin locations of the SFP connector 2 are opposite to the SFP connector 1. Please rotate the SFP module to a proper position to install the SFP module into the SFP connector 2.

## 3.12 Bottom Panel Connectors

The bottom panel of the WIDS-51xA-H61 contains I/O connectors, switches and a CF card slot. Detailed descriptions of the connectors can be found in the subsections below.

## 3.12.1 Audio Connectors

The audio jacks connect to external audio devices.

- Mic-in (Pink): Connects a microphone.
- Line-out (Green): Connects to a headphone or a speaker. With multi-channel configurations, this port can also connect to front speakers.

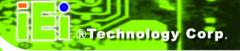

#### 3.12.2 RJ-45 LAN Connectors

The RJ-45 LAN connectors allow connections to external networks. The pinouts of the RJ-45 LAN connector is shown below.

| Pin | Description | Pin | Description |
|-----|-------------|-----|-------------|
| 1   | MDIA3-      | 2   | MDIA3+      |
| 3   | MDIA2-      | 4   | MDIA1-      |
| 5   | MDIA1+      | 6   | MDIA2+      |
| 7   | MDIAO-      | 8   | MDIA0+      |

**Table 3-5: LAN Pinouts** 

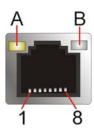

Figure 3-32: RJ-45 LAN Connector

Each RJ-45 LAN connector has two status LEDs, one green and one yellow. See Figure 3-32.

| LED | Description                           | LED | Description       |
|-----|---------------------------------------|-----|-------------------|
| А   | on: linked                            | В   | off: 10 Mb/s      |
|     | blinking: data is being sent/received |     | green: 100 Mb/s   |
|     |                                       |     | orange: 1000 Mb/s |

Table 3-6: RJ-45 LAN Connector LEDs

To connect the WIDS-51xA-H61 to a network through the RJ-45 LAN connectors, follow the steps below.

- Step 1: Locate the RJ-45 connectors. The locations of the RJ-45 connectors are shown in Figure 1-5 and Figure 1-6.
- **Step 2:** Align the connectors. Align the RJ-45 connector on the LAN cable with one of the RJ-45 connectors on the WIDS-51xA-H61. See **Figure 3-33**.

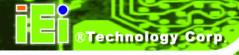

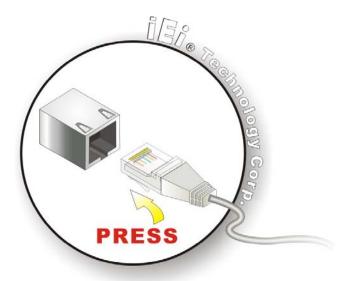

Figure 3-33: LAN Connection

Step 3: Insert the LAN cable RJ-45 connector. Once aligned, gently insert the LAN cable RJ-45 connector into the on-board RJ-45 connector.

## 3.12.3 RS-232 Serial Ports (COM1, COM2, COM3, COM4)

CN Label: COM1, COM2, COM3, COM4

**CN Type:** DB-9 connector

CN Location: See Figure 1-5 and Figure 1-6

CN Pinouts: See Table 3-7 and Figure 3-34

An RS-232 device can be connected to the RS-232 serial port on the bottom panel. The pinouts of the RS-232 serial port is shown below.

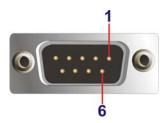

Figure 3-34: RS-232 Serial Port

## WIDS-51xA-H61 Panel PC

| Pin | Description |
|-----|-------------|
| 1   | DCD         |
| 2   | RXD         |
| 3   | TXD         |
| 4   | DTR         |
| 5   | GND         |
| 6   | DSR         |
| 7   | RTS         |
| 8   | CTS         |
| 9   | RI          |

Table 3-7: RS-232 Serial Port Pinouts

To install the RS-232 devices, follow the steps below.

- Step 1: Locate the DB-9 connector. The locations of the DB-9 connectors are shown in Figure 1-5 and Figure 1-6.
- Step 2: Insert the serial connector. Insert the DB-9 connector of a serial device into the DB-9 connector on the external peripheral interface. See Figure 3-35.

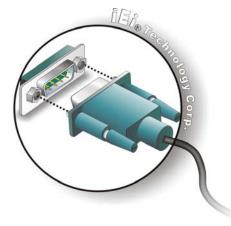

Figure 3-35: RS-232 Serial Device Connector

**Step 3: Secure the connector**. Secure the serial device connector to the external interface by tightening the two retention screws on either side of the connector.

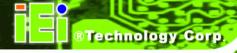

# 3.12.4 RS-232/422/485 Serial Port (COM5)

CN Label: COM5

**CN Type:** DB-9 connector

CN Location: See Figure 1-5

CN Pinouts: See Table 3-8 and Figure 3-36

An RS-232/422/485 device can be connected to the RS-232/422/485 serial port on the bottom panel. The pinouts of the RS-232/422/485 serial port is shown below.

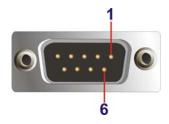

Figure 3-36: RS-232/422/485 Serial Port

| Pin | RS-232  | RS-422  | RS-485  |
|-----|---------|---------|---------|
| 1   | -NDCD   | TXD422# | TXD485# |
| 2   | NSIN    | TXD422+ | TXD485+ |
| 3   | NSOUT   | RXD422+ |         |
| 4   | -NDTR   | RXD422# |         |
| 5   | GND     |         |         |
| 6   | -NDSR   |         |         |
| 7   | -NRTS   |         |         |
| 8   | -NCTS   |         |         |
| 9   | COMPIN9 |         |         |

Table 3-8: RS-232/422/485 Serial Port Pinouts

To install the RS-232/422/485 devices, follow the steps below.

Step 1: Locate the DB-9 connector. The location of the DB-9 connector is shown in Figure 1-5 and Figure 1-6.

**Step 2: Insert the serial connector**. Insert the DB-9 connector of a serial device into the DB-9 connector on the external peripheral interface. See **Figure 3-37**.

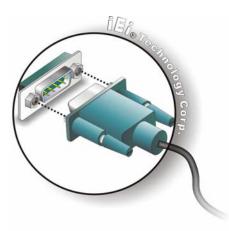

Figure 3-37: RS-232/422/485 Serial Device Connector

**Step 3: Secure the connector**. Secure the serial device connector to the external interface by tightening the two retention screws on either side of the connector.

#### 3.12.5 SFP Fiber LAN Connectors

The WIDS-51xA-H61 has two SFP fiber LAN connectors. The locations of the connectors are shown in **Figure 1-5** and **Figure 1-6**. To install an SFP module, refer to **Section 3.11**.

#### 3.12.6 USB 2.0 Connectors

The USB 2.0 ports are for attaching USB 2.0/1.1 peripheral devices to the system. The pinouts of the USB 2.0 port is shown below.

| Pin | Description |
|-----|-------------|
| 1   | VCC         |
| 2   | DATA-       |
| 3   | DATA+       |
| 4   | GROUND      |

Table 3-9: USB 2.0 Port Pinouts

To connect a USB 2.0 or USB 1.1 device, please follow the instructions below.

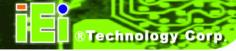

- Step 1: Located the USB connectors. The locations of the USB connectors are shown in Chapter 1.
- Step 2: Align the connectors. Align the USB device connector with one of the connectors on the bottom panel. See Figure 3-38.

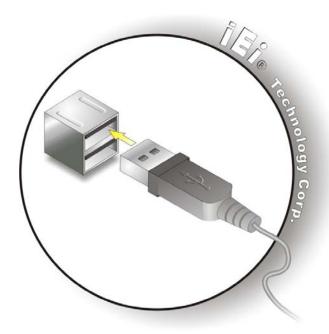

Figure 3-38: USB Device Connection

**Step 3: Insert the device connector**. Once aligned, gently insert the USB device connector into the onboard connector.

## **3.12.7 USB 3.0 Connectors**

The USB 3.0 ports are for attaching USB 3.0 peripheral devices to the system. The pinouts of the USB 3.0 port is shown below.

| Pin | Description  | Pin | Description  |
|-----|--------------|-----|--------------|
| 1   | USB3_PWR1    | 10  | USB3_PWR2    |
| 2   | USB2P0_DM1   | 11  | USB2P0_DM2   |
| 3   | USB2P0_DP1   | 12  | USB2P0_DP2   |
| 4   | GND          | 13  | GND          |
| 5   | USB3P0_RXDN1 | 14  | USB3P0_RXDN2 |

## WIDS-51xA-H61 Panel PC

| Pin | Description  | Pin | Description  |
|-----|--------------|-----|--------------|
| 6   | USB3P0_RXDP1 | 15  | USB3P0_RXDP2 |
| 7   | GND          | 16  | GND          |
| 8   | USB3P0_TXDN1 | 17  | USB3P0_TXDN2 |
| 9   | USB3P0_TXDP1 | 18  | USB3P0_TXDP2 |

Table 3-10: USB 3.0 Port Pinouts

## 3.12.8 VGA Connector

The VGA connector connects to a monitor that accepts VGA video input. The pinouts of the VGA connector is shown below.

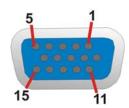

Figure 3-39: VGA Connector

| Pin | Description | Pin      | Description |
|-----|-------------|----------|-------------|
| 1   | RED         | 2        | GREEN       |
| 3   | BLUE        | 4        | NC          |
| 5   | GND         | 6        | GND         |
| 7   | GND         | 8        | GND         |
| 9   | 5V          | 10       | GND         |
| 11  | NC          | 12       | DDCDAT      |
| 13  | HSYNC       | 14       | VSYNC       |
| 15  | DDCCLK      | $\times$ |             |

**Table 3-11: VGA Connector Pinouts** 

To connect the WIDS-51xA-H61 to a second display, follow the steps below,

Step 1: Locate the female DB-15 connector. The location of the female DB-15 connector is shown in Figure 1-5 and Figure 1-6.

- Step 2: Align the VGA connector. Align the male DB-15 connector on the VGA screen cable with the female DB-15 connector on the external peripheral interface.
- Step 3: Insert the VGA connector. Once the connectors are properly aligned with the insert the male connector from the VGA screen into the female connector on the WIDS-51xA-H61. See Figure 3-40.

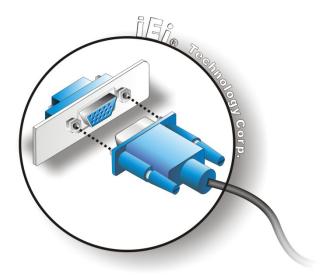

Figure 3-40: VGA Connector

## 3.13 Driver Installation

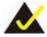

# NOTE:

The content of the CD may vary throughout the life cycle of the product and is subject to change without prior notice. Visit the IEI website or contact technical support for the latest updates.

All the drivers for the WIDS-51xA-H61 are on the CD that came with the system. To install the drivers, please follow the steps below.

**Step 1:** Insert the CD into an optical disk drive connected to the system.

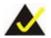

# NOTE:

If the installation program doesn't start automatically: Click "Start->My Computer->CD Drive->autorun.exe"

Step 2: The driver main menu appears (Figure 3-41).

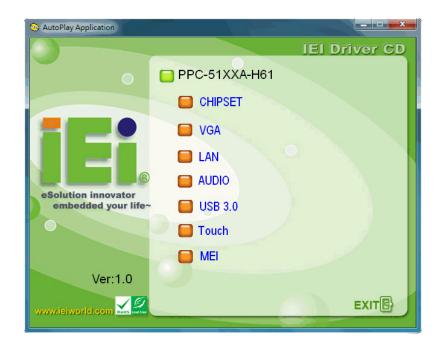

Figure 3-41: Driver Menu

**Step 3:** Install all of the necessary drivers in this menu.

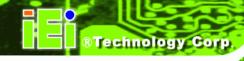

Chapter

4

# **System Maintenance**

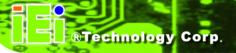

# 4.1 System Maintenance Introduction

The following system components may require maintenance.

- Motherboard
- SO-DIMM module
- PSU module
- Cooling fans

If these components fail, they must be replaced. Please contact the system reseller or vendor to purchase replacement parts. Replacement instructions for the above listed components are described below.

# 4.2 Motherboard Replacement

A user cannot replace a motherboard. If the motherboard fails it must be shipped back to IEI to be replaced. If the system motherboard has failed, please contact the system vendor, reseller or an IEI sales person directly.

# 4.3 Back Cover Removal

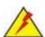

# WARNING!

Before removing the back cover, make sure all power to the system has been disconnected. Failing to do so may cause severe damage to the WIDS-51xA-H61 and injury to the user.

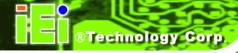

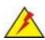

# **WARNING!**

Please take antistatic precautions when working with the internal components. The interior of the WIDS-51xA-H61 contains very sensitive electronic components. These components are easily damaged by electrostatic discharge (ESD). Before working with the internal components, make sure all anti-static precautions described earlier have been observed.

To access the panel PC internal components, the back cover must be removed. To remove the back cover, please refer to **Section 3.5** for back cover removal instructions.

# 4.4 SO-DIMM Replacement

Please read the warnings at the beginning of the previous section before attempting to access any WIDS-51xA-H61 internal components.

To install/replace the SO-DIMM modules, please follow the steps below.

**Step 1:** Remove the back cover (**Section 3.5**).

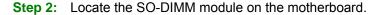

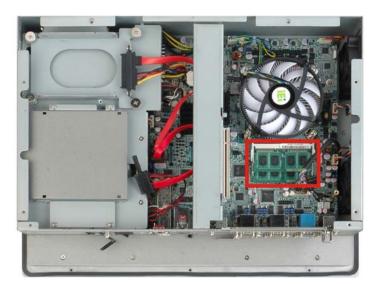

Figure 4-1: SO-DIMM Module Locations

- **Step 3:** Release the SO-DIMM module by pulling both the spring retainer clips outward from the socket.
- **Step 4:** Grasp the SO-DIMM module by the edges and carefully pull it out of the socket.
- Step 5: Install the new SO-DIMM module by pushing it into the socket at an angle (Figure 4-2).
- **Step 6:** Gently push the rear of the SO-DIMM module down (**Figure 4-2**). The spring retainer clips clip into place and secure the SO-DIMM module in the socket.

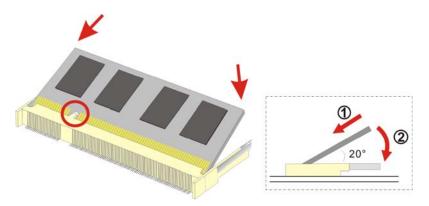

Figure 4-2: SO-DIMM Module Installation

**Step 7:** Push the new DIMM module until it engages and the white plastic end clips click into place. Make sure the end clips are fully secured after installation.

# 4.5 Elevated Platform Removal

The elevated platform supports the optical drive and the hard drive. It is not necessary to remove the hard drive bracket to remove the elevated platform.

**Step 1:** Unfasten the elevated platform screws on the top panel (**Figure 4-3**).

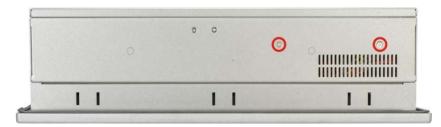

Figure 4-3: WIDS-515A-H61 Top Panel Elevated Platform Screws

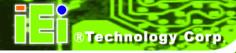

**Step 2:** Unfasten the elevated platform screws on the side panel (**Figure 4-4**).

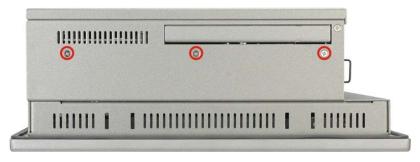

Figure 4-4: WIDS-515A-H61Side Panel Elevated Platform Screws

**Step 3:** Unfasten the elevated platform screws on the bottom panel (**Figure 4-5**).

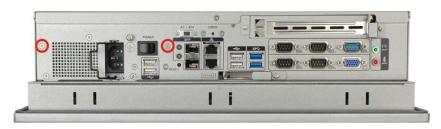

Figure 4-5: WIDS-515A-H61Bottom Panel Elevated Platform Screws

**Step 4:** Unfasten the internal elevated platform screws (**Figure 4-6**).

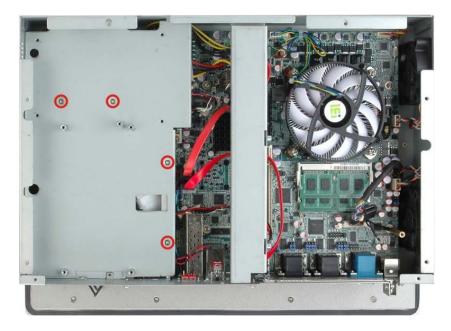

Figure 4-6: WIDS-515A-H61Internal Elevated Platform Screws

**Step 5:** Slide the elevated platform out of the chassis.

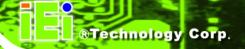

# 4.6 PSU Module Replacement

Please read the warnings at the beginning of **Section 4.3** before attempting to access any WIDS-51xA-H61 internal components.

If the PSU module has been damaged it must be replaced. To replace the PSU module, please follow the steps below.

## 4.6.1 Remove the Old PSU

- **Step 1:** Remove the back cover (**Section 3.5**).
- Step 2: Detach and remove the elevated platform (Section 4.5).
- Step 3: Disconnect all PSU connections including those to the motherboard (Figure 4-7) and any disk drives.

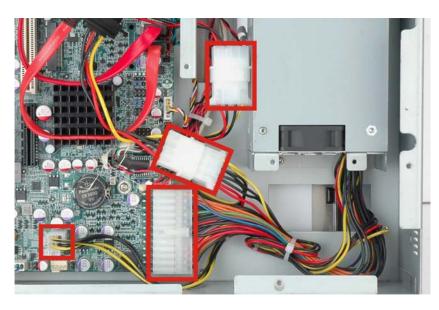

Figure 4-7: PSU Power Cables

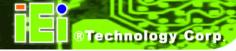

Step 4: Unfasten the screws on the inside panel (Figure 4-8).

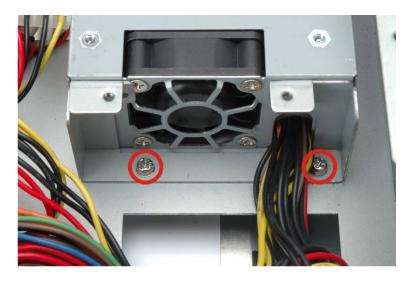

Figure 4-8: PSU Bottom Panel Retention Screws

**Step 5:** Remove the retention screws that connect the PSU bracket to the chassis (**Figure 4-9**).

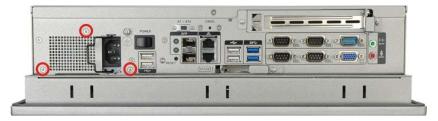

Figure 4-9: PSU Bottom Panel Screws

**Step 6:** Remove the retention screws that connect the PSU to the PSU bracket.

#### 4.6.2 Install the New PSU

Installation is done in the reverse order to removal. To install a new PSU module, please follow the steps below.

- **Step 1:** Attach the PSU bracket to the PSU module with the previously removed retention screws.
- Step 2: Insert the PSU module and bracket assembly into the chassis and attach the PSU bracket to the chassis with the previously removed retention screws.

- **Step 3:** Secure the PSU module to the chassis by reinserting the previously removed retention screws through the bottom panel.
- **Step 4:** Bundle the cables of the new PSU module and secure them with a plastic tie similar to the old PSU module.
- **Step 5:** Reconnect all previously disconnected power connectors to the motherboard and disk drives.
- Step 6: Reattach the elevated platform.
- Step 7: Replace the back cover.

# 4.7 System Cooling Fan Replacement

If the system cooling fans have been damaged, they must be replaced. To replace the system cooling fans, please follow the steps below.

# 4.7.1 Remove the Old System Cooling Fans

- **Step 1:** Remove the back cover (**Section 3.5**).
- Step 2: Disconnect the system cooling fans from the motherboard (Figure 4-10).

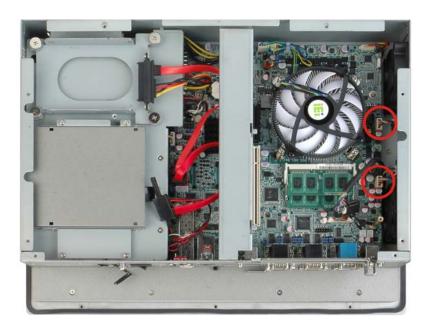

Figure 4-10: System Cooling Fans Motherboard Connector

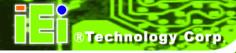

Step 3: Remove the system cooling fans retention screws from the left panel (Figure 4-11).

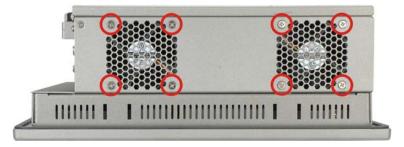

Figure 4-11: System Cooling Fans Left Panel Retention Screws

**Step 4:** Remove the system cooling fans from the chassis.

# 4.7.2 Install the New System Cooling Fans

To install the new system cooling fans, please follow the steps below.

- **Step 1:** Insert the system cooling fans into the chassis and attach to the left panel with the previously removed retention screws.
- Step 2: Rebundle the new fan wires and tie them to the chassis like the old fan wires.
- **Step 3:** Reconnect the new fan connector to the motherboard.
- **Step 4:** Replace the back cover.

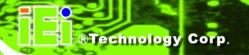

Chapter

5

# **BIOS Setup**

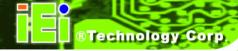

# 5.1 Introduction

The BIOS is programmed onto the BIOS chip. The BIOS setup program allows changes to certain system settings. This chapter outlines the options that can be changed.

# 5.1.1 Starting Setup

The UEFI BIOS is activated when the computer is turned on. The setup program can be activated in one of two ways.

- 1. Press the **DELETE** or **F2** key as soon as the system is turned on or
- 2. Press the **DELETE** or **F2** key when the "**Press DELETE** or **F2** to enter **SETUP**" message appears on the screen.

If the message disappears before the **DELETE** or **F2** key is pressed, restart the computer and try again.

# 5.1.2 Using Setup

Use the arrow keys to highlight items, press **ENTER** to select, use the PageUp and PageDown keys to change entries, press **F1** for help and press **Esc** to quit. Navigation keys are shown in the following table.

| Key         | Function                                   |  |
|-------------|--------------------------------------------|--|
| Up arrow    | Move to the item above                     |  |
| Down arrow  | Move to the item below                     |  |
| Left arrow  | Move to the item on the left hand side     |  |
| Right arrow | Move to the item on the right hand side    |  |
| +           | Increase the numeric value or make changes |  |
| -           | Decrease the numeric value or make changes |  |
| Page up     | Move to the next page                      |  |
| Page down   | Move to the previous page                  |  |

| Key | Function                                                 |
|-----|----------------------------------------------------------|
| Esc | Main Menu – Quit and do not save changes into CMOS       |
|     | Status Page Setup Menu and Option Page Setup Menu        |
|     | Exit current page and return to Main Menu                |
| F1  | General help, only for Status Page Setup Menu and Option |
|     | Page Setup Menu                                          |
| F2  | Load previous values                                     |
| F3  | Load optimized defaults                                  |
| F4  | Save changes and Exit BIOS                               |

Table 5-1: BIOS Navigation Keys

# 5.1.3 Getting Help

When **F1** is pressed a small help window describing the appropriate keys to use and the possible selections for the highlighted item appears. To exit the Help Window press **Esc** or the **F1** key again.

# 5.1.4 Unable to Reboot after Configuration Changes

If the computer cannot boot after changes to the system configuration are made, press the CMOS button on the bottom panel to clear the CMOS data and reset the system BIOS information. The location of the CMOS button is shown in **Figure 1-5** and **Figure 1-6**.

#### 5.1.5 BIOS Menu Bar

The **menu bar** on top of the BIOS screen has the following main items:

- Main Changes the basic system configuration.
- Advanced Changes the advanced system settings.
- Chipset Changes the chipset settings.
- Boot Changes the system boot configuration.
- Security Sets User and Supervisor Passwords.
- Save & Exit Selects exit options and loads default settings

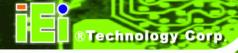

The following sections completely describe the configuration options found in the menu items at the top of the BIOS screen and listed above.

# 5.2 Main

The **Main** BIOS menu (**BIOS Menu 1**) appears when the **BIOS Setup** program is entered. The **Main** menu gives an overview of the basic system information.

| Aptio Setup Utility Main Advanced Chipse                                                 | - Copyright (C) 2011 America<br>et   Boot Security Save                                | _                                                                                     |
|------------------------------------------------------------------------------------------|----------------------------------------------------------------------------------------|---------------------------------------------------------------------------------------|
| BIOS Information BIOS Vendor Core Version Compliancy Project Version Build Date and Time | American Megatrends 4.6.5.3 UEFI 2.3; PI 1.2 E410AT13.ROM 0.18 x64 08/27/2012 11:46:29 | Set the Date. Use Tab to switch between Data elements.                                |
| Total Memory                                                                             | 4096 MB (DDR3)                                                                         | →←: Select Screen  ↑ ↓: Select Item                                                   |
| System Date<br>System Time                                                               | [Tue 10/16/2012]<br>[14:20:27]                                                         | Enter: Select +/-: Change Opt. F1: General Help                                       |
| Access Level                                                                             | Administrator                                                                          | F1: General Help F2: Previous Values F3: Optimized Defaults F4: Save & Exit ESC: Exit |
| Version 2.14.1219.                                                                       | Copyright (C) 2011 American                                                            | Megatrends, Inc.                                                                      |

**BIOS Menu 1: Main** 

## → BIOS Information

The **BIOS Information** lists a brief summary of the BIOS. The fields in **BIOS Information** cannot be changed. The items shown in the system overview include:

- BIOS Vendor: Installed BIOS vendor
- Core Version: Current BIOS version
- Compliancy: compliant UEFI specification version
- Project Version: the board version
- Build Date and Time: Date and time the current BIOS version was made

#### → System Date [xx/xx/xx]

Use the **System Date** option to set the system date. Manually enter the day, month and year.

## → System Time [xx:xx:xx]

Use the **System Time** option to set the system time. Manually enter the hours, minutes and seconds.

## 5.3 Advanced

Use the **Advanced** menu (**BIOS Menu 2**) to configure the CPU and peripheral devices through the following sub-menus:

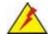

# **WARNING!**

Setting the wrong values in the sections below may cause the system to malfunction. Make sure that the settings made are compatible with the hardware.

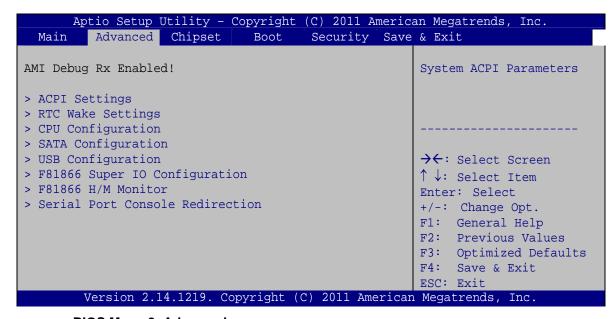

**BIOS Menu 2: Advanced** 

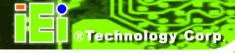

# 5.3.1 ACPI Settings

The **ACPI Settings** menu (**BIOS Menu 3**) configures the Advanced Configuration and Power Interface (ACPI) options.

| Aptio Setup Utility - Advanced | - Copyright (C) 2011 Americ | can Megatrends, Inc.                                                               |
|--------------------------------|-----------------------------|------------------------------------------------------------------------------------|
| ACPI Settings ACPI Sleep State | [S1 only(CPU Stop C]        | Select the ACPI sleep state<br>the system will enter when<br>the SUSPEND button is |
|                                |                             | pressed.                                                                           |
|                                |                             | →←: Select Screen  ↑ ↓: Select Item Enter: Select                                  |
|                                |                             | +/-: Change Opt. F1: General Help F2: Previous Values F3: Optimized Defaults       |
| Version 2.14.1219.             | Copyright (C) 2011 America  | F4: Save & Exit ESC: Exit n Megatrends, Inc.                                       |

**BIOS Menu 3: ACPI Settings** 

## → ACPI Sleep State [S1 only (CPU Stop Clock)]

Use the **ACPI Sleep State** option to specify the sleep state the system enters when it is not being used.

| <b>→</b> | S1 only (CPU Stop DEFAU | The system enters S1(POS) sleep state. The      |
|----------|-------------------------|-------------------------------------------------|
|          | Clock)                  | system appears off. The CPU is stopped; RAM is  |
|          |                         | refreshed; the system is running in a low power |
|          |                         | mode.                                           |
| <b>→</b> | S3 only (Suspend        | The caches are flushed and the CPU is powered   |
|          | to RAM)                 | off. Power to the RAM is maintained. The        |

The caches are flushed and the CPU is powered off. Power to the RAM is maintained. The computer returns slower to a working state, but more power is saved.

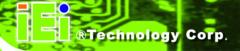

# 5.3.2 RTC Wake Settings

The RTC Wake Settings menu (BIOS Menu 4) enables the system to wake at the specified time.

| Aptio Setup Utility        | - Copyright (C) 20 | 11 America | n Megatrends, Inc.                                                                                                    |
|----------------------------|--------------------|------------|----------------------------------------------------------------------------------------------------|
| Advanced                   |                    |            |                                                                                                    |
| Wake system with Fixed Tim | e [Disabled]       |            | Enable or disable System wake on alarm event. When enabled, System will wake on the date::hr::min::sec specified                                                |
|                            |                    |            | →←: Select Screen  ↑ ↓: Select Item  Enter: Select  +/-: Change Opt.  F1: General Help  F2: Previous Values  F3: Optimized Defaults  F4: Save & Exit  ESC: Exit |
| Version 2.14.1219.         | Copyright (C) 2011 | l American | Megatrends, Inc.                                                                                                    |

**BIOS Menu 4: RTC Wake Settings** 

## → Wake system with Fixed Time [Disabled]

Use the **Wake system with Fixed Time** option to enable or disable the system wake on alarm event.

| <b>→</b> | Disabled | DEFAULT | The real time clock (RTC) cannot generate a wake event                                                                                                    |
|----------|----------|---------|----------------------------------------------------------------------------------------------------|
| <b>→</b> | Enabled  |         | If selected, the <b>Wake up every day</b> option appears allowing you to enable to disable the system to wake every day at the specified time. Besides, the following options appear with values that can be selected: |
|          |          |         | Wake up date<br>Wake up hour                                                                                                    |

Wake up minute

Wake up second

After setting the alarm, the computer turns itself on from a suspend state when the alarm goes off.

# **5.3.3 CPU Configuration**

Use the CPU Configuration menu (BIOS Menu 5) to view detailed CPU specifications and configure the CPU.

| Aptio Setup Utility - Cop                                                                           | ovright (C) 2011 Americ                                    | an Megatrends. Inc                                                                     |
|----------------------------------------------------------------------------------------------------|------------------------------------------------------------|----------------------------------------------------------------------------------------|
| Advanced                                                                                            | Villance (C) Fort inner to                                 | an negacienas, inc.                                                                    |
| CPU Configuration                                                                                   |                                                            | When enabled, a VMM can utilize the additional                                         |
| Intel(R) Pentium(R) CPU G630T @ CPU Signature Microcode Patch Max CPU Speed Min CPU Speed CPU Speed | 2.30GHz<br>206a7<br>25<br>2300 MHz<br>1600 MHz<br>2300 MHz | hardware capabilities provided by Vanderpool Technology                                |
| Processor Cores Intel HT Technology Intel VT-x Technology Intel SMX Technology 64-bit               | 2 Not Supported Supported Not Supported Supported          | → ←: Select Screen  ↑ ↓: Select Item  Enter: Select +/-: Change Opt.  F1: General Help |
| L1 Data Cache<br>L1 Code Cache<br>L2 Cache<br>L3 Cache                                              | 32 KB x 2<br>32 KB x 2<br>256 KB x 2<br>3072 KB            | F2: Previous Values F3: Optimized Defaults F4: Save & Exit ESC: Exit                   |
| Intel Virtualization Technology                                                                     |                                                            | . Maratura Jan Tura                                                                    |
| Version 2.14.1219. Copy:                                                                            | right (C) Zull Americar                                    | megatrends, inc.                                                                       |

**BIOS Menu 5: CPU Configuration** 

The CPU Configuration menu (BIOS Menu 5) lists the following CPU details:

- CPU Signature: Lists the CPU signature value.
- Microcode Patch: Lists the microcode patch being used.
- Max CPU Speed: Lists the maximum CPU processing speed.
- Min CPU Speed: Lists the minimum CPU processing speed.
- CPU Speed: Lists the CPU processing speed.
- Processor Cores: Lists the number of the processor core

- Intel HT Technology: Indicates if Intel HT Technology is supported by the CPU.
- Intel VT-x Technology: Indicates if Intel VT-x Technology is supported by the CPU.
- Intel SMX Technology: Indicates if Intel SMX Technology is supported by the CPU.
- 64-bit: Indicates if 64-bit system is supported by the CPU.
- L1 Data Cache: Lists the amount of data storage space on the L1 cache.
- L1 Code Cache: Lists the amount of code storage space on the L1 cache.
- L2 Cache: Lists the amount of storage space on the L2 cache.
- L3 Cache: Lists the amount of storage space on the L3 cache.

#### → Intel Virtualization Technology [Disabled]

Use the **Intel Virtualization Technology** option to enable or disable virtualization on the system. When combined with third party software, Intel® Virtualization technology allows several OSs to run on the same system at the same time.

| <b>→</b> | Disabled | DEFAULT | Disables      | Intel         | Virtualization |
|----------|----------|---------|---------------|---------------|----------------|
|          |          |         | Technology.   |               |                |
| <b>→</b> | Enabled  |         | Enables Intel | Virtualizatio | on Technology. |

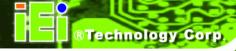

# **5.3.4 SATA Configuration**

Use the **SATA Configuration** menu (**BIOS Menu 6**) to change and/or set the configuration of the SATA devices installed in the system.

| Aptio Setup Utili<br>Advanced               | ty - Copyright (C) 2011 A        | American Megatrends, Inc.                                                                                  |
|---------------------------------------------|----------------------------------|----------------------------------------------------------------------------------------------------|
| SATA Controller(s) SATA Mode Selection      | [Enabled]                        | Enable or disable SATA Device.                                                                             |
| SATA1 Port SATA2 Port SATA3 Port SATA4 Port | Empty<br>Empty<br>Empty<br>Empty | →←: Select Screen  ↑ ↓: Select Item  Enter: Select +/-: Change Opt.  F1: General Help  F2: Previous Values |
| Version 2.14.121                            | .9. Copyright (C) 2011 Am        | F3: Optimized Defaults F4: Save & Exit ESC: Exit erican Megatrends, Inc.                                   |

**BIOS Menu 6: SATA Configuration** 

# → SATA Controller(s) [Enabled]

Use the SATA Controller(s) option to configure the SATA controller(s).

| 7        | Enabled  | DEFAULT | Enables the on-board SATA controller(s).  |
|----------|----------|---------|-------------------------------------------|
| <b>→</b> | Disabled |         | Disables the on-board SATA controller(s). |

## → SATA Mode Selection [IDE]

Use the SATA Mode Selection option to configure SATA devices as normal IDE devices.

| <b>→</b> | IDE  | DEFAULT | Configures SATA devices as normal IDE device.          |
|----------|------|---------|--------------------------------------------------------|
| <b>→</b> | AHCI |         | The SATA drive connected to the nth SATA drive port is |
|          |      |         | specified as a normal SATA drive.                      |

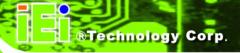

## 5.3.5 USB Configuration

Use the **USB Configuration** menu (**BIOS Menu 7**) to read USB configuration information and configure the USB settings.

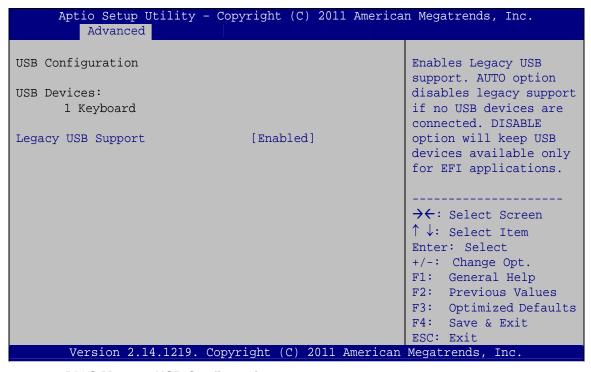

**BIOS Menu 7: USB Configuration** 

#### → USB Devices

The **USB Devices** field lists the USB devices that are enabled on the system

#### → Legacy USB Support [Enabled]

Use the **Legacy USB Support** BIOS option to enable USB mouse and USB keyboard support. Normally if this option is not enabled, any attached USB mouse or USB keyboard does not become available until a USB compatible operating system is fully booted with all USB drivers loaded. When this option is enabled, any attached USB mouse or USB keyboard can control the system even when there is no USB driver loaded onto the system.

→ Enabled DEFAULT Legacy USB support enabled

| <b>→</b> | Disabled | Legacy USB support disabled                       |
|----------|----------|---------------------------------------------------|
| <b>→</b> | Auto     | Legacy USB support disabled if no USB devices are |
|          |          | connected                                         |

# 5.3.6 F81866 Super IO Configuration

Use the F81866 Super IO Configuration menu (BIOS Menu 8) to set or change the configurations for the serial ports.

| Aptio Setup Utility - Copyright (C) 2011 America Advanced                                                                                               | an Megatrends, Inc.                                                  |
|----------------------------------------------------------------------------------------------------|----------------------------------------------------------------------|
| F81866 Super IO Configuration                                                                                                    | Set Parameters of Serial Port 1 (COMA)                               |
| F81866 Super IO Chip F81866  > Serial Port 1 Configuration  > Serial Port 2 Configuration  > Serial Port 3 Configuration  > Serial Port 4 Configuration | →←: Select Screen                                                    |
| > Serial Port 5 Configuration                                                                                                    | ↑ ↓: Select Item Enter: Select +/-: Change Opt. F1: General Help     |
|                                                                                                    | F2: Previous Values F3: Optimized Defaults F4: Save & Exit ESC: Exit |
| Version 2.14.1219. Copyright (C) 2011 American                                                                                                    |                                                                      |

BIOS Menu 8: F81866 Super IO Configuration

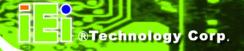

# 5.3.6.1 Serial Port n Configuration

Use the Serial Port n Configuration menu (BIOS Menu 9) to configure the serial port n.

| Aptio Setup Utility - Cop   | pyright (C) 2011 Americ | an Megatrends, Inc.                 |
|-----------------------------|-------------------------|-------------------------------------|
| Advanced                    |                         |                                     |
| Serial Port 1 Configuration |                         | Enable or Disable Serial Port (COM) |
| Serial Port                 | [Enabled]               |                                     |
| Device Settings             | IO=3F8h; IRQ=4          |                                     |
|                             |                         |                                     |
| Change Settings             | [Auto]                  | →←: Select Screen                   |
|                             |                         | ↑↓: Select Item                     |
|                             |                         | Enter: Select                       |
|                             |                         | +/-: Change Opt.                    |
|                             |                         | F1: General Help                    |
|                             |                         | F2: Previous Values                 |
|                             |                         | F3: Optimized Defaults              |
|                             |                         | F4: Save & Exit                     |
|                             |                         | ESC: Exit                           |
| Version 2.14.1219. Copy     | right (C) 2011 Americar | n Megatrends, Inc.                  |

BIOS Menu 9: Serial Port n Configuration Menu

# 5.3.6.1.1 Serial Port 1 Configuration

# → Serial Port [Enabled]

Use the **Serial Port** option to enable or disable the serial port.

| <b>→</b> | Disabled |         | Disable the serial port |
|----------|----------|---------|-------------------------|
| <b>→</b> | Enabled  | DEFAULT | Enable the serial port  |

## → Change Settings [Auto]

Use the **Change Settings** option to change the serial port IO port address and interrupt address.

| <b>→</b> | Auto     | DEFAULT | The serial port IO port address and interrupt address  |  |
|----------|----------|---------|--------------------------------------------------------|--|
|          |          |         | are automatically detected.                            |  |
| <b>→</b> | IO=3F8h; |         | Serial Port I/O port address is 3F8h and the interrupt |  |
|          | IRQ=4    |         | address is IRQ4                                        |  |

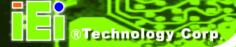

| <b>→</b> | IO=3F8h; | Serial Port I/O port address is 3F8h and the interrupt |
|----------|----------|--------------------------------------------------------|
|----------|----------|--------------------------------------------------------|

IRQ=3, 4 address is IRQ3, 4

→ IO=2F8h; Serial Port I/O port address is 2F8h and the interrupt

IRQ=3, 4 address is IRQ3, 4

→ IO=2C0h; Serial Port I/O port address is 2C0h and the interrupt

IRQ=3, 4 address is IRQ3, 4

→ IO=2C8h; Serial Port I/O port address is 2C8h and the interrupt

IRQ=3, 4 address is IRQ3, 4

# 5.3.6.1.2 Serial Port 2 Configuration

#### → Serial Port [Enabled]

Use the **Serial Port** option to enable or disable the serial port.

Disabled
 Disable the serial port

**Enabled DEFAULT** Enable the serial port

## → Change Settings [Auto]

Use the **Change Settings** option to change the serial port IO port address and interrupt address.

| → Au | to DEFAUL | The serial po | ort IO port addres | s and interrupt address |
|------|-----------|---------------|--------------------|-------------------------|
|------|-----------|---------------|--------------------|-------------------------|

are automatically detected.

> IO=2F8h; Serial Port I/O port address is 2F8h and the interrupt

IRQ=3 address is IRQ3

IO=3F8h; Serial Port I/O port address is 3F8h and the interrupt

IRQ=3, 4 address is IRQ3, 4

**IO=2F8h**; Serial Port I/O port address is 2F8h and the interrupt

IRQ=3, 4 address is IRQ3, 4

→ IO=2C0h; Serial Port I/O port address is 2C0h and the interrupt

IRQ=3, 4 address is IRQ3, 4

→ IO=2C8h; Serial Port I/O port address is 2C8h and the interrupt address is IRQ3, 4

# 5.3.6.1.3 Serial Port 3 Configuration

## → Serial Port [Enabled]

Use the **Serial Port** option to enable or disable the serial port.

→ Disabled Disable the serial port

→ Enabled DEFAULT Enable the serial port

## → Change Settings [Auto]

Use the **Change Settings** option to change the serial port IO port address and interrupt address.

| <b>→</b> | Auto                   | DEFAULT | The serial port IO port address and interrupt address are automatically detected. |
|----------|------------------------|---------|-----------------------------------------------------------------------------------|
| <b>→</b> | IO=3E8h;<br>IRQ=10     |         | Serial Port I/O port address is 3E8h and the interrupt address is IRQ10           |
| <b>→</b> | IO=3E8h;<br>IRQ=10, 11 |         | Serial Port I/O port address is 3E8h and the interrupt address is IRQ10, 11       |
| <b>→</b> | IO=2E8h;<br>IRQ=10, 11 |         | Serial Port I/O port address is 2E8h and the interrupt address is IRQ10, 11       |
| <b>→</b> | IO=2D0h;<br>IRQ=10, 11 |         | Serial Port I/O port address is 2D0h and the interrupt address is IRQ10, 11       |
| <b>→</b> | IO=2D8h;<br>IRQ=10, 11 |         | Serial Port I/O port address is 2D8h and the interrupt address is IRQ10, 11       |

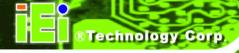

# 5.3.6.1.4 Serial Port 4 Configuration

#### → Serial Port [Enabled]

Use the **Serial Port** option to enable or disable the serial port.

Disabled
 Disable the serial port

**Enabled DEFAULT** Enable the serial port

## → Change Settings [Auto]

Use the **Change Settings** option to change the serial port IO port address and interrupt address.

| → Auto | DEFAULT | The serial port IO port address and interrupt address |
|--------|---------|-------------------------------------------------------|
|--------|---------|-------------------------------------------------------|

are automatically detected.

**IO=2E8h**; Serial Port I/O port address is 2E8h and the interrupt

IRQ=10 address is IRQ10

→ IO=3E8h; Serial Port I/O port address is 3E8h and the interrupt

IRQ=10, 11 address is IRQ10, 11

→ IO=2E8h; Serial Port I/O port address is 2E8h and the interrupt

**IRQ=10, 11** address is IRQ10, 11

IO=2D0h; Serial Port I/O port address is 2D0h and the interrupt

IRQ=10, 11 address is IRQ10, 11

**IO=2D8h**; Serial Port I/O port address is 2D8h and the interrupt

**IRQ=10, 11** address is IRQ10, 11

# 5.3.6.1.5 Serial Port 5 Configuration

## → Serial Port [Enabled]

Use the **Serial Port** option to enable or disable the serial port.

Disabled Disable the serial port

**Enabled DEFAULT** Enable the serial port

#### → Device Mode [Normal]

The **Device Mode** option is used to set the Serial Port 5 signaling mode.

→ Normal DEFAULT Sets the serial port mode to normal.

RS422/ Enables serial port RS-422/485 support.

**RS485** 

## → Change Settings [Auto]

Use the **Change Settings** option to change the serial port IO port address and interrupt address.

Auto DEFAULT The serial port IO port address and interrupt address

are automatically detected.

→ IO=2D0h; Serial Port I/O port address is 2D0h and the interrupt

IRQ=10 address is IRQ10

> IO=2C0h; Serial Port I/O port address is 2C0h and the interrupt

**IRQ=10, 11** address is IRQ10, 11

→ IO=2C8h; Serial Port I/O port address is 2C8h and the interrupt

**IRQ=10, 11** address is IRQ10, 11

> IO=2D0h; Serial Port I/O port address is 2D0h and the interrupt

**IRQ=10, 11** address is IRQ10, 11

→ IO=2D8h; Serial Port I/O port address is 2D8h and the interrupt

**IRQ=10, 11** address is IRQ10, 11

**IO=2E0h**; Serial Port I/O port address is 2E0h and the interrupt

**IRQ=10, 11** address is IRQ10, 11

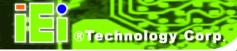

# 5.3.7 F81866 H/W Monitor

The F81866 H/W Monitor menu (**BIOS Menu 10**) contains the fan configuration submenu and displays operating temperature and fan speeds.

| Aptio Setup Utility - Cop                                       | pyright (C) 2011 Americ                           | an Megatrends, Inc.                                                                                                    |
|-----------------------------------------------------------------|---------------------------------------------------|----------------------------------------------------------------------------------------------------|
| Advanced                                                        | <u> </u>                                          |                                                                                                    |
| PC Health Status                                                |                                                   | Smart Fan Mode Select                                                                                                    |
| > Smart Fan Mode Configuration                                  |                                                   |                                                                                                    |
| CPU temperature                                                 | : +42 C                                           |                                                                                                    |
| System temperature CPU_FAN1 Speed SYS_FAN2 Speed SYS_FAN3 Speed | : +45 C<br>: 2183 RPM<br>: 2722 RPM<br>: 1323 RPM | → C: Select Screen  ↑ ↓: Select Item  Enter: Select  +/-: Change Opt.  F1: General Help  F2: Previous Values  F3: Optimized Defaults  F4: Save & Exit  ESC: Exit |
| Version 2.14.1219. Copy                                         | right (C) 2011 America                            | n Megatrends, Inc.                                                                                                    |

BIOS Menu 10: F81866 H/W Monitor

#### → PC Health Status

The following system parameters and values are shown. The system parameters that are monitored are:

- System Temperatures:
  - O CPU Temperature
  - O System Temperature
- Fan Speeds:
  - O CPU Fan1 Speed
  - O SYS\_Fan2 Speed
  - O SYS\_Fan3 Speed

# 5.3.7.1 Smart Fan Mode Configuration

Use the **Smart Fan Mode Configuration** submenu (**BIOS Menu 11**) to configure the fan temperature and speed settings.

| Aptio Setup Utility - Copy   | vright (C) 2011 America | n Megatrends, Inc.     |
|------------------------------|-------------------------|------------------------|
| Advanced                     |                         |                        |
| Smart Fan Mode Configuration |                         | Smart Fan Mode Select  |
| CPU_FAN1 Smart Fan control   | [Auto Duty-Cycle Mode]  |                        |
| CPU Temperature 1            | 60                      |                        |
| CPU Temperature 2            | 50                      |                        |
| CPU Temperature 3            | 40                      |                        |
| CPU Temperature 4            | 30                      |                        |
| Duty Cycle 1                 | 100                     |                        |
| Duty Cycle 2                 | 80                      |                        |
| Duty Cycle 3                 | 70                      | →←: Select Screen      |
| Duty Cycle 4                 | 50                      | ↑ ↓: Select Item       |
| SYS_FAN2 Smart Fan control   | [Auto Duty-Cycle Mode]  | Enter: Select          |
| System Temperature 1         | 60                      | +/-: Change Opt.       |
| System Temperature 2         | 50                      | F1: General Help       |
| System Temperature 3         | 40                      | F2: Previous Values    |
| System Temperature 4         | 30                      | F3: Optimized Defaults |
| Duty Cycle 1                 | 90                      | F4: Save & Exit        |
| Duty Cycle 2                 | 60                      | ESC: Exit              |
| Duty Cycle 3                 | 40                      |                        |
| Duty Cycle 4                 | 10                      |                        |
| SYS_FAN3 Smart Fan control   | [Auto Duty-Cycle Mode]  |                        |
| Temperature 1                | 70                      |                        |
| Temperature 2                | 60                      |                        |
| Temperature 3                | 50                      |                        |
| Temperature 4                | 30                      |                        |
| Duty Cycle 1                 | 90                      |                        |
| Duty Cycle 2                 | 60                      |                        |
| Duty Cycle 3                 | 40                      |                        |
| Duty Cycle 4                 | 10                      |                        |
|                              |                         |                        |
| Version 2.14.1219. Copyr     | ight (C) 2011 American  | Megatrends, Inc.       |

**BIOS Menu 11: Smart Fan Mode Configuration** 

# → CPU\_FAN1/SYS\_FAN2/SYS\_FAN3 Smart Fan Control [Auto by RPM]

Use the CPU\_FAN1/SYS\_FAN2\_SYS\_FAN3 Smart Fan Control option to configure the smart fans.

| <b>→</b> | Manual Duty       |         | The fan spins at the speed set in Manual Duty   |
|----------|-------------------|---------|-------------------------------------------------|
|          | Mode              |         | Mode settings.                                  |
| <b>→</b> | Auto              | DEFAULT | The fan adjusts its speed using Auto Duty-Cycle |
|          | <b>Duty-Cycle</b> |         | Mode settings.                                  |
|          | Mode              |         |                                                 |

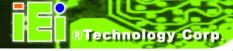

## → CPU Temperature n/System Temperature n/Temperature n

Use the + or – key to change the temperature value. Enter a decimal number between 1 and 100.

## → Duty Cycle n

Use the + or - key to change the fan value in percentage. Enter a decimal number between 1 and 100.

## 5.3.8 Serial Port Console Redirection

The **Serial Port Console Redirection** menu (**BIOS Menu 12**) allows the console redirection options to be configured. Console redirection allows users to maintain a system remotely by re-directing keyboard input and text output through the serial port.

| Aptio Setup Utility - Cop<br>Advanced                   | pyright (C) 2011 Americ | an Megatrends, Inc.                                                                   |
|---------------------------------------------------------|-------------------------|---------------------------------------------------------------------------------------|
| COM1 Console Redirection > Console Redirection Settings | [Disabled]              | Console Redirection<br>Enable or Disable                                              |
| COM2 Console Redirection > Console Redirection Settings | [Disabled]              |                                                                                       |
| COM3 Console Redirection > Console Redirection Settings | [Disabled]              |                                                                                       |
| COM4 Console Redirection > Console Redirection Settings | [Disabled]              | →←: Select Screen  ↑ ↓: Select Item  Enter: Select +/-: Change Opt.                   |
| COM5 Console Redirection Console Redirection Settings   | [Disabled]              | F1: General Help F2: Previous Values F3: Optimized Defaults F4: Save & Exit ESC: Exit |
| Version 2.14.1219. Copy                                 | right (C) 2011 Americar |                                                                                       |

**BIOS Menu 12: Serial Port Console Redirection** 

#### → Console Redirection [Disabled]

Use **Console Redirection** option to enable or disable the console redirection function.

→ Disabled DEFAULT Disabled the console redirection function
 → Enabled Enabled the console redirection function

# **5.3.8.1 Console Redirection Settings**

Use the **Console Redirection Settings** menu (**BIOS Menu 13**) to configure console redirection settings of the specified serial port. This menu appears only when the Console Redirection is enabled.

| Aptio Setup Utility - C<br>Advanced             | opyright (C)                     | 2011 Americ   | an Megatrends, Inc.                                                                               |
|-------------------------------------------------|----------------------------------|---------------|---------------------------------------------------------------------------------------------------|
| COM1 Console Redirection Settings Terminal Type | [ANSI]                           |               | Emulation: ANSI: Extended ASCII char set. VT100: ASCII char set. VT100+: Extends VT100 to support |
| Bits per second Data Bits Parity Stop Bits      | [115200]<br>[8]<br>[None]<br>[1] |               | color, function keys, etc. VT-UTF8: Uses UTF8 encoding to map Unicode chars onto 1 or more bytes. |
|                                                 |                                  |               | →←: Select Screen  ↑ ↓: Select Item Enter: Select                                                 |
|                                                 |                                  |               | +/-: Change Opt. F1: General Help F2: Previous Values F3: Optimized Defaults F4: Save & Exit      |
| Version 2.14.1219. Cop                          | oyright (C) 2                    | 2011 Americar | ESC: Exit n Megatrends, Inc.                                                                      |

**BIOS Menu 13: Console Redirection Settings** 

## → Terminal Type [ANSI]

Use the **Terminal Type** option to specify the remote terminal type.

| <b>→</b> | VT100   |         | The target terminal type is VT100   |
|----------|---------|---------|-------------------------------------|
| <b>→</b> | VT100+  |         | The target terminal type is VT100+  |
| <b>→</b> | VT-UTF8 |         | The target terminal type is VT-UTF8 |
| <b>→</b> | ANSI    | DEFAULT | The target terminal type is ANSI    |

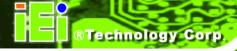

## → Bits per second [115200]

Use the **Bits per second** option to specify the serial port transmission speed. The speed must match the other side. Long or noisy lines may require lower speeds.

| <b>→</b> | 9600   |         | Sets the serial port transmission speed at 9600.   |
|----------|--------|---------|----------------------------------------------------|
| <b>→</b> | 19200  |         | Sets the serial port transmission speed at 19200.  |
| <b>→</b> | 38400  |         | Sets the serial port transmission speed at 38400.  |
| <b>→</b> | 57600  |         | Sets the serial port transmission speed at 57600.  |
| <b>→</b> | 115200 | DEFAULT | Sets the serial port transmission speed at 115200. |

# → Data Bits [8]

Use the **Data Bits** option to specify the number of data bits.

| <b>→</b> | 7 |         | Sets the data bits at 7. |
|----------|---|---------|--------------------------|
| <b>→</b> | 8 | DEFAULT | Sets the data bits at 8. |

## → Parity [None]

Use the **Parity** option to specify the parity bit that can be sent with the data bits for detecting the transmission errors.

| <b>→</b> | None  | DEFAULT | No parity bit is sent with the data bits.                                 |
|----------|-------|---------|---------------------------------------------------------------------------|
| <b>→</b> | Even  |         | The parity bit is 0 if the number of ones in the data bits is even.       |
| <b>→</b> | Odd   |         | The parity bit is 0 if the number of ones in the data bits is odd.        |
| <b>→</b> | Mark  |         | The parity bit is always 1. This option does not provide error detection. |
| <b>→</b> | Space |         | The parity bit is always 0. This option does not provide error detection. |

#### → Stop Bits [1]

Use the **Stop Bits** option to specify the number of stop bits used to indicate the end of a serial data packet. Communication with slow devices may require more than 1 stop bit.

**DEFAULT** Sets the number of stop bits at 1.

Sets the number of stop bits at 2.

# 5.4 Chipset

Use the **Chipset** menu (**BIOS Menu 14**) to access the PCH and System Agent (SA) configuration menus.

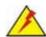

# WARNING!

Setting the wrong values for the Chipset BIOS selections in the Chipset BIOS menu may cause the system to malfunction.

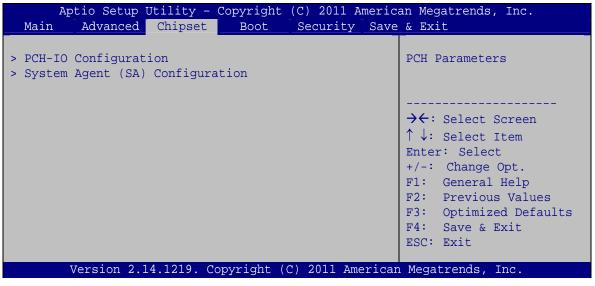

**BIOS Menu 14: Chipset** 

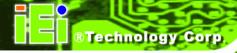

# **5.4.1 PCH-IO Configuration**

Use the **PCH-IO Configuration** menu (**BIOS Menu 15**) to configure the PCH IO settings.

| Aptio Setup Utility -<br>Chipset | Copyright (C) 2011 Amer   | ican Megatrends, Inc.                                  |
|----------------------------------|---------------------------|--------------------------------------------------------|
| Auto Power Button Function       | [Disabled]                | Select AC power state when power is re-applied after   |
| Restore AC Power Loss            | [Last State]              | a power failure. When Auto Power Button Function       |
| > PCH Azalia Configuration       |                           | select Enabled the AC power loss will always power on. |
| Power Saving Function(ERP)       | [Disabled]                |                                                        |
|                                  |                           |                                                        |
|                                  |                           | →←: Select Screen                                      |
|                                  |                           | ↑↓: Select Item<br>Enter: Select                       |
|                                  |                           | +/-: Change Opt.                                       |
|                                  |                           | F1: General Help F2: Previous Values                   |
|                                  |                           | F3: Optimized Defaults                                 |
|                                  |                           | F4: Save & Exit                                        |
| Version 2.14.1219. (             | Copyright (C) 2011 Americ | 200 21120                                              |

**BIOS Menu 15: PCH-IO Configuration** 

## → Restore AC Power Loss [Last State]

Use the **Restore AC Power Loss** BIOS option to specify what state the system returns to if there is a sudden loss of power to the system.

| <b>→</b> | Power Off  |         | The system remains turned off                              |
|----------|------------|---------|------------------------------------------------------------|
| <b>→</b> | Power On   |         | The system turns on                                        |
| <b>→</b> | Last State | DEFAULT | The system returns to its previous state. If it was on, it |
|          |            |         | turns itself on. If it was off, it remains off.            |

# → Power Saving Function(ERP) [Disabled]

Use the **Power Saving Function(ERP)** option to enable or disable the power saving function.

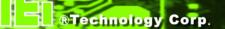

**Disabled DEFAULT** Disables the power saving function.

**Enabled** Enables the power saving function.

# **5.4.1.1 PCH Azalia Configuration**

Use the **PCH Azalia Configuration** menu (**BIOS Menu 16**) to configure the PCH Azalia controller.

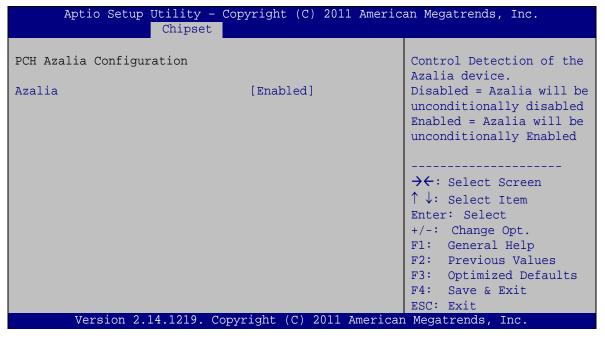

**BIOS Menu 16: PCH Azalia Configuration** 

#### → Azalia [Enabled]

The **Azalia** option enables or disables the HD Audio controller.

**Enabled DEFAULT** The onboard HD Audio controller is enabled.

**Disabled** The onboard HD Audio controller is disabled.

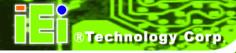

#### 5.4.2 System Agent (SA) Configuration

Use the **System Agent (SA) Configuration** menu (**BIOS Menu 17**) to configure the System Agent (SA) parameters.

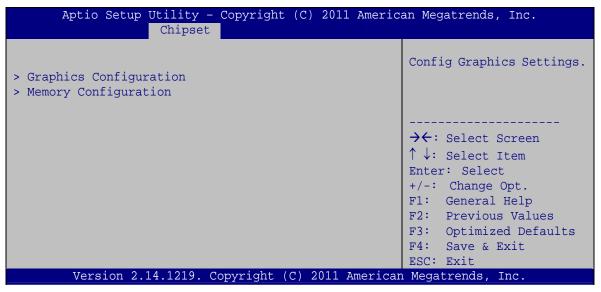

BIOS Menu 17: System Agent (SA) Configuration

#### **5.4.2.1 Graphics Configuration**

Use the **Graphics Configuration** menu (**BIOS Menu 18**) to configure the graphics settings

| Aptio Setup Utility<br>Chips                                                                   |                           | American Megatrends, Inc.                                                                                                    |
|------------------------------------------------------------------------------------------------|---------------------------|----------------------------------------------------------------------------------------------------|
| Graphics Configuration  Primary Display  DVMT Pre-Allocated  DVMT Total Gfx Mem  > LCD Control | [Auto]<br>[128M]<br>[MAX] | Select which of IGFX/PEG/PCI Graphics device should be Primary Display Or select SG for Switchable Gfx.                                                      |
| Version 2 14 1210                                                                              | Commisht (C) 2011 A       | → Select Screen  ↑ : Select Item  Enter: Select  +/-: Change Opt.  F1: General Help  F2: Previous Values  F3: Optimized Defaults  F4: Save & Exit  ESC: Exit |
| version 2.14.1219                                                                              | . Copyright (C) 2011 A    | merican Megatrends, Inc.                                                                                                    |

**BIOS Menu 18: Graphics Configuration** 

#### → Primary Display [Auto]

Use the **Primary Display** option to select the graphics controller used as the primary boot device.

- Auto Default
- IGFX
- PEG
- PCI

#### → DVMT Pre-Allocated [128M]

Use the **DVMT Pre-Allocated** option to specify a fixed amount of memory that can be allocated for the internal graphics device. Configuration options are listed below.

- 128M **DEFAULT**
- 256M
- 512M

#### → DVMT Total Gfx Mem [MAX]

Use the **DVMT Total Gfx Mem** option to specify the maximum amount of memory that can be allocated for the internal graphics device. Configuration options are listed below.

- 128M
- 256M
- MAX DEFAULT

#### 5.4.2.1.1 LCD Control

Use the LCD Control menu (BIOS Menu 19) to display the LCD Control settings.

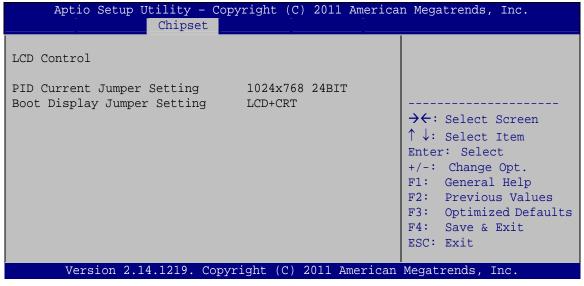

**BIOS Menu 19: LCD Control** 

#### **5.4.2.2 Memory Configuration**

Use the Memory Configuration menu (BIOS Menu 20) to display the memory information.

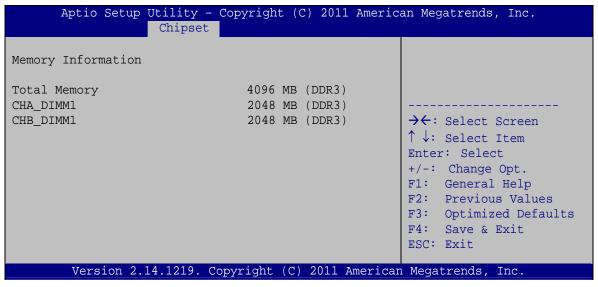

**BIOS Menu 20: Memory Configuration** 

#### 5.5 Boot

Use the Boot menu (BIOS Menu 21) to configure system boot options.

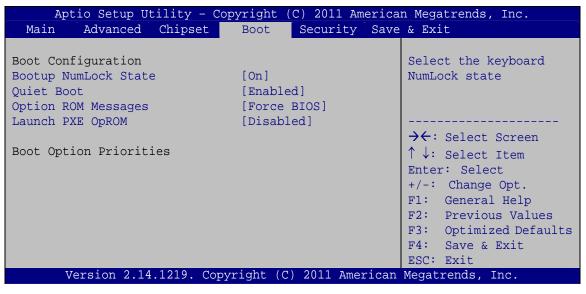

**BIOS Menu 21: Boot** 

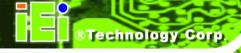

#### → Bootup NumLock State [On]

Use the **Bootup NumLock State** BIOS option to specify if the number lock setting must be modified during boot up.

On DEFAULT Allows the Number Lock on the keyboard to be enabled automatically when the computer system boots up. This allows the immediate use of the 10-key numeric keypad located on the right side of the keyboard. To confirm this, the Number Lock LED light on the keyboard is lit.

Off

Does not enable the keyboard Number Lock

Does not enable the keyboard Number Lock automatically. To use the 10-keys on the keyboard, press the Number Lock key located on the upper left-hand corner of the 10-key pad. The Number Lock LED on the keyboard lights up when the Number Lock is engaged.

#### → Quiet Boot [Enabled]

Use the **Quiet Boot** BIOS option to select the screen display when the system boots.

Disabled Normal POST messages displayed

→ Enabled DEFAULT OEM Logo displayed instead of POST messages

#### → Option ROM Messages [Force BIOS]

Use the **Option ROM Messages** option to set the Option ROM display mode.

→ Force DEFAULT Sets display mode to force BIOS.

BIOS

**Keep** Sets display mode to current.

Current

#### → Launch PXE OpROM [Disabled]

Use the **Launch PXE OpROM** option to enable or disable boot option for legacy network devices.

Disabled DEFAULT Ignore all PXE Option ROMs

→ Enabled Load PXE Option ROMs

# 5.6 Security

Use the Security menu (BIOS Menu 22) to set system and user passwords.

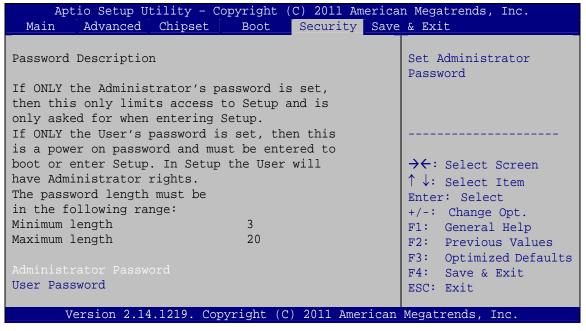

**BIOS Menu 22: Security** 

#### → Administrator Password

Use the **Administrator Password** to set or change an administrator password.

#### → User Password

Use the **User Password** to set or change a user password.

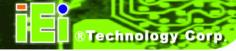

#### 5.7 Save & Exit

Use the **Save & Exit** menu (**BIOS Menu 23**) to load default BIOS values, optimal failsafe values and to save configuration changes.

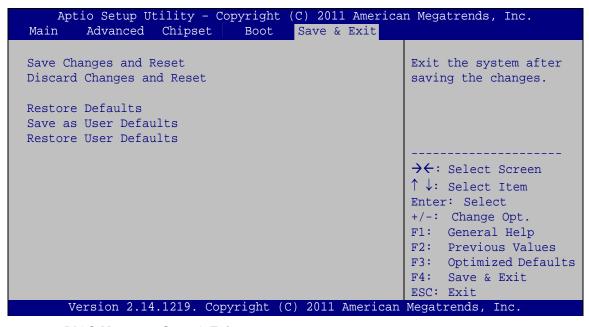

BIOS Menu 23: Save & Exit

#### → Save Changes and Reset

Use the **Save Changes and Reset** option to save the changes made to the BIOS options and reset the system.

#### → Discard Changes and Reset

Use the **Discard Changes and Reset** option to exit the system without saving the changes made to the BIOS configuration setup program.

#### Restore Defaults

Use the **Restore Defaults** option to load the optimal default values for each of the parameters on the Setup menus. **F3 key can be used for this operation.** 

#### → Save as User Defaults

Use the Save as User Defaults option to save the changes done so far as user defaults.

#### → Restore User Defaults

Use the **Restore User Defaults** option to restore the user defaults to all the setup options.

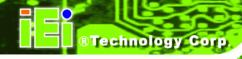

Chapter

6

# **Interface Connectors**

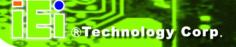

# **6.1 Peripheral Interface Connectors**

The WIDS-51xA-H61 panel PC motherboard comes with a number of peripheral interface connectors and configuration jumpers. The connector locations are shown in **Figure 6-1** and **Figure 6-2**. The Pin 1 locations of the on-board connectors are also indicated in the diagrams. The connector pinouts for these connectors are listed in the following sections.

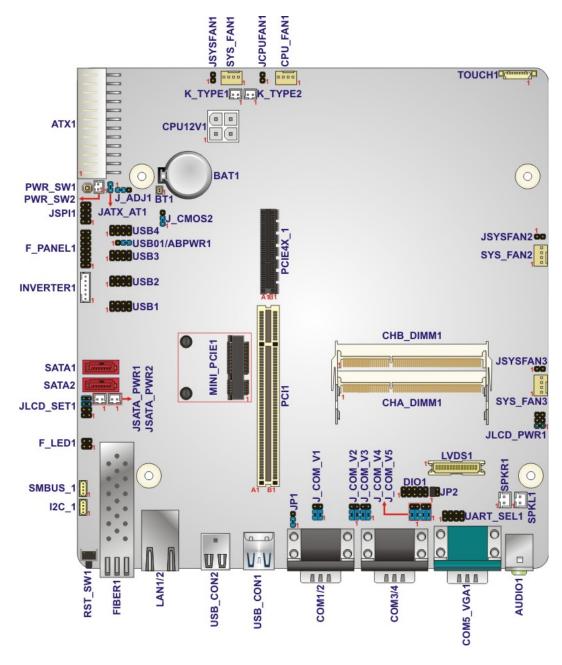

Figure 6-1: Main Board Layout Diagram (Front Side)

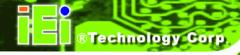

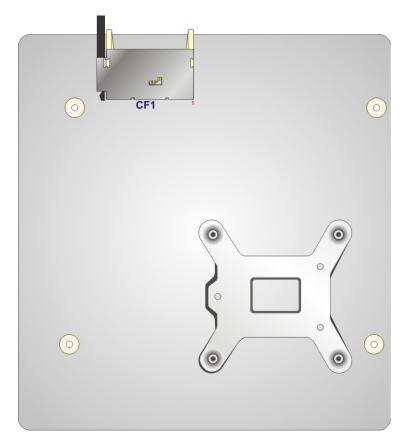

Figure 6-2: Main Board Layout Diagram (Solder Side)

# **6.2 Internal Peripheral Connectors**

Internal peripheral connectors are found on the motherboard and are only accessible when the motherboard is outside of the chassis. The table below shows a list of the peripheral interface connectors on the WIDS-51xA-H61 motherboard. Pinouts of these connectors can be found in the following sections.

| Connector                   | Туре         | Label    |
|-----------------------------|--------------|----------|
| AT/ATX switch connector     | 2-pin header | JATX_AT1 |
| +12V power source connector | 4-pin Molex  | CPU12V1  |
| ATX power connector         | 24-pin ATX   | ATX1     |

| Connector                             | Туре                | Label                     |
|---------------------------------------|---------------------|---------------------------|
| CompactFlash® card slot (solder side) | CF slot             | CF1                       |
| CMOS state setting connector          | 3-pin header        | J_CMOS2                   |
| DIO connector                         | 10-pin header       | DIO1                      |
| Fan connector (CPU)                   | 4-pin wafer         | CPU_FAN1                  |
| Fan connector (system 1)              | 4-pin wafer         | SYS_FAN1                  |
| Fan connector (system 2)              | 4-pin wafer         | SYS_FAN2                  |
| Fan connector (system 3)              | 4-pin wafer         | SYS_FAN3                  |
| Front panel connector                 | 14-pin header       | F_PANEL1                  |
| I2C connector                         | 4-pin wafer         | I2C_1                     |
| Internal audio connectors             | 2-pin wafer         | SPKL1, SPKR1              |
| Internal power button connector       | Push button         | PWR_SW1                   |
| Internal power button connector       | 2-pin wafer         | PWR_SW2                   |
| K type thermocouple connectors        | 2-pin wafer         | K_TYPE1,<br>K_TYPE2       |
| LVDS backlight connector              | 6-pin wafer         | INVERTER1                 |
| LVDS connector                        | 30-pin crimp        | LVDS1                     |
| PCI slot                              | PCI slot            | PCI1                      |
| PCIe x4 slot with x1 signal           | PCI x4 slot         | PCIE4X_1                  |
| PCIe Mini card slot (supports mSATA)  | PCIe Mini card slot | MINI_PCIE1                |
| SATA 3Gb/s connectors                 | SATA connector      | SATA1, SATA2              |
| SATA power connectors                 | 2-pin wafer         | JSATA_PWR1,<br>JSATA_PWR2 |
| SFP fiber LED connector               | 4-pin header        | F_LED1                    |
| SMBus connector                       | 4-pin wafer         | SMBUS_1                   |
| SO-DIMM connectors                    | SO-DIMM connector   | CHA_DIMM1,<br>CHB_DIMM1   |

| Connector             | Туре         | Label       |
|-----------------------|--------------|-------------|
| SPI Flash connector   | 8-pin header | JSPI1       |
| Touch panel connector | 9-pin wafer  | TOUCH1      |
| USB 2.0 connectors    | 8-pin header | USB1, USB2, |
|                       |              | USB3, USB4  |

**Table 6-1: Peripheral Interface Connectors** 

# 6.2.1 +12V Power Source Connector (CPU12V1)

| PIN NO. | DESCRIPTION |
|---------|-------------|
| 1       | GND         |
| 2       | GND         |
| 3       | +12V        |
| 4       | +12V        |

Table 6-2: +12V Power Source Connector ( CPU12V1) Pinouts

## **6.2.2 ATX Power Connector (ATX1)**

| PIN NO. | DESCRIPTION | PIN NO. | DESCRIPTION |
|---------|-------------|---------|-------------|
| 1       | +3.3V       | 13      | +3.3V       |
| 2       | +3.3V       | 14      | -12V        |
| 3       | GND         | 15      | GND         |
| 4       | +5V         | 16      | PS_ON-      |
| 5       | GND         | 17      | GND         |
| 6       | +5V         | 18      | GND         |
| 7       | GND         | 19      | GND         |
| 8       | NC          | 20      | NC          |
| 9       | +5V         | 21      | +5V         |
| 10      | +12V        | 22      | +5V         |
| 11      | +12V        | 23      | +5V         |
| 12      | +3.3V       | 24      | GND         |

**Table 6-3: ATX Power Connector (ATX1) Pinouts** 

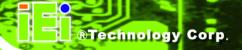

# 6.2.3 CompactFlash® Card Slot (CF1)

| PIN NO. | DESCRIPTION | PIN NO. | DESCRIPTION  |
|---------|-------------|---------|--------------|
| 1       | GROUND      | 26      | S_IDE_Detect |
| 2       | S_D3        | 27      | S_D11        |
| 3       | S_D4        | 28      | S_D12        |
| 4       | S_D5        | 29      | S_D13        |
| 5       | S_D6        | 30      | S_D14        |
| 6       | S_D7        | 31      | S_D15        |
| 7       | S_DCS1#     | 32      | S_DCS3#      |
| 8       | GROUND      | 33      | GROUND       |
| 9       | GROUND      | 34      | S_IOR#       |
| 10      | GROUND      | 35      | S_IOW#       |
| 11      | GROUND      | 36      | VCC_COM      |
| 12      | GROUND      | 37      | S_INT        |
| 13      | VCC_COM     | 38      | VCC_COM      |
| 14      | GROUND      | 39      | M/S          |
| 15      | GROUND      | 40      | NC           |
| 16      | GROUND      | 41      | S_RST        |
| 17      | GROUND      | 42      | S_IORDY      |
| 18      | S_DA2       | 43      | S_DRQ        |
| 19      | S_DA1       | 44      | S_DACK#      |
| 20      | S_DA0       | 45      | SIDE_LED#    |
| 21      | S_D0        | 46      | S_PCBLID     |
| 22      | S_D1        | 47      | S_D8         |
| 23      | S_D2        | 48      | S_D9         |
| 24      | NC          | 49      | S_D10        |
| 25      | CFD2        | 50      | GROUND       |

Table 6-4: CompactFlash® Card Slot (CF1) Pinouts

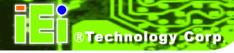

# 6.2.4 DIO Connector (DIO1)

| PIN NO. | DESCRIPTION | PIN NO. | DESCRIPTION |   |   |   |   |          |
|---------|-------------|---------|-------------|---|---|---|---|----------|
| 1       | GND         | 2       | VCC         | 2 |   |   |   | 10       |
| 3       | Output 3    | 4       | Output 2    | • | • | • | • | <b> </b> |
| 5       | Output 1    | 6       | Output 0    | • | • | • | • | •        |
| 7       | Input 3     | 8       | Input 2     | 1 |   |   |   | 9        |
| 9       | Input 1     | 10      | Input 0     |   |   |   |   |          |

Table 6-5: DIO Connector (DIO1) Pinouts

# 6.2.5 Fan Connector (CPU\_FAN1/SYS\_FAN1/SYS\_FAN2/SYS\_FAN3)

| PIN NO. | DESCRIPTION |
|---------|-------------|
| 1       | GND         |
| 2       | +12V        |
| 3       | SENSE       |
| 4       | CONTROL     |

**Table 6-6: Fan Connector Pinouts** 

# 6.2.6 I2C Connector (I2C\_1)

| PIN NO. | DESCRIPTION |
|---------|-------------|
| 1       | +5V_DUAL    |
| 2       | PCH_GP38_PU |
| 3       | PCH_GP39_PU |
| 4       | GND         |

Table 6-7: Fan Connector (I2C\_1) Pinouts

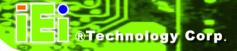

#### 6.2.7 Internal Audio Connector (SPKL1)

| PIN NO. | DESCRIPTION |
|---------|-------------|
| 1       | LOUT-       |
| 2       | LOUT+       |

Table 6-8: Internal Audio Connector (SPKL1) Pinouts

#### 6.2.8 Internal Audio Connector (SPKR1)

| PIN NO. | DESCRIPTION |
|---------|-------------|
| 1       | ROUT-       |
| 2       | ROUT+       |

Table 6-9: Internal Audio Connector (SPKR1) Pinouts

#### **6.2.9 Internal Power Button Connector (PWR\_SW1)**

| PIN NO. | DESCRIPTION  |
|---------|--------------|
| 1       | PWRBTN_SW#_C |
| 2       | PWRBTN_SW#_C |
| 3       | GND          |
| 4       | GND          |

Table 6-10: Internal Power Button Connector (PWR\_SW1) Pinouts

#### 6.2.10 Internal Power Button Connector (PWR\_SW2)

| PIN NO. | DESCRIPTION  |  |
|---------|--------------|--|
| 1       | PWRBTN_SW#_C |  |
| 2       | GND          |  |

Table 6-11: Internal Power Button Connector (PWR\_SW2) Pinouts

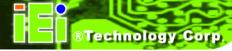

# **6.2.11 K Type Thermocouple Connectors (K\_TYPE1/K\_TYPE2)**

| PIN NO. | DESCRIPTION |
|---------|-------------|
| 1       | D-          |
| 2       | D+          |

Table 6-12: K Type Thermocouple Connectors (K\_TYPE1/K\_TYPE2) Pinouts

# **6.2.12 LVDS Backlight Connector (INVERTER1)**

| PIN NO. | DESCRIPTION                  |
|---------|------------------------------|
| 1       | +12V                         |
| 2       | +12V                         |
| 3       | Backlight ON/OFF             |
| 4       | Backlight Brightness Control |
| 5       | GND                          |
| 6       | GND                          |

Table 6-13: LVDS Backlight Connector (INVERTER1) Pinouts

## 6.2.13 LVDS Connector (LVDS1)

| PIN NO. | DESCRIPTION | PIN NO. | DESCRIPTION |
|---------|-------------|---------|-------------|
| 1       | GND         | 2       | GND         |
| 3       | LVDSA0+     | 4       | LVDSA0-     |
| 5       | LVDSA1+     | 6       | LVDSA1-     |
| 7       | LVDSA2+     | 8       | LVDSA2-     |
| 9       | LVDSACLK+   | 10      | LVDSACLK-   |
| 11      | LVDSA3+     | 12      | N LVDSA3-   |
| 13      | GND         | 14      | GND         |
| 15      | LVDSA4+     | 16      | LVDSA4-     |
| 17      | LVDSA5+     | 18      | LVDSA5-     |
| 19      | LVDSA6+     | 20      | LVDSA6-     |
| 21      | LVDSBCLK+   | 22      | LVDSBCLK-   |

| PIN NO. | DESCRIPTION | PIN NO. | DESCRIPTION |
|---------|-------------|---------|-------------|
| 23      | LVDSA7+     | 24      | LVDSA7-     |
| 25      | GND         | 26      | GND         |
| 27      | LCDVCC      | 28      | LCDVCC      |
| 29      | LCDVCC      | 30      | LCDVCC      |

Table 6-14: LVDS Connector (LVDS1) Pinouts

# 6.2.14 PCle Mini Card Slot (MINI\_PCIE1)

| PIN NO. | DESCRIPTION | PIN NO. | DESCRIPTION |
|---------|-------------|---------|-------------|
| 1       | WAKE#       | 2       | 3.3 V       |
| 3       | RESERVED    | 4       | GND         |
| 5       | RESERVED    | 6       | 1.5 V       |
| 7       | CLKREQ#     | 8       | N/C         |
| 9       | GND         | 10      | N/C         |
| 11      | REFCLK-     | 12      | N/C         |
| 13      | REFCLK+     | 14      | N/C         |
| 15      | GND         | 16      | N/C         |
| 17      | N/C         | 18      | GND         |
| 19      | N/C         | 20      | W_DISABLE#  |
| 21      | GND         | 22      | PERST#      |
| 23      | PERn0       | 24      | 3.3VAUX     |
| 25      | PERp0       | 26      | GND         |
| 27      | GND         | 28      | 1.5 V       |
| 29      | GND         | 30      | SMBCLK      |
| 31      | PETn0       | 32      | SMBDATA     |
| 33      | РЕТр0       | 34      | GND         |
| 35      | GND         | 36      | USBD-       |
| 37      | RESERVED    | 38      | USBD+       |
| 39      | RESERVED    | 40      | GND         |
| 41      | RESERVED    | 42      | LED_WWAN#   |
| 43      | RESERVED    | 44      | LED_WLAN#   |
| 45      | RESERVED    | 46      | LED_WPAN#   |

| PIN NO. | DESCRIPTION | PIN NO. | DESCRIPTION |
|---------|-------------|---------|-------------|
| 47      | RESERVED    | 48      | 1.5 V       |
| 49      | RESERVED    | 50      | GND         |
| 51      | RESERVED    | 52      | 3.3 V       |

Table 6-15: PCIe Mini Card Slot (MINI\_PCIE1) Pinouts

#### 6.2.15 SATA 3Gb/s Connectors (SATA1/SATA2)

| PIN NO. | DESCRIPTION |
|---------|-------------|
| 1       | GND         |
| 2       | SATATXP     |
| 3       | SATATXN     |
| 4       | GND         |
| 5       | SATARXN     |
| 6       | SATARXP     |
| 7       | GND         |

Table 6-16: SATA 3Gb/s Connectors (SATA1/SATA2) Pinouts

#### **6.2.16 SATA Power Connectors (JSATA\_PWR1/JSATA\_PWR2)**

| PIN NO. | DESCRIPTION |
|---------|-------------|
| 1       | +5V         |
| 2       | GND         |

Table 6-17: SATA Power Connectors (JSATA\_PWR1/JSATA\_PWR2 Pinouts

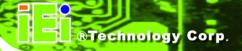

# **6.2.17 SFP Fiber LED Connector (F\_LED1)**

| PIN NO. | DESCRIPTION |
|---------|-------------|
| 1       | FIBER0_LED- |
| 2       | FIBER0_LED+ |
| 3       | FIBER1_LED- |
| 4       | FIBER1_LED+ |

Table 6-18: SATA Power Connectors (JSATA\_PWR1/JSATA\_PWR2 Pinouts

## 6.2.18 SMBus Connector (SMBUS\_1)

| PIN NO. | DESCRIPTION |
|---------|-------------|
| 1       | +5V_DUAL    |
| 2       | SMBCLK      |
| 3       | SMBDATA     |
| 4       | GND         |

Table 6-19: SMBus Connector (SMBUS\_1) Pinouts

# 6.2.19 SPI Flash Connector (JSPI1)

| PIN NO. | DESCRIPTION | PIN NO. | DESCRIPTION | 4   |   |   | ا        |
|---------|-------------|---------|-------------|-----|---|---|----------|
| 1       | SPI_VCC     | 2       | GND         | 1   |   | т | 2        |
| 3       | SPI_CS0     | 4       | SPI_CLK0    |     |   |   |          |
| 5       | SPI_SO0     | 6       | SPI_SI0     | 7   | • | • | <br>  8  |
| 7       | NC          | 8       | NC          | ] ' |   |   | <b>~</b> |

Table 6-20: SPI Flash Connector (JSPI1) Pinouts

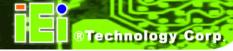

# 6.2.20 Touch Panel Connector (TOUCH1)

| PIN NO. | 8-Wire        | 4-Wire | 5-Wire    |
|---------|---------------|--------|-----------|
| 1       | Right Sense   | N/A    | N/A       |
| 2       | Left Sense    | N/A    | N/A       |
| 3       | Bottom Sense  | N/A    | N/A       |
| 4       | Top Sense     | N/A    | Sense (S) |
| 5       | Right Excite  | Right  | LR (X)    |
| 6       | Left Excite   | Left   | LL (L)    |
| 7       | Bottom Excite | Bottom | UR (Y)    |
| 8       | Top Excite    | Тор    | UL (Y)    |
| 9       | GND           | GND    | GND       |

Table 6-21: Touch Panel Connector (TOUCH1) Pinouts

## 6.2.21 USB 2.0 Connectors (USB1/USB2/USB3/USB4)

| PIN NO. | DESCRIPTION | PIN NO. | DESCRIPTION |     |          |      |
|---------|-------------|---------|-------------|-----|----------|------|
| 1       | VCC         | 2       | GND         | 2   |          | 8    |
| 3       | DATA-       | 4       | DATA+       |     | <u> </u> | <br> |
| 5       | DATA+       | 6       | DATA-       | 1   |          | 7    |
| 7       | GND         | 8       | VCC         | ] ' |          | •    |

Table 6-22: USB 2.0 Connector (USB1/USB2/USB3/USB4) Pinouts

#### **6.3 External Interface Panel Connectors**

The table below lists the rear panel connectors on the WIDS-51xA-H61 motherboard. Pinouts of these connectors can be found in the following sections.

| Connector                             | Туре        | Label   |
|---------------------------------------|-------------|---------|
| Audio connector (line-out and mic-in) | Audio jack  | AUDIO1  |
| RJ-45 LAN connectors                  | RJ-45       | LAN1/2  |
| Reset button                          | Push button | RST_SW1 |

| Connector                          | Туре           | Label     |
|------------------------------------|----------------|-----------|
| RS-232 serial ports                | DB-9           | COM1/2,   |
|                                    |                | COM3/4    |
| SFP fiber LAN connectors           | SFP fiber      | FIBER1    |
| USB 2.0 connectors                 | USB 2.0 port   | USB_CON2  |
| USB 3.0 connectors                 | USB 3.0 port   | USB_CON1  |
| VGA and RS-232/422/485 serial port | 15-pin female, | COM5_VGA1 |
| connector                          | DB-9           |           |

**Table 6-23: Rear Panel Connectors** 

# 6.3.1 RJ-45 LAN Connector (LAN1/2)

| PIN NO. | DESCRIPTION | PIN NO. | DESCRIPTION |
|---------|-------------|---------|-------------|
| 1       | MDIA3-      | 2       | MDIA3+      |
| 3       | MDIA2-      | 4       | MDIA1-      |
| 5       | MDIA1+      | 6       | MDIA2+      |
| 7       | MDIAO-      | 8       | MDIA0+      |

Table 6-24: RJ-45 LAN Connector Pinouts

## 6.3.2 RS-232 Serial Ports (COM1/2, COM3/4)

| PIN NO. | DESCRIPTION | PIN NO. | DESCRIPTION |
|---------|-------------|---------|-------------|
| 1       | DCD         | 2       | RXD         |
| 3       | TXD         | 4       | DTR         |
| 5       | GND         | 6       | DSR         |
| 7       | RTS         | 8       | CTS         |
| 9       | RI          |         |             |

Table 6-25: RS-232 Serial Port Pinouts

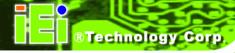

# 6.3.3 RS-232/422/485 Serial Port (COM5)

| PIN NO. | RS-232  | RS-422  | RS-485  |
|---------|---------|---------|---------|
| 1       | -NDCD   | TXD422# | TXD485# |
| 2       | NSIN    | TXD422+ | TXD485+ |
| 3       | NSOUT   | RXD422+ |         |
| 4       | -NDTR   | RXD422# |         |
| 5       | GND     |         |         |
| 6       | -NDSR   |         |         |
| 7       | -NRTS   |         |         |
| 8       | -NCTS   |         |         |
| 9       | COMPIN9 |         |         |

Table 6-26: RS-232/422/485 Serial Port Pinouts

# 6.3.4 USB 2.0 Connectors (USB\_CON2)

| PIN NO. | DESCRIPTION |
|---------|-------------|
| 1       | vcc         |
| 2       | DATA-       |
| 3       | DATA+       |
| 4       | GND         |

Table 6-27: USB 2.0 Connectors (USB\_CON2) Pinouts

# 6.3.5 USB 3.0 Connectors (USB\_CON1)

| PIN NO. | DESCRIPTION  | PIN NO. | DESCRIPTION  |
|---------|--------------|---------|--------------|
| 1       | USB3_PWR1    | 10      | USB3_PWR2    |
| 2       | USB2P0_DM1   | 11      | USB2P0_DM2   |
| 3       | USB2P0_DP1   | 12      | USB2P0_DP2   |
| 4       | GND          | 13      | GND          |
| 5       | USB3P0_RXDN1 | 14      | USB3P0_RXDN2 |
| 6       | USB3P0_RXDP1 | 15      | USB3P0_RXDP2 |
| 7       | GND          | 16      | GND          |

| 8 | USB3P0_TXDN1 | 17 | USB3P0_TXDN2 |
|---|--------------|----|--------------|
| 9 | USB3P0_TXDP1 | 18 | USB3P0_TXDP2 |

Table 6-28: USB 3.0 Connectors (USB\_CON1) Pinouts

#### 6.3.6 VGA Connector (VGA1)

| PIN NO. | DESCRIPTION | PIN NO. | DESCRIPTION |
|---------|-------------|---------|-------------|
| 1       | RED         | 9       | 5V          |
| 2       | GREEN       | 10      | GROUND      |
| 3       | BLUE        | 11      | NC          |
| 4       | NC          | 12      | DDCDAT      |
| 5       | GROUND      | 13      | HSYNC       |
| 6       | GROUND      | 14      | VSYNC       |
| 7       | GROUND      | 15      | DDCCLK      |
| 8       | GROUND      |         |             |

Table 6-29: VGA Connector (VGA1) Pinouts

# **6.4 Preconfigured Jumper Settings**

The following jumpers are preconfigured for the WIDS-51xA-H61. Users should not change these jumpers (**Table 6-30**). It is only for reference.

| Jumper Name                                   | Label     | Туре         |
|-----------------------------------------------|-----------|--------------|
| CF card power selection                       | JP1       | 3-pin header |
| CPU fan type selection                        | JCPUFAN1  | 3-pin header |
| Inverter brightness voltage selection         | J_ADJ1    | 3-pin header |
| LCD power selection                           | JLCD_PWR1 | 6-pin header |
| Panel type and resolution selection           | JLCD_SET1 | 8-pin header |
| Pull high/low selection (for RS-422/485 only) | UART_SEL1 | 8-pin header |

| System fan type selection   | JSYSFAN1,   | 3-pin header |
|-----------------------------|-------------|--------------|
|                             | JSYSFAN3    |              |
| Touchscreen selection       | JTOUCH1     | 4-pin header |
| USB1 ~ USB4 power selection | USBAB_PWR1, | 3-pin header |
|                             | USB01_PWR1, |              |
|                             | USB23_PWR1, |              |
|                             | USB45_PWR1  |              |

**Table 6-30: Preconfigured Jumpers** 

## 6.4.1 CF Card Power Selection Jumper (JP1)

| Pin       | Description    |
|-----------|----------------|
| Short 1-2 | +5 V (Default) |
| Short 2-3 | +3.3 V         |

Table 6-31: CF Card Power Selection Jumper (JP1) Settings

#### **6.4.2 CPU Fan Type Selection Jumper (JCPUFAN1)**

| Pin       | Description         |
|-----------|---------------------|
| Open      | 4-pin Fan (Default) |
| Short 2-3 | 3-pin Fan           |

Table 6-32: CPU Fan Type Selection Jumper (JCPUFAN1) Settings

# **6.4.3 Inverter Brightness Voltage Selection Jumper (J\_ADJ1)**

| Pin       | Description    |
|-----------|----------------|
| Short 1-2 | +5 V (Default) |
| Short 2-3 | +3.3 V         |

Table 6-33: Inverter Brightness Voltage Selection Jumper (J\_ADJ1) Settings

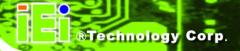

## 6.4.4 LCD Power Selection Jumper (JLCD\_PWR1)

| Pin       | Description     |
|-----------|-----------------|
| Short 1-2 | +3.3V (Default) |
| Short 3-4 | +5 V            |
| Short 5-6 | +12 V           |

Table 6-34: LCD Power Selection Jumper (JLCD\_PWR1) Settings

#### 6.4.5 Panel Type and Resolution Selection Jumper (JLCD\_SET1)

| Resolution         | Pin 3-4 | Pin 1-2 |
|--------------------|---------|---------|
| 1280x1024, 48 bits | Short   | Short   |
| 1280x1024, 36 bits | Short   | Open    |
| 1024x768, 18 bits  | Open    | Short   |
| 1024x768, 24 bits  | Open    | Open    |

| Panel Type | Pin 7-8 | Pin 5-6 |
|------------|---------|---------|
| CRT+LCD    | Short   | Short   |
| LCD        | Short   | Open    |
| CRT        | Open    | Short   |
| AUTO       | Open    | Open    |

Table 6-35: Panel Type and Resolution Selection Jumper (JLCD\_SET1) Settings

#### 6.4.6 Pull High/Low Selection (for RS-422/485 only) Jumper (UART\_SEL1)

| Pin       | Description    |
|-----------|----------------|
| Short 1-2 | 2.2K Pull Low  |
| Short 3-4 | 2.2K Pull High |
| Short 5-6 | 2.2K Pull High |
| Short 7-8 | 2.2K Pull Low  |

Table 6-36: Pull High/Low Selection (for RS-422/485 only) Jumper (UART\_SEL1) Settings

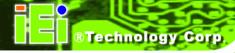

# 6.4.7 System Fan Type Selection Jumper (JSYSFAN1/JSYSFAN3)

| Pin       | Description         |
|-----------|---------------------|
| Open      | 4-pin Fan (Default) |
| Short 2-3 | 3-pin Fan           |

Table 6-37: System Fan Type Selection Jumper Settings

# 6.4.8 Touchscreen Selection Jumper (JTOUCH1)

| Туре              | Pin 1-2 | Pin 3-4 |
|-------------------|---------|---------|
| 5-Wire (Default)  | Short   | Open    |
| 4-Wire and 8-Wire | Open    | Short   |

Table 6-38: Touchscreen Selection Jumper (JTOUCH1) Settings

## 6.4.9 USB1~USB4 Power Selection Jumpers

| Pin       | Description   |
|-----------|---------------|
| Short 1-2 | +5V_DUAL      |
| Short 2-3 | +5V (Default) |

Table 6-39: USB1~USB4 Power Selection Jumpers Settings

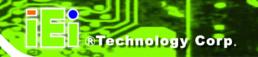

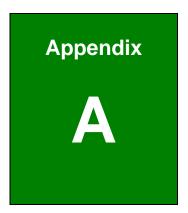

# BIOS Configuration Options

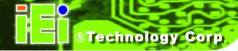

# **A.1** BIOS Configuration Options

Below is a list of BIOS configuration options described in **Chapter 0**.

| BIOS Information                                           | 72 |
|------------------------------------------------------------|----|
| System Date [xx/xx/xx]                                     | 73 |
| System Time [xx:xx:xx]                                     | 73 |
| ACPI Sleep State [S1 only (CPU Stop Clock)]                | 74 |
| Wake system with Fixed Time [Disabled]                     | 75 |
| Intel Virtualization Technology [Disabled]                 | 77 |
| SATA Controller(s) [Enabled]                               | 78 |
| SATA Mode Selection [IDE]                                  | 78 |
| USB Devices                                                | 79 |
| Legacy USB Support [Enabled]                               | 79 |
| Serial Port [Enabled]                                      | 81 |
| Change Settings [Auto]                                     | 81 |
| Serial Port [Enabled]                                      | 82 |
| Change Settings [Auto]                                     | 82 |
| Serial Port [Enabled]                                      | 83 |
| Change Settings [Auto]                                     | 83 |
| Serial Port [Enabled]                                      | 84 |
| Change Settings [Auto]                                     | 84 |
| Serial Port [Enabled]                                      | 84 |
| Device Mode [Normal]                                       | 85 |
| Change Settings [Auto]                                     | 85 |
| PC Health Status                                           | 86 |
| CPU_FAN1/SYS_FAN2/SYS_FAN3 Smart Fan Control [Auto by RPM] | 87 |
| CPU Temperature n/System Temperature n/Temperature n       | 88 |
| Duty Cycle n                                               | 88 |
| Console Redirection [Disabled]                             | 88 |
| Terminal Type [ANSI]                                       | 89 |
| Bits per second [115200]                                   | 90 |
| Data Bits [8]                                              | 90 |
| Parity [None]                                              | 90 |
| Stop Bits [1]                                              | 91 |

| Restore AC Power Loss [Last State]    |     |
|---------------------------------------|-----|
| Power Saving Function(ERP) [Disabled] | 92  |
| Azalia [Enabled]                      | 93  |
| Primary Display [Auto]                | 95  |
| DVMT Pre-Allocated [128M]             | 95  |
| DVMT Total Gfx Mem [MAX]              | 96  |
| Bootup NumLock State [On]             | 98  |
| Quiet Boot [Enabled]                  | 98  |
| Option ROM Messages [Force BIOS]      | 98  |
| Launch PXE OpROM [Disabled]           | 99  |
| Administrator Password                | 99  |
| User Password                         | 99  |
| Save Changes and Reset                | 100 |
| Discard Changes and Reset             | 100 |
| Restore Defaults                      | 100 |
| Save as User Defaults                 | 100 |
| Restore User Defaults                 |     |

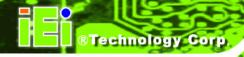

Appendix

B

# One Key Recovery

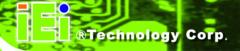

#### **B.1 One Key Recovery Introduction**

The IEI one key recovery is an easy-to-use front end for the Norton Ghost system backup and recovery tool. This tool provides quick and easy shortcuts for creating a backup and reverting to that backup or reverting to the factory default settings.

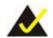

# NOTE:

The latest One Key Recovery software provides an auto recovery function that allows a system running Microsoft Windows OS to automatically restore from the factory default image after encountering a Blue Screen of Death (BSoD) or a hang for around 10 minutes. Please refer to Section B.3 for the detailed setup procedure.

The IEI One Key Recovery tool menu is shown below.

```
1. Factory Restore
2. Backup system
3. Restore your last backup.
4. Manual
5. Quit
Please type the number to select and then press Enter:
```

Figure B-1: IEI One Key Recovery Tool Menu

Prior to using the IEI One Key Recovery tool (as shown in **Figure B-1**) to backup or restore <u>Windows</u> system, five setup procedures are required.

- 1. Hardware and BIOS setup (see **Section B.2.1**)
- 2. Create partitions (see **Section B.2.2**)
- 3. Install operating system, drivers and system applications (see Section B.2.3)
- 4. Build the recovery partition (see **Section B.2.4**)
- 5. Create factory default image (see **Section B.2.5**)

After completing the five initial setup procedures as described above, users can access the recovery tool by pressing <F3> while booting up the system. The detailed information of each function is described in **Section B.5**.

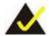

# NOTE:

The initial setup procedures for Linux system are described in **Section B.3**.

#### **B.1.1 System Requirement**

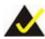

#### NOTE:

The recovery CD can only be used with IEI products. The software will fail to run and a warning message will appear when used on non-IEI hardware.

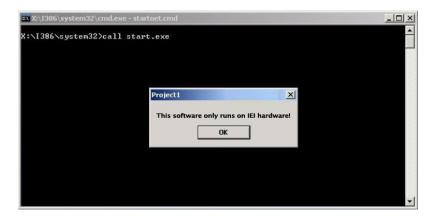

To create the system backup, the main storage device must be split into two partitions (three partitions for Linux). The first partition will be for the operating system, while the second partition will be invisible to the operating system and contain the backup made by the one key recovery software.

The partition created for recovery images must be big enough to contain both the factory default image and the user backup image. The size must be calculated before creating the

partitions. Please take the following table as a reference when calculating the size of the partition.

|                 | os     | OS Image after Ghost | Compression Ratio |
|-----------------|--------|----------------------|-------------------|
| Windows® 7      | 7 GB   | 5 GB                 | 70%               |
| Windows® XPE    | 776 MB | 560 MB               | 70%               |
| Windows® CE 6.0 | 36 MB  | 28 MB                | 77%               |

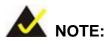

Specialized tools are required to change the partition size if the operating system is already installed.

#### **B.1.2 Supported Operating System**

The recovery CD is compatible with both Microsoft Windows and Linux operating systems (OS). The supported OS versions are listed below.

- Microsoft Windows
  - O Windows XP (Service Pack 2 or 3 required)
  - Windows Vista
  - O Windows 7
  - O Windows CE 5.0
  - O Windows CE 6.0
  - O Windows XP Embedded
- Linux
  - O Fedora Core 12 (Constantine)
  - O Fedora Core 11 (Leonidas)
  - O Fedora Core 10 (Cambridge)
  - O Fedora Core 8 (Werewolf)
  - O Fedora Core 7 (Moonshine)
  - O RedHat RHEL-5.4
  - O RedHat 9 (Ghirke)

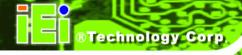

- O Ubuntu 8.10 (Intrepid)
- O Ubuntu 7.10 (Gutsy)
- O Ubuntu 6.10 (Edgy)
- O Debian 5.0 (Lenny)
- O Debian 4.0 (Etch)
- O SuSe 11.2
- O SuSe 10.3

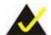

# NOTE:

Installing unsupported OS versions may cause the recovery tool to fail.

#### **B.2 Setup Procedure for Windows**

Prior to using the recovery tool to backup or restore, a few setup procedures are required.

- **Step 1:** Hardware and BIOS setup (see **Section B.2.1**)
- Step 2: Create partitions (see Section B.2.2)
- Step 3: Install operating system, drivers and system applications (see Section B.2.3)
- Step 4: Build the recovery partition (see Section B.2.4) or build the auto recovery partition (see Section B.3)
- **Step 5:** Create factory default image (see **Section B.2.5**)

The detailed descriptions are described in the following sections.

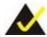

# NOTE:

The setup procedures described below are for Microsoft Windows operating system users. For Linux, most of the setup procedures are the same except for several steps described in **Section B.3**.

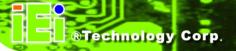

#### **B.2.1 Hardware and BIOS Setup**

- **Step 1:** Make sure the system is powered off and unplugged.
- **Step 2:** Install a hard drive or SSD in the system. An unformatted and unpartitioned disk is recommended.
- **Step 3:** Connect an optical disk drive to the system and insert the recovery CD.
- **Step 4:** Turn on the system.
- **Step 5:** Press the **<DELETE**> key as soon as the system is turned on to enter the BIOS.
- Step 6: Select the connected optical disk drive as the 1<sup>st</sup> boot device. (Boot → Boot
   Device Priority → 1<sup>st</sup> Boot Device).
- **Step 7:** Save changes and restart the computer. Continue to the next section for instructions on partitioning the internal storage.

#### **B.2.2 Create Partitions**

To create the system backup, the main storage device must be split into two partitions (three partitions for Linux). The first partition will be for the operating system, while the second partition will be invisible to the operating system and contain the backup made by the one key recovery software.

- **Step 1:** Put the recovery CD in the optical drive of the system.
- Step 2: Boot the system from recovery CD. When prompted, press any key to boot from the recovery CD. It will take a while to launch the recovery tool. Please be patient!

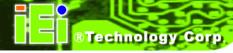

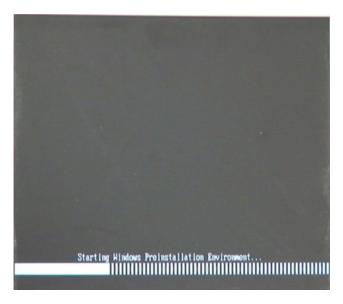

Figure B-2: Launching the Recovery Tool

Step 3: The recovery tool setup menu is shown as below.

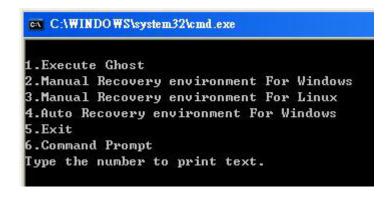

Figure B-3: Recovery Tool Setup Menu

Step 4: Press <6> then <Enter>.

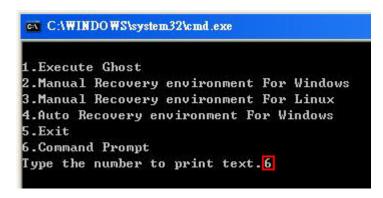

Figure B-4: Command Prompt

Step 5: The command prompt window appears. Type the following commands (marked in red) to create two partitions. One is for the OS installation; the other is for saving recovery files and images which will be an invisible partition.

(Press <Enter> after entering each line below)

system32>diskpart

**DISKPART>list vol** 

DISKPART>sel disk 0

DISKPART>create part pri size= \_\_\_\_

DISKPART>assign letter=N

DISKPART>create part pri size= \_\_\_\_

DISKPART>assign letter=F

DISKPART>exit

system32>format N: /fs:ntfs /q /y

system32>format F: /fs:ntfs /q /v:Recovery /y

system32>exit

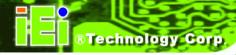

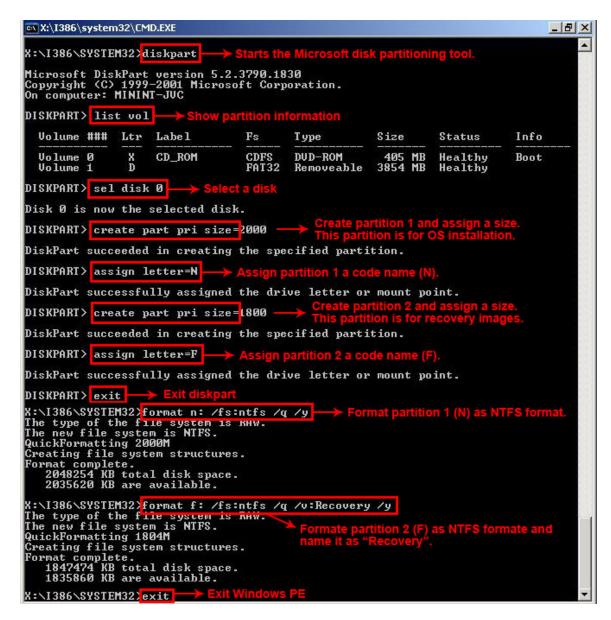

**Figure B-5: Partition Creation Commands** 

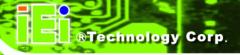

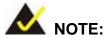

Use the following commands to check if the partitions were created successfully.

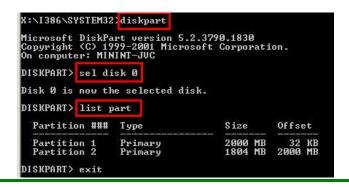

**Step 6:** Press any key to exit the recovery tool and automatically reboot the system. Please continue to the following procedure: Build the Recovery Partition.

#### **B.2.3 Install Operating System, Drivers and Applications**

Install the operating system onto the unlabelled partition. The partition labeled "Recovery" is for use by the system recovery tool and should not be used for installing the operating system or any applications.

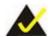

#### NOTE:

The operating system installation program may offer to reformat the chosen partition. DO NOT format the partition again. The partition has already been formatted and is ready for installing the new operating system.

To install the operating system, insert the operating system installation CD into the optical drive. Restart the computer and follow the installation instructions.

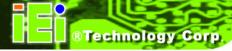

#### **B.2.4 Building the Recovery Partition**

- **Step 1:** Put the recover CD in the optical drive.
- **Step 2:** Start the system.
- Step 3: Boot the system from the recovery CD. When prompted, press any key to boot from the recovery CD. It will take a while to launch the recovery tool. Please be patient!

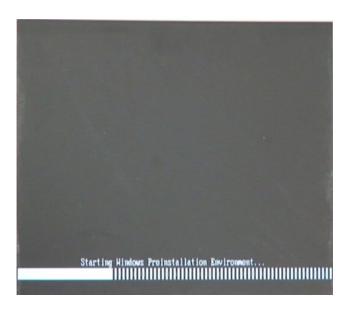

Figure B-6: Launching the Recovery Tool

**Step 4:** When the recovery tool setup menu appears, press <2> then <Enter>.

```
1.Execute Ghost
2.Manual Recovery environment For Windows
3.Manual Recovery environment For Linux
4.Auto Recovery environment For Windows
5.Exit
6.Command Prompt
Type the number to print text.2
```

Figure B-7: Manual Recovery Environment for Windows

Step 5: The Symantec Ghost window appears and starts configuring the system to build a recovery partition. In this process the partition created for recovery files in Section B.2.2 is hidden and the recovery tool is saved in this partition.

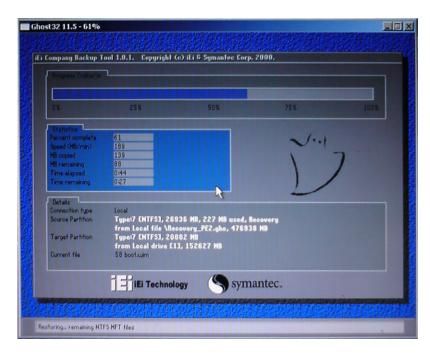

Figure B-8: Building the Recovery Partition

**Step 6:** After completing the system configuration, press any key in the following window to reboot the system.

```
1.Execute Ghost
2.Manual Recovery environment For Windows
3.Manual Recovery environment For Linux
4.Auto Recovery environment For Windows
5.Exit
6.Command Prompt
Type the number to print text.2
Press any key to continue . . . _
```

Figure B-9: Press Any Key to Continue

**Step 7:** Eject the recovery CD.

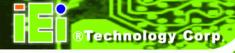

#### **B.2.5 Create Factory Default Image**

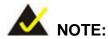

Before creating the factory default image, please configure the system to a factory default environment, including driver and application installations.

To create a factory default image, please follow the steps below.

Step 1: Turn on the system. When the following screen displays (Figure B-10), press the <F3> key to access the recovery tool. The message will display for 10 seconds, please press F3 before the system boots into the operating system.

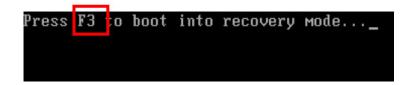

Figure B-10: Press F3 to Boot into Recovery Mode

Step 2: The recovery tool menu appears. Type <4> and press <Enter>. (Figure B-11)

```
X:\Windows\System32\cmd.exe

1. Factory Restore
2. Backup system
3. Restore your last backup.
4. Manual
5. Quit
Please type the number to select and then press Enter:4
```

Figure B-11: Recovery Tool Menu

**Step 3:** The About Symantec Ghost window appears. Click **OK** button to continue.

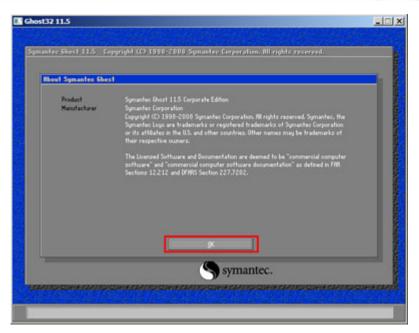

Figure B-12: About Symantec Ghost Window

Step 4: Use mouse to navigate to the option shown below (Figure B-13).

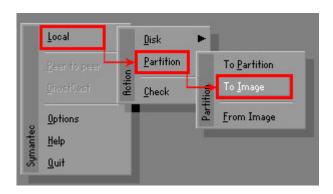

Figure B-13: Symantec Ghost Path

Step 5: Select the local source drive (Drive 1) as shown in Figure B-14. Then click OK.

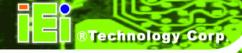

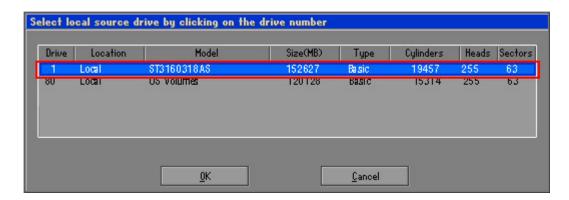

Figure B-14: Select a Local Source Drive

Step 6: Select a source partition (Part 1) from basic drive as shown in **Figure B-15**.

Then click OK.

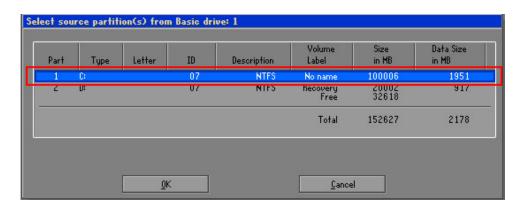

Figure B-15: Select a Source Partition from Basic Drive

Step 7: Select 1.2: [Recovery] NTFS drive and enter a file name called iei

(Figure B-16). Click Save. The factory default image will then be saved in the selected recovery drive and named IEI.GHO.

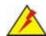

#### **WARNING:**

The file name of the factory default image must be iei.GHO.

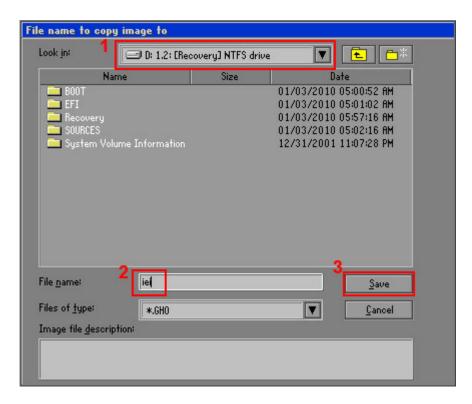

Figure B-16: File Name to Copy Image to

Step 8: When the Compress Image screen in Figure B-17 prompts, click High to make the image file smaller.

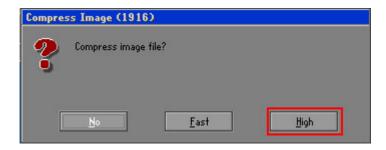

Figure B-17: Compress Image

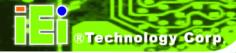

**Step 9:** The Proceed with partition image creation window appears, click **Yes** to continue.

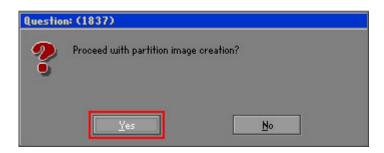

Figure B-18: Image Creation Confirmation

Step 10: The Symantec Ghost starts to create the factory default image (Figure B-19).

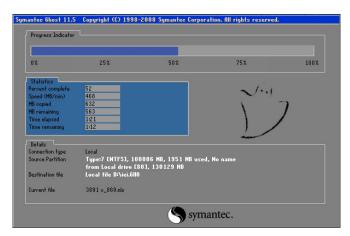

Figure B-19: Image Creation Complete

**Step 11:** When the image creation completes, a screen prompts as shown in **Figure B-20**. Click **Continue** and close the Ghost window to exit the program.

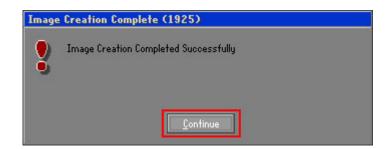

Figure B-20: Image Creation Complete

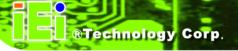

Step 12: The recovery tool main menu window is shown as below. Press any key to reboot the system.

```
X:\Windows\System32\cmd.exe

1. Factory Restore
2. Backup system
3. Restore your last backup.
4. Manual
5. Quit
Please type the number to select and then press Enter:4

Done!
Press any key to continue . . . _
```

Figure B-21: Press Any Key to Continue

#### **B.3 Auto Recovery Setup Procedure**

The auto recovery function allows a system to automatically restore from the factory default image after encountering a Blue Screen of Death (BSoD) or a hang for around 10 minutes. To use the auto recovery function, follow the steps described in the following sections.

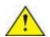

#### **CAUTION:**

The setup procedure may include a step to create a factory default image. It is suggested to configure the system to a factory default environment before the configuration, including driver and application installations.

- Step 1: Follow the steps described in **Section B.2.1** ~ **Section B.2.3** to setup BIOS, create partitions and install operating system.
- Step 2: Install the auto recovery utility into the system by double clicking the

  Utility/AUTORECOVERY-SETUP.exe in the One Key Recovery CD. This utility

  MUST be installed in the system, otherwise, the system will automatically
  restore from the factory default image every ten (10) minutes.

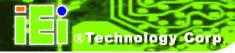

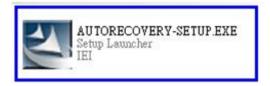

Figure B-22: Auto Recovery Utility

Step 3: Reboot the system from the recovery CD. When prompted, press any key to boot from the recovery CD. It will take a while to launch the recovery tool. Please be patient!

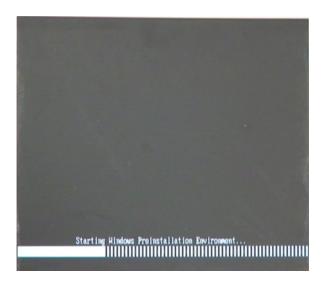

Figure B-23: Launching the Recovery Tool

**Step 4:** When the recovery tool setup menu appears, press <4> then <Enter>.

```
1.Execute Ghost
2.Manual Recovery environment For Windows
3.Manual Recovery environment For Linux
4.Auto Recovery environment For Windows
5.Exit
6.Command Prompt
Type the number to print text.4
```

Figure B-24: Auto Recovery Environment for Windows

**Step 5:** The Symantec Ghost window appears and starts configuring the system to build an auto recovery partition. In this process the partition created for recovery files in **Section B.2.2** is hidden and the auto recovery tool is saved in this partition.

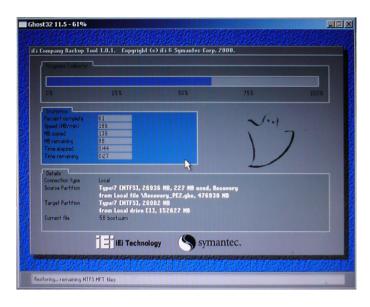

Figure B-25: Building the Auto Recovery Partition

Step 6: After completing the system configuration, the following message prompts to confirm whether to create a factory default image. Type Y to have the system create a factory default image automatically. Type N within 6 seconds to skip this process (The default option is YES). It is suggested to choose YES for this option.

```
GN C:\WINDOWS\system32\cmd.exe

Backup Recovery image automatically.Are you sure?... [Y,N]?_
```

Figure B-26: Factory Default Image Confirmation

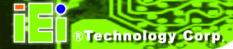

Step 7: The Symantec Ghost starts to create the factory default image (Figure B-27).

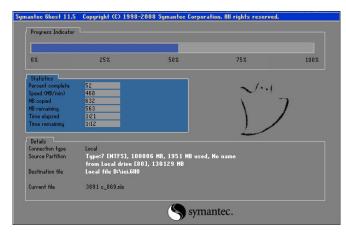

Figure B-27: Image Creation Complete

**Step 8:** After completing the system configuration, press any key in the following window to restart the system.

```
1.Execute Ghost
2.Manual Recovery environment For Windows
3.Manual Recovery environment For Linux
4.Auto Recovery environment For Windows
5.Exit
6.Command Prompt
Type the number to print text. 4
Press any key to continue . . . _
```

Figure B-28: Press any key to continue

- Step 9: Eject the One Key Recovery CD and restart the system.
- Step 10: Press the <DELETE> key as soon as the system is turned on to enter the BIOS.
- Step 11: Enable the Auto Recovery Function option (Advanced → iEi Feature → Auto Recovery Function).

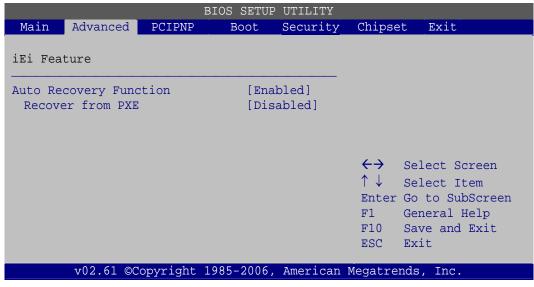

**BIOS Menu 24: IEI Feature** 

**Step 12:** Save changes and restart the system. If the system encounters a Blue Screen of Death (BSoD) or a hang for around 10 minutes, it will automatically restore from the factory default image.

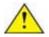

#### CAUTION:

The auto recovery function can only apply on a Microsoft Windows system running the following OS versions:

- Windows XP
- Windows Vista
- Windows 7

#### **B.4 Setup Procedure for Linux**

The initial setup procedure for Linux system is mostly the same with the procedure for Microsoft Windows. Please follow the steps below to setup recovery tool for Linux OS.

Step 1: Hardware and BIOS setup. Refer to Section B.2.1.

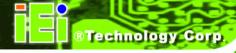

Step 2: Install Linux operating system. Make sure to install GRUB (v0.97 or earlier)

MBR type and Ext3 partition type. Leave enough space on the hard drive to

create the recover partition later.

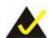

#### NOTE:

If the Linux OS is not installed with GRUB (v0.97 or earlier) and Ext3, the Symantec Ghost may not function properly.

While installing Linux OS, please create two partitions:

- Partition 1: /
- Partition 2: SWAP

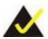

#### NOTE:

Please reserve enough space for partition 3 for saving recovery images.

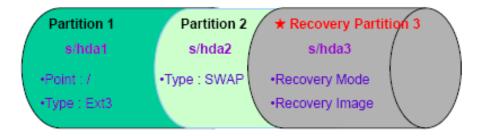

Figure B-29: Partitions for Linux

**Step 3: Create a recovery partition**. Insert the recovery CD into the optical disk drive.

Follow **Step 1** ~ **Step 3** described in **Section B.2.2**. Then type the following commands (marked in red) to create a partition for recovery images.

system32>diskpart

**DISKPART>list vol** 

DISKPART>sel disk 0

DISKPART>create part pri size= \_\_\_

DISKPART>assign letter=N

DISKPART>exit

system32>format N: /fs:ntfs /q /v:Recovery /y

system32>exit

Step 4: Build the recovery partition. Press any key to boot from the recovery CD. It will take a while to launch the recovery tool. Please be patient. When the recovery tool setup menu appears, type <3> and press <Enter> (Figure B-30). The Symantec Ghost window appears and starts configuring the system to build a recovery partition. After completing the system configuration, press any key to reboot the system. Eject the recovery CD.

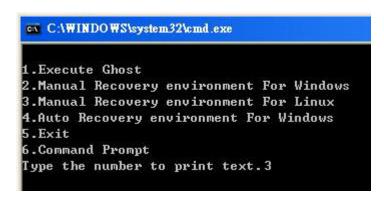

Figure B-30: Manual Recovery Environment for Linux

Step 5: Access the recovery tool main menu by modifying the "menu.lst". To first access the recovery tool main menu, the menu.lst must be modified. In Linux, enter Administrator (root). When prompt appears, type:

cd /boot/grub

vi menu.lst

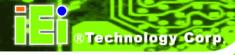

```
Fedora release 9 (Sulphur)
Kernel 2.6.25-14.fc9.i686 on an i686 (tty2)
localhost login: root
Password:
[root@localhost ~]# cd /boot/grub/
[root@localhost grub]# vi menu.lst _
```

Figure B-31: Access menu.lst in Linux (Text Mode)

Step 6: Modify the menu.lst as shown below.

```
#boot=/dev/sda
lefault=R
imeout=10
           (hd0.0)/grub/splash.xpm.gz
iddenmenu
title Fedora (Z.6.25-14.fc9.i686)
       root (hd0,0)
       kernel /vmlinuz-2.6.25-14.fc9.i686 ro root=UUID=10f1acd
c38b5c78910 rhgb quiet
        initrd /initrd-2.6.25-14.fc9.i686.img
       Recovery Partition
oot
       (hdB,Z)
makeactive
hainloader +1
     Type command:
     title Recovery Partition
     root (hd0,2)
     makeactive
```

**Step 7:** The recovery tool menu appears. (**Figure B-32**)

```
1. Factory Restore
2. Backup system
3. Restore your last backup.
4. Manual
5. Quit
Please type the number to select and then press Enter:
```

Figure B-32: Recovery Tool Menu

chainloader +1

Step 8: Create a factory default image. Follow Step 2 ~ Step 12 described in Section

B.2.5 to create a factory default image.

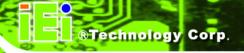

#### **B.5 Recovery Tool Functions**

After completing the initial setup procedures as described above, users can access the recovery tool by pressing <F3> while booting up the system. However, if the setup procedure in Section B.3 has been completed and the auto recovery function is enabled, the system will automatically restore from the factory default image without pressing the F3 key. The recovery tool main menu is shown below.

Figure B-33: Recovery Tool Main Menu

The recovery tool has several functions including:

- Factory Restore: Restore the factory default image (iei.GHO) created in Section B.2.5.
- 2. **Backup system**: Create a system backup image (iei\_user.GHO) which will be saved in the hidden partition.
- 3. **Restore your last backup**: Restore the last system backup image
- 4. **Manual**: Enter the Symantec Ghost window to configure manually.
- 5. Quit: Exit the recovery tool and restart the system.

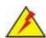

#### **WARNING:**

Please do not turn off the system power during the process of system recovery or backup.

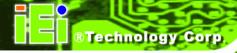

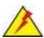

#### **WARNING:**

All data in the system will be deleted during the system recovery. Please backup the system files before restoring the system (either Factory Restore or Restore Backup).

#### **B.5.1 Factory Restore**

To restore the factory default image, please follow the steps below.

- **Step 1:** Type <1> and press <**Enter**> in the main menu.
- **Step 2:** The Symantec Ghost window appears and starts to restore the factory default. A factory default image called **iei.GHO** is created in the hidden Recovery partition.

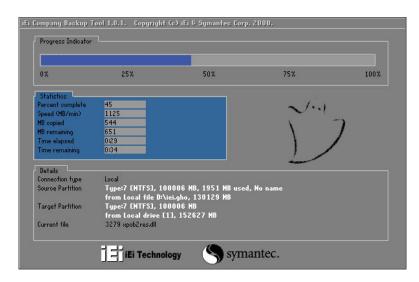

Figure B-34: Restore Factory Default

**Step 3:** The screen shown in **Figure B-35** appears when completed. Press any key to reboot the system.

```
X:\Windows\System32\cmd.exe

1. Factory Restore

2. Backup system

3. Restore your last backup.

4. Manual

5. Quit
Please type the number to select and then press Enter:1

Recovery complete!

Press any key to continue . . . _
```

Figure B-35: Recovery Complete Window

#### **B.5.2 Backup System**

To backup the system, please follow the steps below.

- **Step 1:** Type <**2**> and press <**Enter**> in the main menu.
- **Step 2:** The Symantec Ghost window appears and starts to backup the system. A backup image called **iei\_user.GHO** is created in the hidden Recovery partition.

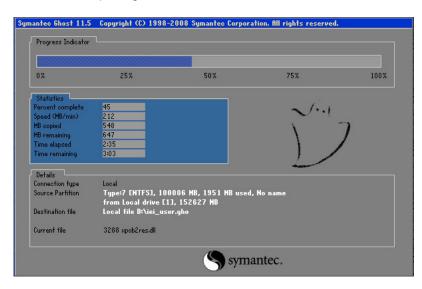

Figure B-36: Backup System

Step 3: The screen shown in Figure B-37 appears when system backup is complete.

Press any key to reboot the system.

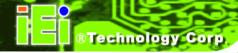

```
X:\Windows\System32\cmd.exe

1. Factory Restore
2. Backup system
3. Restore your last backup.
4. Manual
5. Quit
Please type the number to select and then press Enter:2

System backup complete!
Press any key to continue . . .
```

Figure B-37: System Backup Complete Window

#### **B.5.3 Restore Your Last Backup**

To restore the last system backup, please follow the steps below.

- **Step 1:** Type <3> and press <**Enter**> in the main menu.
- **Step 2:** The Symantec Ghost window appears and starts to restore the last backup image (iei\_user.GHO).

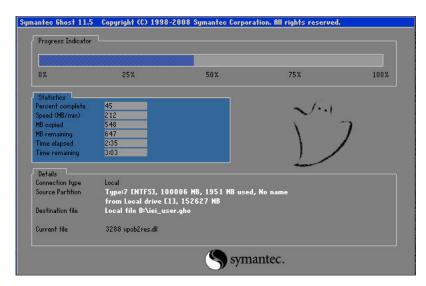

Figure B-38: Restore Backup

Step 3: The screen shown in **Figure B-39** appears when backup recovery is complete.

Press any key to reboot the system.

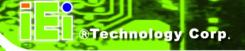

```
X:\Windows\System32\cmd.exe

1. Factory Restore

2. Backup system

3. Restore your last backup.

4. Manual

5. Quit

Please type the number to select and then press Enter:3

Recovery complete!

Press any key to continue . . . _
```

Figure B-39: Restore System Backup Complete Window

#### **B.5.4 Manual**

To restore the last system backup, please follow the steps below.

- **Step 1:** Type <**4**> and press <**Enter**> in the main menu.
- **Step 2:** The Symantec Ghost window appears. Use the Ghost program to backup or recover the system manually.

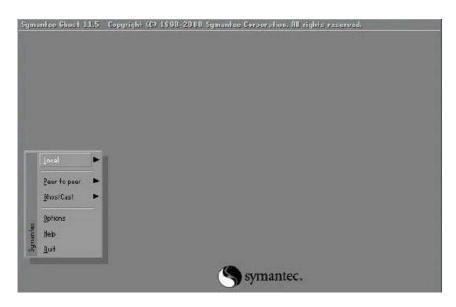

Figure B-40: Symantec Ghost Window

Step 3: When backup or recovery is completed, press any key to reboot the system.

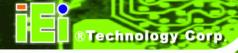

#### B.6 Restore Systems from a Linux Server through LAN

The One Key Recovery allows a client system to automatically restore to a factory default image saved in a Linux system (the server) through LAN connectivity after encountering a Blue Screen of Death (BSoD) or a hang for around 10 minutes. To be able to use this function, the client system and the Linux system MUST reside in the same domain.

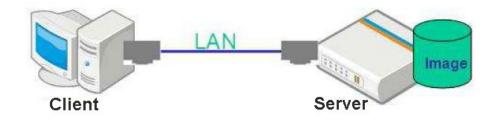

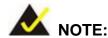

The supported client OS includes:

- Windows 2000
- Windows 7
- Windows XP
- Windows CE
- Windows Vista
- Windows XP Embedded

Prior to restoring client systems from a Linux server, a few setup procedures are required.

- Step 1: Configure DHCP server settings
- Step 2: Configure TFTP settings
- Step 3: Configure One Key Recovery server settings
- Step 4: Start DHCP, TFTP and HTTP
- **Step 5:** Create a shared directory
- **Step 6:** Setup a client system for auto recovery

The detailed descriptions are described in the following sections. In this document, two types of Linux OS are used as examples to explain the configuration process – CentOS 5.5 (Kernel 2.6.18) and Debian 5.0.7 (Kernel 2.6.26).

#### **B.6.1 Configure DHCP Server Settings**

#### Step 1: Install the DHCP

#yum install dhcp (CentOS, commands marked in red)

#apt-get install dhcp3-server (Debian, commands marked in blue)

**Step 2:** Confirm the operating system default settings: dhcpd.conf.

#### **CentOS**

Use the following command to show the DHCP server sample location:

#vi /etc/dhcpd.conf

The DHCP server sample location is shown as below:

```
# DHCP Server Configuration file.
# see /usr/share/doc/dhcp*/dhcpd.conf.sample
#
```

Use the following command to copy the DHCP server sample to etc/dhcpd.conf:

#cp /usr/share/doc/dhcp-3.0.5/dhcpd.conf.sample /etc/dhcpd.conf

#### #vi /etc/dhcpd.conf

#### **Debian**

#vi /etc/dhcpd.conf

Edit "/etc/dhcpd.conf" for your environment. For example, add

next-server PXE server IP address;

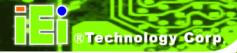

filename "pxelinux.0";

#### **B.6.2 Configure TFTP Settings**

**Step 1:** Install the tftp, httpd and syslinux.

#yum install tftp-server httpd syslinux (CentOS)

#apt-get install tftpd-hpa xinetd syslinux (Debian)

**Step 2:** Enable the TFTP server by editing the "/etc/xinetd.d/tftp" file and make it use the remap file. The "-vvv" is optional but it could definitely help on getting more information while running the remap file. For example:

#### **CentOS**

#vi /etc/xinetd.d/tftp

Modify:

disable = no

server\_args = -s /tftpboot -m /tftpboot/tftpd.remap -vvv\_

```
socket_type
                            dgram
protocol
                            udp
wait
                            yes
user
                            root
                            /usr/sbin/in.tftpd
                            -s /tftpboot -m /tftpboot/tftpd.remap -vvv
server_args
disable
per_source
                            100 2
cps
flags
                            IPv4
```

#### **Debian**

Replace the TFTP settings from "inetd" to "xinetd" and annotate the "inetd" by adding "#".

#### #vi /etc/inetd.conf

Modify: #tftp dgram udp wait root /usr/sbin...... (as shown below)

```
#:BOOT: TFTP service is provided primarily for booting. Most sites
# run this only on machines acting as "boot servers."

#tftp dgram udp wait root /usr/sbin/in.tftpd /usr/sbin/in.tftpd -s
_/var/lib/tftpboot
```

#### #vi /etc/xinetd.d/tftp

#### **B.6.3 Configure One Key Recovery Server Settings**

Step 1: Copy the Utility/RECOVERYR10.TAR.BZ2 package from the One Key Recovery CD to the system (server side).

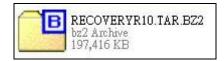

**Step 2:** Extract the recovery package to /.

#cp RecoveryR10.tar.bz2 /

#cd /

#tar -xvjf RecoveryR10.tar.bz2

**Step 3:** Copy "pxelinux.0" from "syslinux" and install to "/tftboot".

#cp /usr/lib/syslinux/pxelinux.0 /tftpboot/

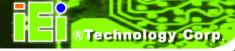

#### **B.6.4 Start the DHCP, TFTP and HTTP**

Start the DHCP, TFTP and HTTP. For example:

#### **CentOS**

#service xinetd restart

#service httpd restart

#service dhcpd restart

#### **Debian**

#/etc/init.d/xinetd reload

#/etc/init.d/xinetd restart

#/etc/init.d/dhcp3-server restart

#### **B.6.5 Create Shared Directory**

Step 1: Install the samba.

#yum install samba

**Step 2:** Create a shared directory for the factory default image.

#mkdir /share

#cd /share

#mkdir /image

#cp iei.gho /image

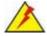

#### WARNING:

The file name of the factory default image must be iei.gho.

**Step 3:** Confirm the operating system default settings: smb.conf.

#vi /etc/samba/smb.conf

#### WIDS-51xA-H61 Panel PC

```
Modify:

[image]

comment = One Key Recovery

path = /share/image

browseable = yes

writable = yes

public = yes

create mask = 0644

directory mask = 0755
```

**Step 4:** Edit "/etc/samba/smb.conf" for your environment. For example:

```
# "security = user" is always a good idea. This will require a Unix account
# in this server for every user accessing the server. See
# /usr/share/doc/samba-doc/htmldocs/Samba3-HOWTO/ServerType.html
# in the samba-doc package for details.
    security = share

[image]
    comment = One Key Recovery
    path = /share/image
    browseable = yes
    writable = yes
    public = yes
    create mask = 0644
    directory mask = 0755
```

**Step 5:** Modify the hostname

#vi /etc/hostname

Modify: RecoveryServer

RecoveryServer

#### **B.6.6 Setup a Client System for Auto Recovery**

```
    Step 1: Configure the following BIOS options of the client system.
    Advanced → iEi Feature → Auto Recovery Function → Enabled
    Advanced → iEi Feature → Recover from PXE → Enabled
    Boot → Launch PXE OpROM → Enabled
```

#### WIDS-51xA-H61 Panel PC

**Step 2:** Continue to configure the **Boot Option Priorities** BIOS option of the client system:

Boot Option #1  $\rightarrow$  remain the default setting to boot from the original OS. Boot Option #2  $\rightarrow$  select the boot from LAN option.

Step 3: Save changes and exit BIOS menu.Exit → Save Changes and Exit

Step 4: Install the auto recovery utility into the system by double clicking the

Utility/AUTORECOVERY-SETUP.exe in the One Key Recovery CD. This utility

MUST be installed in the system, otherwise, the system will automatically
restore from the factory default image every ten (10) minutes.

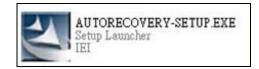

Step 5: Restart the client system from LAN. If the system encounters a Blue Screen of Death (BSoD) or a hang for around 10 minutes, it will automatically restore from the factory default image. The following screens will show when the system starts auto recovering.

Realtek PCIe GBE Family Controller Series v2.35 (06/14/10)

CLIENT MAC ADDR: 00 18 7D 13 E6 89 GUID: 00020003-0004-0005-0006-0007000800

DHCP...

```
My IP address seems to be C0A80009 192.168.0.9
ip=192.168.0.9:192.168.0.8:192.168.0.2:255.255.255.0
IFTP prefix:
Trying to load: pxelinux.cfg/00020003-0004-0005-0006-000700080009
Trying to load: pxelinux.cfg/01-00-18-7d-13-e6-89
Trying to load: pxelinux.cfg/C0A80009
Trying to load: pxelinux.cfg/C0A8000
Trying to load: pxelinux.cfg/C0A800
Trying to load: pxelinux.cfg/C0A80
Trying to load: pxelinux.cfg/C0A80
Trying to load: pxelinux.cfg/C0A8
Trying to load: pxelinux.cfg/C0A
Trying to load: pxelinux.cfg/C0
Trying to load: pxelinux.cfg/C0
Trying to load: pxelinux.cfg/C0
Trying to load: pxelinux.cfg/C0
Trying to load: pxelinux.cfg/C0
Trying to load: pxelinux.cfg/C0
Trying to load: pxelinux.cfg/default
boot:
```

## Windows is loading files... IP: 192.168.0.8, File: \Boot\HinPE.wim

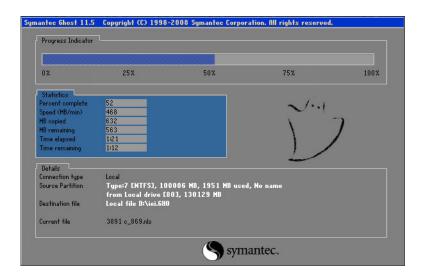

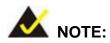

A firewall or a SELinux is not in use in the whole setup process. If there is a firewall or a SELinux protecting the system, modify the configuration information to accommodate them.

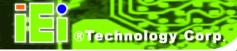

#### **B.7 Other Information**

#### B.7.1 Using AHCI Mode or ALi M5283 / VIA VT6421A Controller

When the system uses AHCI mode or some specific SATA controllers such as ALi M5283 or VIA VT6421A, the SATA RAID/AHCI driver must be installed before using one key recovery. Please follow the steps below to install the SATA RAID/AHCI driver.

- Step 1: Copy the SATA RAID/AHCI driver to a floppy disk and insert the floppy disk into a USB floppy disk drive. The SATA RAID/AHCI driver must be especially designed for the on-board SATA controller.
- **Step 2:** Connect the USB floppy disk drive to the system.
- **Step 3:** Insert the One Key Recovery CD into the system and boot the system from the CD.
- **Step 4:** When launching the recovery tool, press **<F6>**.

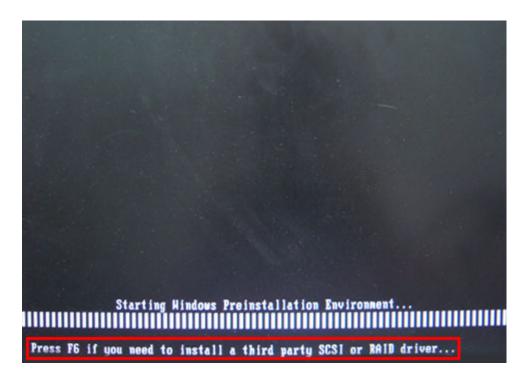

**Step 5:** When the following window appears, press **<S>** to select "Specify Additional Device".

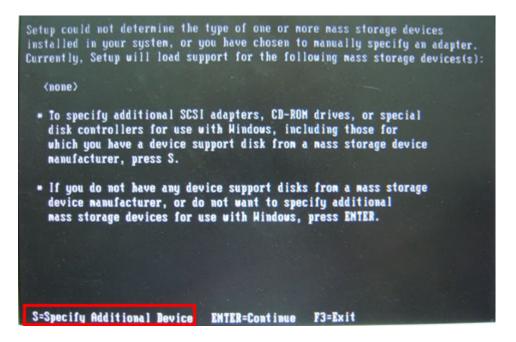

**Step 6:** In the following window, select a SATA controller mode used in the system. Then press **<Enter>**. The user can now start using the SATA HDD.

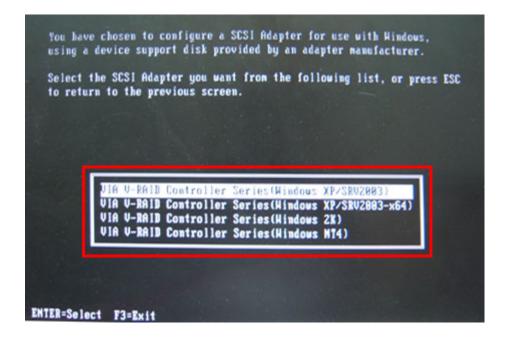

#### WIDS-51xA-H61 Panel PC

Step 7: After pressing <Enter>, the system will get into the recovery tool setup menu.Continue to follow the setup procedure from Step 4 in Section B.2.2 CreatePartitions to finish the whole setup process.

#### **B.7.2 System Memory Requirement**

To be able to access the recovery tool by pressing <F3> while booting up the system, please make sure to have enough system memory. The minimum memory requirement is listed below.

- Using Award BIOS: 128 MB system memory
- Using AMI BIOS: 512 MB system memory.

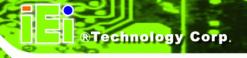

Appendix C

## **Safety Precautions**

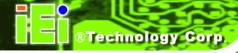

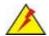

#### WARNING:

The precautions outlined in this chapter should be strictly followed. Failure to follow these precautions may result in permanent damage to the EP series.

#### **C.1 Safety Precautions**

Please follow the safety precautions outlined in the sections that follow:

#### **C.1.1 General Safety Precautions**

Please ensure the following safety precautions are adhered to at all times.

- Follow the electrostatic precautions outlined below whenever the EP series is opened.
- Make sure the power is turned off and the power cord is disconnected whenever the EP series is being installed, moved or modified.
- Do not apply voltage levels that exceed the specified voltage range.
   Doing so may cause fire and/or an electrical shock.
- Electric shocks can occur if the EP series chassis is opened when the EP series is running.
- Do not drop or insert any objects into the ventilation openings of the EP series.
- If considerable amounts of dust, water, or fluids enter the EP series, turn off the power supply immediately, unplug the power cord, and contact the EP series vendor.

#### DO NOT:

- O Drop the EP series against a hard surface.
- O Strike or exert excessive force onto the LCD panel.
- O Touch any of the LCD panels with a sharp object
- O In a site where the ambient temperature exceeds the rated temperature

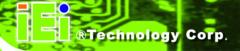

#### C.1.2 Anti-static Precautions

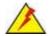

#### **WARNING:**

Failure to take ESD precautions during the installation of the EP series may result in permanent damage to the EP series and severe injury to the user.

Electrostatic discharge (ESD) can cause serious damage to electronic components, including the EP series. Dry climates are especially susceptible to ESD. It is therefore critical that whenever the EP series is opened and any of the electrical components are handled, the following anti-static precautions are strictly adhered to.

- Wear an anti-static wristband: Wearing a simple anti-static wristband can help to prevent ESD from damaging any electrical component.
- Self-grounding: Before handling any electrical component, touch any
  grounded conducting material. During the time the electrical component is
  handled, frequently touch any conducting materials that are connected to the
  ground.
- Use an anti-static pad: When configuring or working with an electrical component, place it on an antic-static pad. This reduces the possibility of ESD damage.
- Only handle the edges of the electrical component. When handling the electrical component, hold the electrical component by its edges.

#### C.1.3 Product Disposal

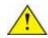

#### CAUTION:

Risk of explosion if battery is replaced by and incorrect type. Only certified engineers should replace the on-board battery.

Dispose of used batteries according to instructions and local regulations.

#### WIDS-51xA-H61 Panel PC

- Outside the European Union If you wish to dispose of used electrical and electronic products outside the European Union, please contact your local authority so as to comply with the correct disposal method.
- Within the European Union:

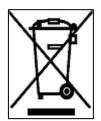

EU-wide legislation, as implemented in each Member State, requires that waste electrical and electronic products carrying the mark (left) must be disposed of separately from normal household waste. This includes monitors and electrical accessories, such as signal cables or power cords. When you need to dispose of your display products, please follow the

guidance of your local authority, or ask the shop where you purchased the product. The mark on electrical and electronic products only applies to the current European Union Member States.

Please follow the national guidelines for electrical and electronic product disposal.

#### **C.2 Maintenance and Cleaning Precautions**

When maintaining or cleaning the EP series, please follow the guidelines below.

#### C.2.1 Maintenance and Cleaning

Prior to cleaning any part or component of the EP series, please read the details below.

- Except for the LCD panel, never spray or squirt liquids directly onto any other components. To clean the LCD panel, gently wipe it with a piece of soft dry cloth or a slightly moistened cloth.
- The interior of the EP series does not require cleaning. Keep fluids away from the EP series interior.
- Be cautious of all small removable components when vacuuming the EP series.
- Turn the EP series off before cleaning the EP series.
- Never drop any objects or liquids through the openings of the EP series.
- Be cautious of any possible allergic reactions to solvents or chemicals used when cleaning the EP series.
- Avoid eating, drinking and smoking within vicinity of the EP series.

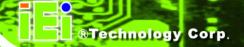

#### **C.2.2 Cleaning Tools**

Some components in the EP series may only be cleaned using a product specifically designed for the purpose. In such case, the product will be explicitly mentioned in the cleaning tips. Below is a list of items to use when cleaning the EP series.

- Cloth Although paper towels or tissues can be used, a soft, clean piece of cloth is recommended when cleaning the EP series.
- Water or rubbing alcohol A cloth moistened with water or rubbing alcohol
  can be used to clean the EP series.
- Using solvents The use of solvents is not recommended when cleaning the
   EP series as they may damage the plastic parts.
- Vacuum cleaner Using a vacuum specifically designed for computers is
  one of the best methods of cleaning the EP series. Dust and dirt can restrict
  the airflow in the EP series and cause its circuitry to corrode.
- Cotton swabs Cotton swaps moistened with rubbing alcohol or water are excellent tools for wiping hard to reach areas.
- **Foam swabs** Whenever possible, it is best to use lint free swabs such as foam swabs for cleaning.

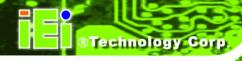

Appendix

## **Watchdog Timer**

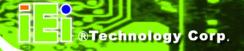

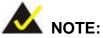

The following discussion applies to DOS environment. IEI support is contacted or the IEI website visited for specific drivers for more sophisticated operating systems, e.g., Windows and Linux.

The Watchdog Timer is provided to ensure that standalone systems can always recover from catastrophic conditions that cause the CPU to crash. This condition may have occurred by external EMI or a software bug. When the CPU stops working correctly, Watchdog Timer either performs a hardware reset (cold boot) or a Non-Maskable Interrupt (NMI) to bring the system back to a known state.

A BIOS function call (INT 15H) is used to control the Watchdog Timer:

#### **INT 15H:**

| AH – 6FH Sub-function: |                                                                    |  |  |  |  |
|------------------------|--------------------------------------------------------------------|--|--|--|--|
| AL – 2:                | Sets the Watchdog Timer's period.                                  |  |  |  |  |
| BL:                    | Time-out value (Its unit-second is dependent on the item "Watchdog |  |  |  |  |
|                        | Timer unit select" in CMOS setup).                                 |  |  |  |  |

Table D-1: AH-6FH Sub-function

Call sub-function 2 to set the time-out period of Watchdog Timer first. If the time-out value is not zero, the Watchdog Timer starts counting down. While the timer value reaches zero, the system resets. To ensure that this reset condition does not occur, calling sub-function 2 must periodically refresh the Watchdog Timer. However, the Watchdog timer is disabled if the time-out value is set to zero.

A tolerance of at least 10% must be maintained to avoid unknown routines within the operating system (DOS), such as disk I/O that can be very time-consuming.

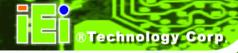

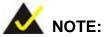

When exiting a program it is necessary to disable the Watchdog Timer, otherwise the system resets.

#### **Example program:**

```
; INITIAL TIMER PERIOD COUNTER
W_LOOP:
               AX, 6F02H
                                ; setting the time-out value
       MOV
       MOV
               BX, 05
                                 ; time-out value is 5 seconds
       INT
                15H
; ADD THE APPLICATION PROGRAM HERE
       CMP
                EXIT_AP, 1
                                 ; is the application over?
       JNE
                W_LOOP
                            ; No, restart the application
       MOV
              AX, 6F02H
                            ; disable Watchdog Timer
       MOV
              BX, O
       INT
               15H
; EXIT;
```

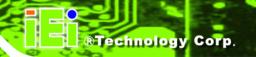

**Appendix** 

Е

# Hazardous Materials Disclosure

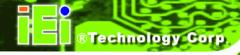

### E.1 Hazardous Material Disclosure Table for IPB Products Certified as RoHS Compliant Under 2002/95/EC Without Mercury

The details provided in this appendix are to ensure that the product is compliant with the Peoples Republic of China (China) RoHS standards. The table below acknowledges the presences of small quantities of certain materials in the product, and is applicable to China RoHS only.

A label will be placed on each product to indicate the estimated "Environmentally Friendly Use Period" (EFUP). This is an estimate of the number of years that these substances would "not leak out or undergo abrupt change." This product may contain replaceable sub-assemblies/components which have a shorter EFUP such as batteries and lamps. These components will be separately marked.

Please refer to the table on the next page.

#### WIDS-51xA-H61 Panel PC

| Part Name       | Toxic or Hazardous Substances and Elements |         |         |            |                |                 |  |  |
|-----------------|--------------------------------------------|---------|---------|------------|----------------|-----------------|--|--|
|                 | Lead                                       | Mercury | Cadmium | Hexavalent | Polybrominated | Polybrominated  |  |  |
|                 | (Pb)                                       | (Hg)    | (Cd)    | Chromium   | Biphenyls      | Diphenyl Ethers |  |  |
|                 |                                            |         |         | (CR(VI))   | (PBB)          | (PBDE)          |  |  |
| Housing         | x                                          | О       | О       | О          | 0              | X               |  |  |
| Display         | х                                          | 0       | О       | О          | 0              | X               |  |  |
| Printed Circuit | X                                          | О       | О       | О          | О              | x               |  |  |
| Board           |                                            |         |         |            |                |                 |  |  |
| Metal Fasteners | х                                          | 0       | О       | О          | 0              | 0               |  |  |
| Cable Assembly  | X                                          | О       | О       | О          | 0              | x               |  |  |
| Fan Assembly    | x                                          | 0       | О       | О          | 0              | X               |  |  |
| Power Supply    | х                                          | О       | О       | О          | О              | X               |  |  |
| Assemblies      |                                            |         |         |            |                |                 |  |  |
| Battery         | 0                                          | О       | О       | О          | 0              | О               |  |  |

- O: This toxic or hazardous substance is contained in all of the homogeneous materials for the part is below the limit requirement in SJ/T11363-2006
- X: This toxic or hazardous substance is contained in at least one of the homogeneous materials for this part is above the limit requirement in SJ/T11363-2006

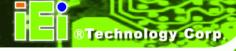

#### WIDS-51xA-H61 Panel PC

此附件旨在确保本产品符合中国 RoHS 标准。以下表格标示此产品中某有毒物质的含量符合中国 RoHS 标准规定的限量要求。

本产品上会附有"环境友好使用期限"的标签,此期限是估算这些物质"不会有泄漏或突变"的年限。本产品可能包含有较短的环境友好使用期限的可替换元件,像是电池或灯管,这些元件将会单独标示出来。

| 部件名称   | 有毒有害物质或元素 |      |      |          |       |        |  |  |
|--------|-----------|------|------|----------|-------|--------|--|--|
|        | 铅         | 汞    | 镉    | 六价铬      | 多溴联苯  | 多溴二苯醚  |  |  |
|        | (Pb)      | (Hg) | (Cd) | (CR(VI)) | (PBB) | (PBDE) |  |  |
| 壳体     | X         | 0    | 0    | 0        | 0     | X      |  |  |
| 显示     | Х         | 0    | 0    | 0        | 0     | X      |  |  |
| 印刷电路板  | Х         | 0    | 0    | 0        | 0     | Х      |  |  |
| 金属螺帽   | Х         | 0    | 0    | 0        | 0     | 0      |  |  |
| 电缆组装   | Х         | 0    | 0    | 0        | 0     | Х      |  |  |
| 风扇组装   | Х         | 0    | 0    | 0        | 0     | Х      |  |  |
| 电力供应组装 | Х         | 0    | 0    | O        | 0     | Х      |  |  |
| 电池     | 0         | 0    | 0    | 0        | 0     | 0      |  |  |

O: 表示该有毒有害物质在该部件所有物质材料中的含量均在 SJ/T11363-2006 标准规定的限量要求以下。

X: 表示该有毒有害物质至少在该部件的某一均质材料中的含量超出 SJ/T11363-2006 标准规定的限量要求。